# RAEM1 USER'S MANUAL Operation Guide

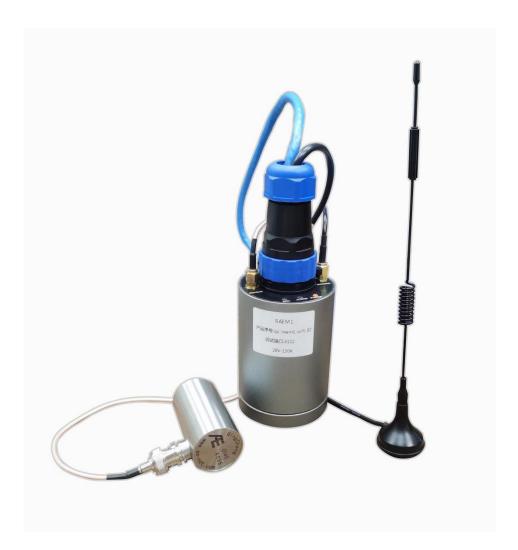

Version: V1.1.3

2023.11.08

| Table of Content |  |
|------------------|--|
|------------------|--|

| 1. Technical Background                                    | 1  |
|------------------------------------------------------------|----|
| 1.1 Acoustic Emission Technology Introduction              | 1  |
| 1.2 Main Purpose of Acoustic Emission Testing              | 1  |
| 1.3 Characteristics of Acoustic Emission Testing           | 2  |
| 1.4 Applications of Acoustic Emission Technology           | 2  |
| 1.5 Key Terms of Acoustic Emission Technology              | 3  |
| 1.6 Key Terms in RAEM1 System                              | 4  |
| 2. Product Introduction                                    | 7  |
| 2.1 RAEM1 Introduction                                     | 7  |
| 2.2 Hardware Introduction                                  | 9  |
| 2.3 RAEM1 Technical Specifications                         | 11 |
| 2.4 Quick Start of RAEM1                                   | 11 |
| 2.5 Configuration Tool and Software and Cloud Introduction | 13 |
| 3. Communication Method Configuration                      | 16 |
| 3.1 Ethernet Connection                                    | 16 |
| 3.2 WiFi Connection                                        | 20 |
| 3.3 4G Connection                                          | 22 |
| 4. RAEM1 Configuration Software                            | 24 |
| 4.1 Introduction to RAEM1 Configuration Software           | 24 |
| 4.2 Sample Settings                                        | 31 |
| 4.3 Network Settings                                       | 38 |
| 4.4 Storage Settings                                       | 40 |
| 4.5 System Settings                                        | 41 |
| 4.6 File View                                              | 43 |
| 4.7 Project Data                                           | 45 |
| 5. Qingcheng IoT Cloud Platform                            | 48 |
| 5.1 Device Management                                      | 49 |
| 5.2 Data Monitoring                                        | 60 |
| 5.3 Real-time Waveform                                     | 62 |
| 5.4 History Waveform                                       | 63 |
| 5.5 Rating                                                 | 64 |
| 5.6 Personal Setting                                       | 69 |
| 5.7 Wire Break Monitoring                                  | 70 |
| 5.8 Global Setting                                         | 71 |
| 5.9 Hit Monitor & Warning Monitor                          | 72 |
| 5.10 Auxiliary Tools                                       | 73 |
| 6. Qingcheng Alibaba Cloud Platform                        | 75 |
| 6.1 Register                                               | 75 |
| 6.2 Create Product and Devices                             | 79 |
| 6.3 Edit TSL Model                                         | 81 |
| 6.4 Activate Devices                                       | 82 |
| 6.5 View Devices                                           | 84 |
| 7. SWAE Software Online Acquisition                        | 88 |

| 7.1 Ethernet Transmission                              | 90  |
|--------------------------------------------------------|-----|
| 7.2 Wi-Fi Transmission                                 |     |
| 8. Data Access                                         |     |
| 8.1 RAEM1 Configuration Software Access                |     |
| 8.2 Cloud Server Access                                |     |
| 9. Data Analysis                                       |     |
| 10. Transmission Protocols for Third Party Development | 114 |
| 10.1 TCP Integration Protocol                          | 114 |
| 10.2 485 Integration Protocol                          | 117 |

# 1. Technical Background

## 1.1 Acoustic Emission Technology Introduction

Acoustic emission (AE) is the phenomenon of transient elastic waves generated by the rapid release of energy from local sources in materials, sometimes also known as stress wave emission. The acoustic emission testing technology is the acoustic detection method by receiving and analyzing the acoustic emission signals to evaluate the material performances or structural integrity. The deformation and crack propagation of materials under stress are important mechanisms of structural failure. The source directly related to deformation and fracture mechanism is called acoustic emission source.

The principle of acoustic emission detection is shown in Figure 1-1. The elastic waves emitted from the acoustic emission source finally propagate to the surface of the material, causing the surface displacement that can be detected by the acoustic emission sensor. The sensor converts the mechanical vibration of the material into an electrical signal, which is then amplified, processed, and recorded. By analyzing and inferring the recorded acoustic emission signals, the mechanism of the acoustic emission of the material is understood.

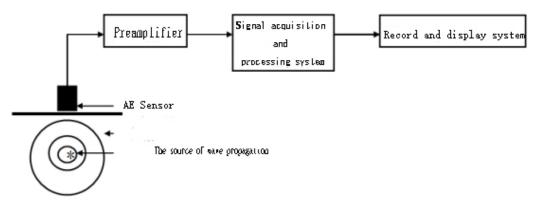

Fig. 1-1 Block diagram of acoustic emission testing principle

# 1.2 Main Purpose of Acoustic Emission Testing

- Locate the acoustic emission source.
- Analyze the properties of the acoustic emission source.
- Determine the time and load of the AE occurrence.
- Assess the severity of the acoustic emission source.

# 1.3 Characteristics of Acoustic Emission Testing

The discovery of each acoustic emission source indicates the application of AE system. The AE testing method is different from other conventional NDT methods in many aspects:

- It is a dynamic detection method. The detected energy comes from the object itself, not from the detection instrument.
- It is sensitive to linear defects and can detect the movement of the defects under external structural stress.
- It can detect and evaluate the state of the defects in the whole structure.
- The system can provide real-time or continuous information of the defects changing with the external variables, such as load.
- The requirement of approaching the detected objects is not high.
- It can be used for inspection of pressure vessels in service.
- When used in pressure tests of pressure vessels, it can prevent catastrophic failure of the inspected object caused by unknown discontinuous defects and limit its maximum working pressure.
- It is suitable for object detection with complex geometry.

By finding the hidden defects, even in some unreachable parts of the structure, the spread of the damages can be prevented. That is the main purpose of the AE detection/monitoring.

# 1.4 Applications of Acoustic Emission Technology

Currently acoustic emission technology has been applied in many fields, including the following aspects:

- The petrochemical industry
- The power industry
- Material test
- Civil Engineering
- The aerospace and aviation industry
- Metal Process
- The transportation industry

# 1.5 Key Terms of Acoustic Emission Technology

- (1) **Starting point of AE signal:** the starting point of an AE signal recognized by the system processor, is usually when the amplitude begins to exceed the threshold.
- (2) **End point of AE signal:** the end point of the AE signal, which is usually defined as the last time that the signal amplitude crosses the threshold.
- (3) **Duration:** the time interval between the beginning and the end of the acoustic emission signal.
- (4) **Rise time:** the time interval between the starting point of AE signal and the peak of the AE signal.
- (5) **Sensor array:** a combination of two or more sensors placed on a component to detect and determine the position of the source in the array.
- (6) **Attenuation:** the decrease of the AE amplitude per unit distance, usually expressed in dB per unit distance.
- (7) Average Signal Level (ASL): the time average logarithmic value of the acoustic emission signal after rectification. The amplitude of the acoustic emission signal is measured in logarithmic scale, in unit of dB. At the input of the pre-amplifiers, 0dB = 1μV.
- (8) **RMS**: Root mean square. The effective average value of the signal amplitude, in unit of V.
- (9) **Channel:** a complete acoustic emission channel consists of a sensor, a pre-amplifier or an impedance matching transformer, a filter, a secondary amplifier, a connection cable and a signal detector or processor.
- (10) Counts: also known as ring-down counts. In the selected detection interval, the number of times the AE signal crosses the present threshold.
- (11) **Event:** a local material change giving rise to acoustic emission.
- (12) Event count: the number of events that can be detected by the AE instrument.
- (13) **Couplant:** the material filled between the contact surface of the sensor and test structure, which can improve the ability of sound energy passing through the interface in the process of acoustic emission monitoring.
- (14) **Decibel (dB):** logarithmic measurement value of AE signal amplitude referring to  $1\mu$ V, dB = 20lg(A/1 $\mu$ V), where A is the amplitude voltage value of the measured AE signal.

- (15) **Dynamic range:** the decibel difference between the overload level and the minimum signal level (usually determined by one or more factors in the noise level, low-level distortion, interference, or resolution level) in a system or sensor.
- (16) **Effective sound velocity:** the sound velocity calculated based on arrival time and distance determined by the artificial acoustic emission signal, for the use of source location.
- (17) **Burst acoustic emission:** the qualitative description of the discrete signals related to an independent acoustic emission event in the material.
- (18) **Continuous acoustic emission:** the qualitative description of the continuous signal level produced by the rapid occurrence of acoustic emission events.
- (19) Energy: elastic energy released by acoustic emission events.
- (20) **Threshold:** the threshold value for monitoring the triggered AE signal.
- (21) Monitoring area: part of the structure monitored by AE sensors.
- (22) **Detection range:** the part of the test object evaluated by acoustic emission technology.
- (23) Felicity effect: the presence of AE at stress levels below the maximum previously experienced.
- (24) Felicity ratio: the ratio of the stress at presence to the maximum stress applied last time.
- (25) **Floating threshold:** a dynamic threshold established by the time average of the amplitude of the input signal.
- (26) Hit: any signal that exceeds the threshold and causes a system channel to collect data.
- (27) Kaiser effect: under a fixed sensitivity, there is no detectable AE signal before the stress level is exceeded.

## 1.6 Key Terms in RAEM1 System

- (1) **Channel:** a channel through which the acoustic emission signal enters the acquisition card through sensors, amplifiers, and data cables for independent processing.
- (2) **Sampling rate:** also known as sampling speed, the number of sampling points per second of analog voltage signal acquired by the ADC module; for example, 10MSPS, means 10M (=10<sup>6</sup>) points per second.
- (3) Sampling accuracy: the sampling accuracy determines the minimum resolution of the signal within the input voltage range. For example, in the 20Vpp input range, the 16-bit sampling accuracy means that the voltage of 20V is divided into 2<sup>16</sup> units, i.e., the step is about 0.305 mV. The higher the accuracy, the

higher the resolution of the signal.

- (4) TCP/IP: also known as network communication protocol, a data transmission protocol widely used by computers.
- (5) **AST:** automatic sensor testing, which refers to the technology that the sensor transmits a mechanical pulse signal under a voltage excitation, and it is received by the adjacent sensors to evaluate the sensitivity of adjacent sensors.
- (6) ADC: analog to digital conversion, i.e., analog voltage signal is converted into digital signal.
- (7) **Analog filter:** filter applied in the analog circuit. The product uses 4th order Butterworth analog filter before ADC.
- (8) Pre-amplifier amplifies the weak voltage signal output from the sensor and applies impedance transformation, to adapt to the electronic amplification circuit for long-distance signal transmission, and outputs analog signals.
- (9) Coaxial cable: the signal cable that transmits the pre-amplifier output signal to the acquisition host. The inner layer is a single core wire, and the outer layer is a shielding coating layer. Generally, the impedance is 75 Ω.
- (10) **IoT:** Internet of Things.
- (11) **Hit extract sample mode** also known as "envelop collection". It uses the threshold, HDT, HLT and so on to recognize or define a hit AE signal, including its start and end and length.
- (12) **Time parameter sample mode**: the mode collects each AE hits by the set threshold and the sample length.
- (13) **System rating**: users set the system rating rules by the parameters intensity (how big the parameter is) and activity (how many times it appears). If the sampled parameters exceed one rating level, it will be rate at that level.
- (14) EET: enforced end time, in unit of micro-second (us). It ranges from 1 ~ 50000µs. When the AE hit is continuously higher than the threshold value, and the set HDT cannot define the end of the AE signal, the EET takes effect which means it is the duration of the current hit and other related AE feature parameters are calculated based on this duration. <u>EET is effective only in Hit Extract sample mode, not in Time parameter sample mode</u>.
- (15) HDT: Hit definition time, also known as the envelop definition time, in unit of micro-second (µs). the

setting range is 100 ~ 50000µs (positive integer), can be directly input in the text box. It refers to the waiting time interval of a hit signal to correctly determine the end point of that hit signal. When the set HDT value is greater than the time interval T between two adjacent wave packets that exceed the threshold, the two wave packets will be classified as one acoustic emission hit signal; if the set HDT value is less than the time interval T when the two wave packets cross the threshold, the two wave packets are divided into two acoustic emission hit signals. For the same signal, the greater the HDT is, the fewer the AE parameters are extracted, while the smaller the HDT is, the more AE parameters are extracted.

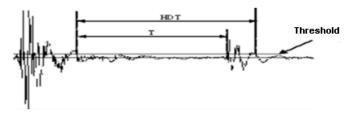

Fig. 1-2 HDT definition diagram

(16) HLT: Hit lock time, in unit of micro-second (µs). The setting range is 1 ~ + ∞ (positive integer), can be directly input in the text box. To avoid receiving the reflected waves or late waves, HLT is the set time window for closing the measurement circuit. At the end of the current acoustic emission event after a HDT time, there is a period (HLT) that the signal will be ignored. This window is called hit lock time. The value is affected by the signal attenuation, structure size, etc. If the setting value is too big, the subsequent AE signal will be missed. As shown in the figure below, the next AE signal T period has passed the threshold, but the HLT has not finished, so the signal in T period will not be collected.

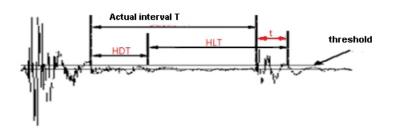

Fig. 1-3 HLT definition diagram

(17) **U3H:** When it says U3H, it may refer to the U3H format for data files, i.e., PRA and AED format. Sometimes, it may also refer to the SWAE software server (because previously it only connects to U3H instruments).

# 2. Product Introduction

RAEM1 Remote Acoustic Emission system adopts ZYNQ approach with AD4001 chip as the base layer and 4G/Wi-Fi/Ethernet built-in, and supports IoT operations, such as cloud data storage and cloud data reporting.

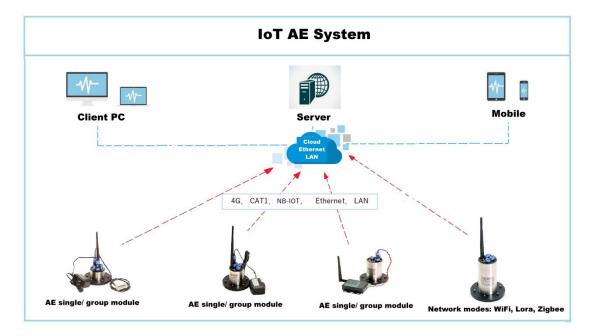

The up-to-date firmware version is V1.0.56\_20220530, and the configuration software version is 2.14.2.35.

Fig. 2-1 IoT AE system

# 2.1 RAEM1 Introduction

RAEM1 remote acoustic emission system consists of three parts:

- RAEM1 (AE sensor, signal acquisition, communication)
- Platform (cloud server, LAN, PC, phones)
- Client end (phones, PC, screens)

RAEM1 is an intelligent IoT acoustic emission system integrating AE signal acquisition control, analysis, storage with communication. RAEM1 host is an aluminum alloy cylinder with PCB boards inside and a magnet bottom. Each RAEM1 represents an acoustic emission channel. RAEM1 includes pre-amplifier power supply, signal conditioning, filtering, ADC and digital signal processing, data output interfaces, data storage and remote communication modules. Acoustic emission sensors can be built-in or external to RAEM1. Power

supply can also be built-in or external. Multiple data communication methods (Wi-Fi/ 4G/ Ethernet/ RS485 etc.) can be selected based on the user's demands. There is SD storage card built-in to prevent stored data loss when the power is lost.

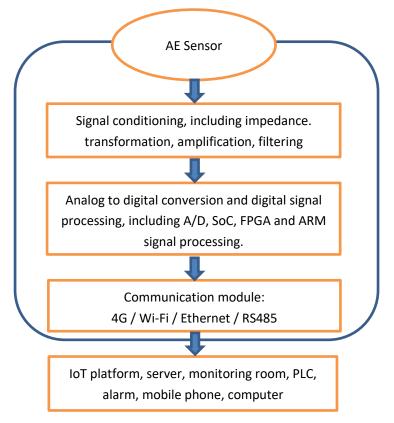

Fig. 2-2 RAEM1 Functional modules flow diagram.

Output data types are AE parameters, waveform, and parameter ratings. Anyone to all three data types can be selected to stored and output. Data can be uploaded to the cloud IoT platform for display (e.g., Qingcheng Alibaba Cloud or Qingcheng IoT Cloud), or be downloaded to the client computers for post analysis using Qingcheng professional AE signal analysis software. It can also be sent to Qingcheng SWAE software directly for real-time analysis.

This user's manual will introduce the regular version of RAEM1 system and its connection, configuration, and usage. It starts with product parts and connection, followed by system communication and configuration.

# 2.2 Hardware Introduction

The regular RAEM1 system consists of a RAEM1 cylinder connected with an external sensor and 12V DC power supply, and one or two types of communication methods, including Ethernet and Wi-Fi or 4G network.

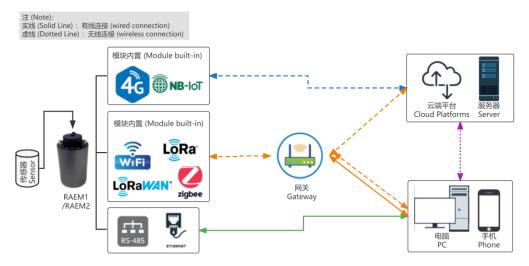

Fig. 2-3 Regular version of RAEM1 connection diagram

Figure 2-4 is a set of RAEM1 hardware which equips with the Ethernet and 4G communication. The set includes a RAEM1 with a magnet base, an integral preamp sensor (and the magnetic holder), a 4G extension antenna, a coaxial cable, 12V power adaptor, and the wire connector with Ethernet cable and power cable.

The top of RAEM1 indication is as Figure 2-5:

- **Power switch:** turns on or off the power supply of the device.
- Cable socket: the connector socket to be plugged in the wire connector with Ethernet cable and power cable.
- Sensor connector: to connect to sensor via the coaxial cable.
- Antenna connector: to connect the extension antenna.
- Three indicator lights:
  - POWER Light: shows the status of the device power. After connecting to power and turning on, it should be solid on.
  - RUN Light: shows the operation states of the device. During normal operation, the RUN light should be flashing every second.
  - ALARM Light (still in development, function to be confirmed): Hit/Alarm indicator. When there is a hit, the ALARM light flashes once.

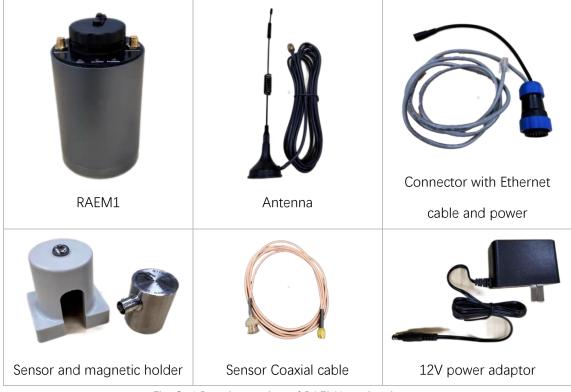

Fig. 2-4 Regular version of RAEM1 set hardware.

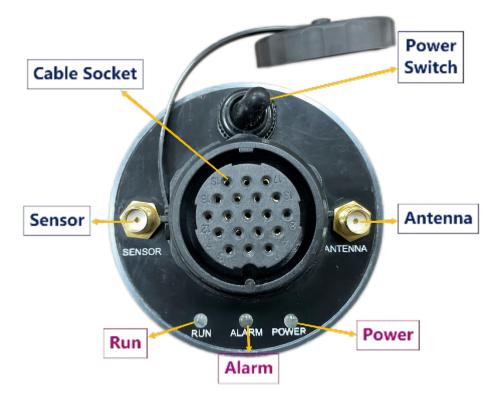

Fig. 2-5 Regular version of RAEM1 top part function diagram

# 2.3 RAEM1 Technical Specifications

- Single channel AE input, sampling rate 2MHz, sampling accuracy 16-bits.
- Signal input bandwidth 10k-1000kHz.
- The dynamic range is 70dB.
- Compatible sensors: integral preamp series of sensors.
- Sensor preamp supply voltage and gain: 12V34dB, 28V40dB, 5V26dB.
- Signal trigger and time trigger to collect data, flexible system sampling cycle and collection time settings (cycle days, collection time in one day, start and stop time of collection).
- The sampling length, the number of times and the intervals of time trigger can be set.
- The system noise ASL is better than 30dB.
- Output data types: waveform, parameters, parameter ratings.
- Original waveform or filtered waveform data.
- Acoustic emission HIT parameters, including arrival time, amplitude, ring-down count, energy, rise time, duration, RMS, ASL.
- Parameter ratings, based on the national and international AE monitoring standards, can automatically generate intensity ratings, activity ratings, and intensity activity ratings.
- The built-in 64G memory SD card can store the above three types of data.
- Optional communication methods: 4G, Wi-Fi, Ethernet, RS485.
- Battery power supply or external power supply, power adaptor outputs 12V DC.
- Operational temperature: -20°C--+50°C;
- The protection grade of collector is IP65.
- Cylinder dimensions: Φ62mm, height 105mm;
- The module has magnetic base and can be absorbed on the metal surface.

# 2.4 Quick Start of RAEM1

The regular version of RAEM1 (Wi-Fi + Ethernet) connection steps are as followed:

1) Read the RAEM1 label to figure out the match power adaptor and sensor. The input voltage is 12V. The

sensor type is normally the integral sensor with built-in preamplifier. The preamp voltage is supplied by RAEM1 "sensor" port. The analog filter in RAEM1 also requires the sensor frequency range to match. If mismatching the sensor type, it may cause some damages on the sensor or not fully functioning. So please pay attention to the label.

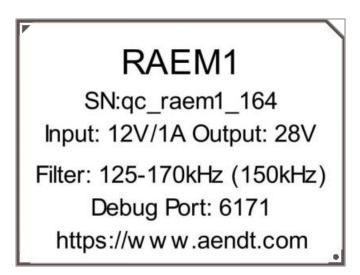

Fig. 2-6 Regular version of RAEM1 Product Label

- Plug in the wire cable (one with Ethernet cable and the power cable) to the cable socket on top of the RAEM1.
- Connect the black power cable to the power adaptor (12V) and plug in the power adaptor to the wall adaptor of AC power.
- 4) Connect the antenna and the sensor (double check the RAEM1 label for matching preamp voltage and filter range) to the RAEM1; (The complete connection diagram is shown below)
- 5) Turn on the power switch and wait for the **POWER** light to be solid and the **RUN** light to start flashing.
- 6) If the RAEM1 device has been configured previously, RAEM1 can automatically connect to the Wi-Fi and start data acquisition and transmission.

7) But for the first-time use, plug in the Ethernet cable to the computer for local operations. For the first time use, it is required to configure the Ethernet settings in PC. Please follow Section 3.1 to configure Ethernet settings.

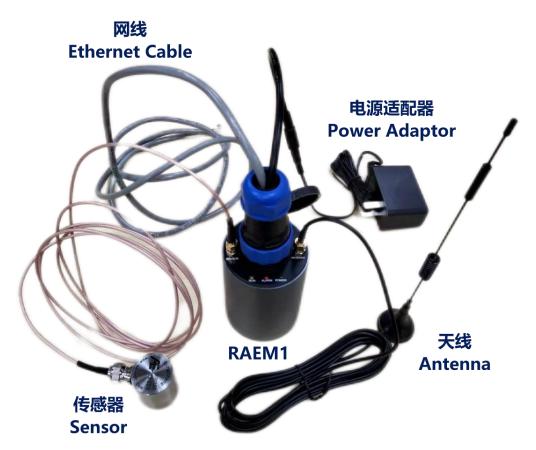

Fig. 2-7 Regular version of RAEM1 Hardware Connection

# 2.5 Configuration Tool and Software and Cloud Introduction

After powering RAEM1, it automatically starts to collect data and communicate through the existing configurations and communication connections. Users can check the RAEM1 current configurations and modify the settings through their equipped communication methods. Some communication methods also support real-time parameters display, or even real-time waveform and parameter display and analysis.

The factory configuration settings of the RAEM1 are the recommended configurations and they have passed the factory tests. It is suggested to use the default configurations. If the configuration is required to be modified, it is suggested to save the default factory configuration as a configuration file in the computer before modifying the configurations. Please see Section 4 for configuration file save and read.

RAEM1 starts to collect data automatically after start. When there is a HIT event or multiple HITs happened, RAEM1 will pack the data in 5 seconds including all the HITs during this time and generate a zip file. When there is no HIT, there will be no data files. Based on different communication methods, the files can be stored in the local storage SD card or be uploaded to the cloud servers. After data acquisition, users can

use the cloud or the local network to access and download RAEM1 data packs.

There are three ways to configure RAEM1s. One way is through the "<u>RAEM1 Configuration</u>" tool developed by Qingcheng company for this specific purpose. Another way is through <u>Qingcheng IoT Cloud</u> for remote configuration. The third method is the online debug function on the <u>Qingcheng Alibaba Cloud</u> **Platform**.

There are many ways to view and download RAEM1 data. Users can view the real-time parameters and parameter ratings online through <u>Qingcheng Alibaba Cloud</u> (currently not available for data downloads yet). Or users can use <u>Qingcheng IoT Cloud</u> to view real-time parameter and waveform, configure RAEM1 and download the data from the cloud. Users can also choose to upload the data to the <u>AWS S3</u> storage buckets. Another method is to connect RAEM1 directly to Qingcheng <u>SWAE</u> software for real-time AE signal acquisition, data view analysis and parameters and waveform data storage.

The table below lists all the communication methods and their corresponding software or platforms for RAEM1 configuration and data access:

| Communication           | Configuration                                                                    | Real-time Data View          | Data Download                                                   |
|-------------------------|----------------------------------------------------------------------------------|------------------------------|-----------------------------------------------------------------|
| Ethernet                | RAEM1 Configuration Software                                                     | SWAE                         | RAEM1 Configuration Software                                    |
| Wi-Fi<br>(Hotspot Mode) | RAEM1 Configuration Software                                                     | SWAE                         | RAEM1 Configuration Software                                    |
| Wi-Fi<br>(Router Mode)  | RAEM1 Configuration Software/<br>Qingcheng IoT Cloud/<br>Qingcheng Alibaba Cloud | SWAE/<br>Qingcheng loT Cloud | RAEM1 Configuration Software/<br>Qingcheng IoT Cloud/<br>AWS S3 |
| 4G                      | Qingcheng IoT Cloud/<br>Qingcheng Alibaba Cloud                                  | Qingcheng IoT Cloud          | Qingcheng IoT Cloud/<br>AWS S3                                  |

Table 2-1 Regular version of RAEM1 communication methods and software

RAEM1 Configuration Software: is a Windows executable software specified for RAEM1 configuration developed by Qingcheng company. It requires RAEM1 to connect to the computer, via cable connection using Ethernet or wireless connection through Wi-Fi. Using the RAEM1 Configuration Tool software, it can access and modify the RAEM1 device information, acquisition settings, data storage, communication settings, system settings and file view for data downloads. Please see Section 4 for more detail.

Æ RAEM1.exe

| Æ RAEM1 Config | uration - 🚺 | 01              |                  |                  |                 |           |
|----------------|-------------|-----------------|------------------|------------------|-----------------|-----------|
| RAEM           | 1 Con       | figuration      | n                |                  |                 |           |
| I Device Ir    | nformation  | Sample Settings | Network Settings | Storage Settings | System Settings | File View |
| Device ID:     | qc_raem1_4  | łG_05           |                  |                  |                 |           |
| Device Name:   | raem1_zynd  | 1               |                  |                  |                 |           |
|                |             |                 |                  |                  |                 |           |

Fig. 2-8 Screenshots of RAEM1 Configuration software

- Qingcheng IoT Cloud: is Qingcheng's own IoT cloud platform specified for Qingcheng's IoT products. It requires wireless communication modules in RAEM1, such as 4G network or Wi-Fi. After logging into Qingcheng IoT Cloud, users can view real-time parameters, waveform, and ratings, and modify RAEM1 configurations remotely, as well as downloading AE data from the cloud servers which are uploaded by RAEM1 remotely. Please see Section 5 for more detail.
- Qingcheng Alibaba Cloud: is the cloud platform setup by Qingcheng based on the Alibaba IoT platform. It also requires wireless modules in RAEM1, such as 4G network or Wi-Fi. After logging into the Qingcheng Alibaba account, it allows users to view real-time parameters and parameter ratings. It also supports online debug functions to control and configure RAEM1s. Please see Section 6 for detail usages.
- SWAE: SWAE software is a professional AE software developed by Qingcheng company to support the use of the Qingcheng AE equipment, including U3H and RAEM series. It allows users to view real-time AE feature parameters and waveform collected and sent by RAEM1. Please see Section 7 for more detail.
- AWS S3: RAEM1 also supports to upload data to AWS S3 bucket. Please see Section 8.2.2 for more information.

In the following sections, each communication method will be introduced with their detail connection methods and compatible software and cloud servers, followed by each software introduction and cloud server usage.

# 3. Communication Method Configuration

## 3.1 Ethernet Connection

RAEM1 can directly connect to PC using Ethernet. Or multiple RAEM1s can connect to PC at the same time via the switches and routers. After the hardware connection, it needs to configure the computer network settings so that they can be connected to the software (listed in Table 3-1) for the remote configuration and control purposes. View and follow the corresponding software introduction sections for setup instruction guides.

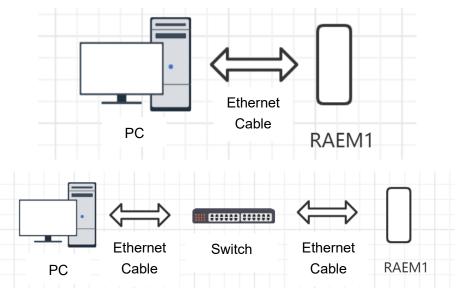

Fig. 3-1 RAEM1 Ethernet Connections

| Communication | Configuration                 | Real-time Data View | Data Download                |
|---------------|-------------------------------|---------------------|------------------------------|
| Ethernet      | RAEM1 Configuration Software  | SWAE                | RAEM1 Configuration Software |
|               | Table 2, 1 Ethernat Connectio | n and corresponding | aaftwara                     |

Table 3-1 Ethernet Connection and corresponding software

The default Ethernet IP address is <u>192.168.0.101</u>. When connecting directly to PC but the connection fails, please follow the steps below to configure LAN attributes and then try to connect PC again:

Ethernet Duplex Mode: open "Control Panel" >> "Network and Internet" >> "Network Connections". Choose the local area connection. Right click and choose "Properties" and then choose "Configure.". In the "Advanced" Tab, choose "Speed & Duplex". On the "Value" drop-down menu, select "100Mbps Full Duplex". Click "OK" to confirm.

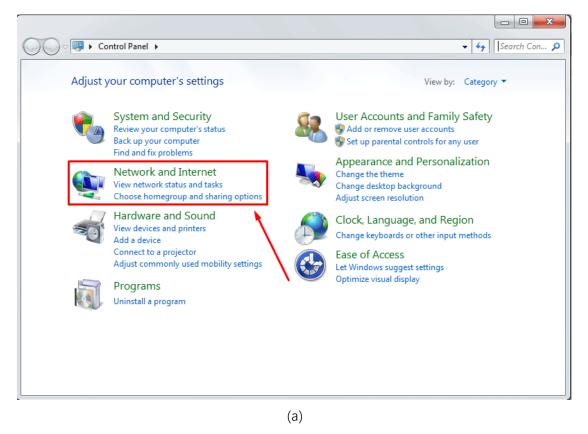

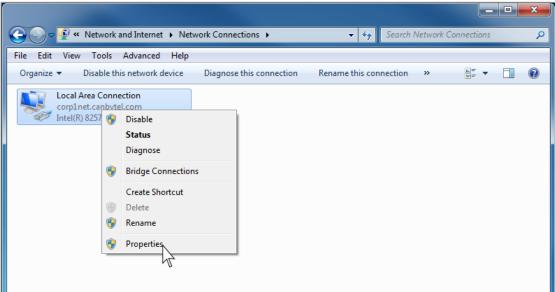

(b)

| Realtek PCIe GBE Fami                                                                                                   | ily Conti                              | oller Pr   | operties   | ;                                                                                                    | x    |
|----------------------------------------------------------------------------------------------------|----------------------------------------|------------|------------|----------------------------------------------------------------------------------------------------|------|
| General Advanced                                                                                                    | About                                  | Driver     | Details    | Power Management                                                                                                    |      |
|                                                                                                    | t to chan<br>ng<br>n-Lan<br>oad (IPv4  | ge on th   | e left, an | etwork adapter. Click<br>d then select its value<br>/alue:<br>100 Mbps Full Duplex<br>10 Mbps Full Duplex<br>10 Mbps Full Duplex<br>10 Mbps Half Duplex<br>100 Mbps Half Duplex<br>Auto Negotiation | •    |
| Transmit Buffers<br>UDP Checksum Off<br>UDP Checksum Off<br>Wake on Magic Par<br>Wake on pattern ma<br>WOL & Shutdown L | load (IPv<br>load (IPv<br>cket<br>atch | 4) ≡<br>6) |            |                                                                                                    |      |
|                                                                                                    |                                        |            | (          | OK Ca                                                                                                    | ncel |

(c) Fig. 3-2 LAN Full Duplex Mode (a/b/c)

Configure Ethernet IPv4: choose "Internet Protocol Version 4 (TCP/IPv4)", and then click "Properties". In the pop-up window, check "Use the following IP address:". Then enter the "IP address:" as <u>192.168.0.XXX</u> (XXX can be any two or three digital numbers or use the default <u>192.168.0.101</u>). "Subnet mask:" is <u>255.255.255.0</u>. "Default gateway" is <u>192.168.0.1</u>. Click "OK" to confirm.

Note: When using the Ethernet-PC connection to configure RAEM1, make sure to turn off the WLAN function on the computer to connect to the RAEM1 Configuration software.

| Ethernet Properties                                                                                                    | ×                |
|----------------------------------------------------------------------------------------------------|------------------|
| Networking Sharing                                                                                                    |                  |
| Connect using:                                                                                                    |                  |
| PCIE GBE Family Controller                                                                                                    |                  |
| Con                                                                                                    | figure           |
| This connection uses the following items:                                                                                                    |                  |
| 🗹 🐙 QoS Packet Scheduler                                                                                                    | ^                |
| Internet Protocol Version 4 (TCP/IPv4)     Microsoft Network Adapter Multiplexor Protocol                                                                         |                  |
| Imicrosoft Network Adapter Multiplexor Protocol                                                                                                    |                  |
| Internet Protocol Version 6 (TCP/IPv6)                                                                                                    |                  |
| <ul> <li>Link-Layer Topology Discovery Responder</li> <li>Link-Layer Topology Discovery Mapper I/O Driv</li> </ul>                                                |                  |
| <                                                                                                    | >                |
| Install Uninstall Proc                                                                                                    | perties          |
| Description                                                                                                    |                  |
| Transmission Control Protocol/Internet Protocol. The o<br>wide area network protocol that provides communicat<br>across diverse interconnected networks.          |                  |
|                                                                                                    |                  |
| ОК                                                                                                    | Cancel           |
| (a)                                                                                                    |                  |
| Internet Protocol Version 4 (TCP/IPv4) Properties                                                                                                    | ? <mark>×</mark> |
| General                                                                                                    |                  |
| You can get IP settings assigned automatically if your networ<br>this capability. Otherwise, you need to ask your network adm<br>for the appropriate IP settings. |                  |
| Obtain an IP address automatically                                                                                                    |                  |
| Use the following IP address:                                                                                                    |                  |
| <u>I</u> P address:                                                                                                    |                  |
| Subnet mask:                                                                                                    |                  |

| Internet Protocol Version 4 (TCP/IPv4)                                                                                | Properties | ? <mark>- × -</mark> |
|----------------------------------------------------------------------------------------------------|------------|----------------------|
| General                                                                                                    |            |                      |
| You can get IP settings assigned auton<br>this capability. Otherwise, you need to<br>for the appropriate IP settings. |            |                      |
| 💿 Obtain an IP address automatical                                                                                    | ly .       |                      |
| Use the following IP address:                                                                                         |            |                      |
| IP address:                                                                                                    |            |                      |
| Subnet mask:                                                                                                    |            |                      |
| Default gateway:                                                                                                    |            |                      |
| Obtain DNS server address autom                                                                                       | natically  |                      |
| • Use the following DNS server add                                                                                    | resses:    |                      |
| Preferred DNS server:                                                                                                 |            |                      |
| <u>A</u> lternate DNS server:                                                                                         |            |                      |
| 🔲 Vaļidate settings upon exit                                                                                         | Ady        | anced                |
|                                                                                                    | ОК         | Cancel               |

(b) Fig. 3-3 Ethernet IP Settings

# 3.2 Wi-Fi Connection

There are two modes for Wi-Fi connection, the Hotspot mode and Router mode, as shown in Figure 3-4. After successful connection, it needs to configure the PC and the RAEM1 to be able to connect to the corresponding software listed in Table 3-2 for further operations. View and follow the corresponding software sections for connection and instructions.

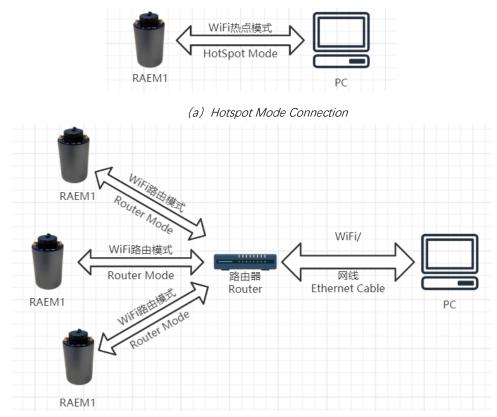

*(b) Router Mode Connection* Fig. 3-4 RAEM1 Wi-Fi Connection Diagram

| Communication           | Configuration                                                                    | Real-time Data View          | Data Download                                                   |
|-------------------------|----------------------------------------------------------------------------------|------------------------------|-----------------------------------------------------------------|
| Wi-Fi<br>(Hotspot Mode) | RAEM1 Configuration Software                                                     | SWAE                         | RAEM1 Configuration Software                                    |
| Wi-Fi<br>(Router Mode)  | RAEM1 Configuration Software/<br>Qingcheng IoT Cloud/<br>Qingcheng Alibaba Cloud | SWAE/<br>Qingcheng loT Cloud | RAEM1 Configuration Software/<br>Qingcheng IoT Cloud/<br>AWS S3 |

Table 3-2 Wi-Fi Connection and Corresponding Software

# 3.2.1 Hotspot Mode

RAEM1 Wi-Fi Hotspot mode connection is like the Ethernet connection but using wireless instead of Ethernet cable.

The factory default mode of RAEM1 is Hotspot mode. At this mode, RAEM1 will release a Hotspot for connection. The Hotspot information is as listed in the table below. The name is qc\_raem1\_wifi\_xxxx (e.g., qc\_raem1\_wifi\_0001), and the password is 88888888. When the computer connects to the RAEM1 Hotspot, it can configure the RAEM1.

| Hotspot Name     | qc_raem1_wifi_xxxx |
|------------------|--------------------|
| Hotspot Password | 8888888            |
| Device Address   | 192.168.100.1      |

Table 3-3 RAEM1 Hotspot mode information

### 3.2.2 Router Mode

Refer to Figure 3-4 (b) for connection. Under the Router Mode, if the router can access the Internet, RAEM1 can acquire dynamic IP address and communicate with the server. By accessing the Internet through the router, it can log in the cloud platform to configure RAEM1 settings and view or download data. If there is no Internet in the router, it can configure the settings and access data through local network, same as Ethernet and Hotspot mode.

Before configuring RAEM1 to router, find out the router ID and password and router network address. It is important that the router network subnet is non-zero. Because the default LAN static address of RAEM1 is at <u>192.168.0.XXX</u>. To avoid network address conflicts, make sure the router is at <u>192.168.Y.XXX</u>., which Y must not be zero.

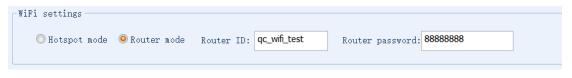

Fig. 3-5 Modify to Router Mode (RAEM1 Configuration software)

Then configure the RAEM1 to router mode in the RAEM1 Configuration software.

Test case: a router ID was "qc\_wifi\_test" and the password was 88888888. Because the default Wi-Fi mode

of RAEM1 was Hotspot mode, so it needs to connect RAEM1 to the RAEM1 Configuration Software through RAEM1 Hotspot or Ethernet cable first to change the Wi-Fi mode configuration. In the RAEM1 configuration tool software, check the desired device in the checkbox and change the "communication setting" from Hotspot mode to Router mode and enter the router ID and password. Click "Set Device" button in the top right corner to send the configuration to the device. Right click on the device and select "Reboot device" to make the router mode take effect. After rebooting RAEM1, it automatically connected to the router.

Note: It may take some time for the RAEM1 to reboot. Please DO NOT interrupt or turn off the RAEM1 before it completes the rebooting and starts running normally.

After configuring it as Router Mode, RAEM1 will need to be restarted to connect to the preset Router ID automatically. The configuration setting in the RAEM1 Configuration software is as shown in Figure 3-5. Please see Section 4.3.2 for more information.

In the router mode, after both the RAEM1s and the PC connect to the router, it will list all the RAEM1 that are connected to the route in the RAEM1 Configuration software. Users can select devices to configure based on their device IP or ID.

# 3.3 4G Connection

The 4G module needs a 4G SIM card with data available. RAEM1 doesn't come with 4G SIM cards. So, users need to source their own 4G SIM card and install it in the RAEM1. It might require to change the 4G network APN of the RAEM1 in the RAEM1 Configuration software ("System Settings" >> "Other" >> "System APN") through Ethernet cable for the first time setup.

| her                  |          |               |      |        |
|----------------------|----------|---------------|------|--------|
| Debug port S:        | 7000     | Debug port C: | 6122 | Modify |
| Circuit Magnificatio | 1.942376 |               |      |        |
| Preamplifier(dB):    | 100 ~    |               | _    |        |
| System APN:          | cmnet    |               |      |        |
|                      |          | •             |      |        |

Fig. 3-6 Wi-Fi Hotspot Mode Connection

 Carefully rotate the top plastic part of the RAEM1 in anti-clockwise direction so that the PCBs are exposed.

- 2) Find the SIM card slot on the 2nd PCB layer from the top.
- Insert the 4G SIM card into the SIM card slot. Make sure the cut corner should be inside the slot and the metal interface is facing down.
- 4) Push the SIM card in the slot completely. You should feel that there is a click feeling when the SIM card is well inserted.
- 5) Gently and carefully rotate the PCBs back in the cylinder in clockwise direction. When rotating the part in the cylinder, be careful not to over-bend or damage the ribbon cable in between the PCB and the cylinder case. Try not to open RAEM1 cylinder many times because it might accidentally break the hardware and it will require repairing.

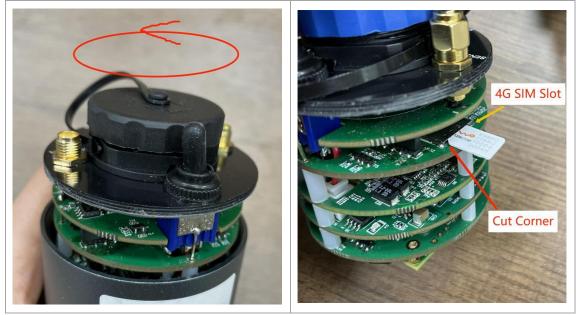

Fig. 3-7 Insert 4G SIM Card

4G network connection automatically starts after powering. It doesn't require manual operation. It can enhance the 4G signal strength by connecting the external antenna. After successful connection, it can use the software in Table 3-4 for configuration and operations. Review and follow the corresponding software introduction sections for connection and operations.

| Communication | Configuration                                   | Real-time Data View | Data Download                  |
|---------------|-------------------------------------------------|---------------------|--------------------------------|
| 4G            | Qingcheng IoT Cloud/<br>Qingcheng Alibaba Cloud | Qingcheng IoT Cloud | Qingcheng IoT Cloud/<br>AWS S3 |

Table 3-4 4G corresponding software

# 4. RAEM1 Configuration Software

# 4.1 Introduction to RAEM1 Configuration Software

RAEM1 Configuration Tool Software is a Windows executive program developed by Qingcheng Company for RAEM1 configuration purpose exclusively. Users can use the software to configure RAEM1 when RAEM1 is operating.

For the first time use, it usually requires configuring the RAEM1 wireless settings or the terminal servers etc. To do that, it needs to connect RAEM1 to the computer through the **Ethernet cable** and use this configuration software to start configuring.

To use RAEM1 Configuration software, <u>the firewall function and the WLAN function on the</u> <u>computer must be turned off.</u> The following is to turn off the firewall.

- ① Open "Windows Defender Firewall with Advanced Security".
- 2 Click "Windows Defender Firewall Properties".
- ③ In the "Domain Profile" tab, change the "Firewall state" from "On" to "Off".
- (4) Change the "Firewall state" to "Off" in the "Private Profile" and "Public Profile" tabs as well. Then click

"OK" to take effect.

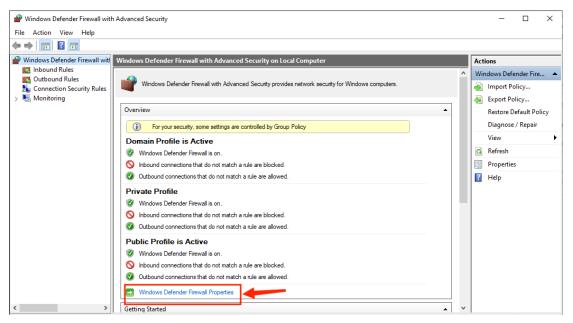

(a)

| State |                                                       |                   |
|-------|-------------------------------------------------------|-------------------|
|       | Firewall state:                                       | Value found       |
|       | Indound connections:                                  | Not configured    |
| ¥=    | Specify settings that control W<br>Firewall behavior. | <u>C</u> ustomize |
|       | Specify logging settings for<br>troubleshooting.      | Customize         |
| L     |                                                       |                   |

Fig. 4-1 Turn off Windows Defender Firewall (a & b)

Decompress and open the compressed RAEM1 Configuration software package. Double click to run the "**RAEM1.exe**" under the "**RAEM1 Configuration** x\_x\_x\_x" folder, for example. There are 32-bit and 64-bit software (labeled with "-x64") available. Choose one that works on your environment.

| → * ↑ 📜 « RAE       | > RAEM1 Configuration Software 2.6.0 > | V U P H          | 搜索"RAEM1 Configu | ration Software 2.6.0.17-x64" |  |
|---------------------|----------------------------------------|------------------|------------------|-------------------------------|--|
| 🛋 图片 🛛 🖈 ^          | 名称                                     | 修改日期             | 类型               | 大小                            |  |
| 📕 Qingcheng 🛛 🖈     | Log                                    | 2022/1/18 9:58   | 文件夹              |                               |  |
| 📕 gongzi            | BCGCBPRO2510u100.dll                   | 2022/1/11 13:48  | 应用程序扩展           | 10,758 KB                     |  |
| _ M1用户说明书           | BCGPStyle2010Blue2510.dll              | 2016/12/6 15:56  | 应用程序扩展           | 735 KB                        |  |
| 快速使用说明              | Head.Xml                               | 2020/8/14 10:09  | XML 文档           | 70 KB                         |  |
| 墨西哥                 | 🖻 libeay32.dll                         | 2022/1/11 13:28  | 应用程序扩展           | 1,618 KB                      |  |
|                     | mfc100chs.dll                          | 2011/6/11 1:15   | 应用程序扩展           | 36 KB                         |  |
| OneDrive - Personal | 🖻 mfc100u.dll                          | 2011/6/11 1:15   | 应用程序扩展           | 5,471 KB                      |  |
| WPS 网盘              | msvcp100.dll                           | 2002/2/1 18:02   | 应用程序扩展           | 594 KB                        |  |
| <b>山</b> 最近         | msvcr100.dll                           | 2002/2/1 18:02   | 应用程序扩展           | 810 KB                        |  |
| 🛉 星标                | Æ RAE1ToU3H.exe                        | 2022/1/14 13:30  | 应用程序             | 2,649 KB                      |  |
| ★ 我的云文档             | 🔊 RAE1ToU3H.Ini                        | 2022/1/14 13:22  | 配置设置             | 1 KB                          |  |
| 4. 共享文件夹            | ■ RAE1ToU3H修改记录.txt                    | 2021/12/16 14:39 | 文本文档             | 2 KB                          |  |
|                     | A RAEM1.exe                            | 2022/1/18 9:54   | 应用程序             | 1,322 KB                      |  |
| ■ 此电脑               | 🗟 RAEM1.Ini                            | 2022/1/18 18:11  | 配置设置             | 1 KB                          |  |
| 🔰 3D 对象             | ■ RAEM1修改记录.txt                        | 2022/1/18 9:52   | 文本文档             | 6 KB                          |  |
| 📲 视频                | 🗟 ssleay32.dll                         | 2022/1/11 13:28  | 应用程序扩展           | 374 KB                        |  |
| ≤ 图片                |                                        |                  |                  |                               |  |
| 🗐 文档                |                                        |                  |                  |                               |  |
| ↓ 下载                |                                        |                  |                  |                               |  |
| ▶ 音乐                |                                        |                  |                  |                               |  |

Fig. 4-2 RAEM1 Configuration software executive program location

The operation steps of RAEM1 Configuration software are:

1 Also when the first time running, it might pop up a firewall warning window. It must check both the

private and the public network options and then click "Allow access".

| P Windows Sec                          | urity Alert       |                                                                                                    | × |
|----------------------------------------|-------------------|----------------------------------------------------------------------------------------------------|---|
| Windo<br>app                           | ows Defende       | er Firewall has blocked some features of this                                                                                       |   |
| Windows Defender<br>public and private |                   | ked some features of Java(TM) Platform SE binary on all                                                                             |   |
| -                                      | Name:             | RAEM1                                                                                                    |   |
| Æ                                      | Publisher:        | QingCheng AE Institute Co. Ltd                                                                                                    |   |
|                                        | Path:             | C:\users\yatin\desktop\qingcheng\产最\raem1\raem1软件\<br>软件\raem1配置软件\raem1配置工具2_2_0_6\raem1配置工具<br>2.2.0 & raem1配置工具2.2.0 & raem1 amp |   |
| Allow Java(TM) Pla                     | tform SE binary   | to communicate on these networks:                                                                                                   |   |
| Private net                            | works, such as m  | y home or work network                                                                                                    |   |
|                                        |                   | se in airports and coffee shops (not recommended<br>In have little or no security)                                                  |   |
| What are the risks                     | of allowing an ap | pp through a firewall?                                                                                                    |   |
|                                        |                   | Allow access Cancel                                                                                                    | 6 |

Fig. 4-3 Firewall Security Alert

② The RAEM1 Configuration software main interface is as shown in Figure 4-4. It mainly consists of two big parts, the <u>Device Configuration Information</u> on the left window and the <u>Device List</u> including all the connectable devices on the right. The tabs of different pages are on top of the device configuration information window. Click on the tabs to switch to different pages. On top of the device list on the right shows the current selected device IP. All the device information on the left window is from this current IP device. The "Set Device" button on the top right corner is to send the configuration information to the selected devices. Normally once the configurations are sent to the devices, it will take effects immediately, except for some settings with the "Modify" buttons next to them. On the bottom left corner there are two buttons, "File Convert" and "Other". In the "Device Information" page, it shows the device firmware version and the sampling status on the bottom left corner of the device information window.

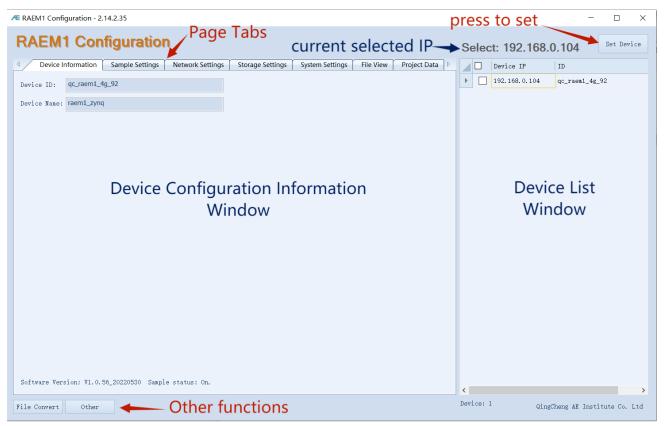

Fig. 4-4 RAEM1 Configuration Main Interface

③ The software should automatically list all the connectable RAEM1 devices in the device list on the right window (**including Wi-Fi and Ethernet connections**) under the current connected network. If the device IP and ID are shown in red on the device list, it means the device is offline and it losses connection to the software currently. Follow the steps below to debug some common situations:

- a. If a desired RAEM1 is not on the list, please check whether the "RUN" light of RAEM1 is flashing every second.
- b. If the connection is through Ethernet cable, make sure the Ethernet cable connection and the PC configurations are correct, see Section 3.1.
- c. If other connection methods are used, such as Wi-Fi Hotspot or Router mode, please check and debug the problems based on the connection methods mentioned in Section 3.2.

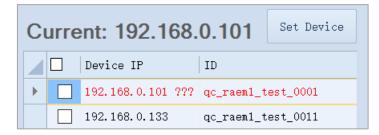

Fig. 4-5 RAEM1 Configuration Tool Device Offline

④ If you want to change the configuration settings, please first check the checkbox of the devices you want to update before modifying the settings in the left window. Click "Set Device" after modifications. Then the configuration settings will be updated to the checked RAEM1s and take effects immediately. When multiple RAEM1s are selected, all the configuration settings in the left window (except for the Device Information page, System Settings page and part of the Network Settings page) are updated to the selected devices for batch operations.

(5) The buttons in the "**System Setting**" page (see the red rectangle below) only take effects on the current selected device (see the "Current" IP on the top right corner), no matter it is checked in the checkbox or not. If you want the batch operation of those button functions to multiple RAEM1s, you can right click on the device list to select the batch function in the context menu after selecting multiple RAEM1s to be updated.

| Device Information                    | Sample Settings N     | etwork Settings Stor  | age Settings S | ystem Settings | File View | Þ    |
|---------------------------------------|-----------------------|-----------------------|----------------|----------------|-----------|------|
| -Time calibration                     |                       |                       |                |                |           |      |
| Calibration Reb                       | oot device            |                       |                |                |           |      |
| Sample state                          |                       |                       |                |                |           |      |
| Start                                 | Stop                  |                       |                |                | Data qu   | lery |
| -Firmware update<br>Firmware update I | Jpload firmware files | s to the default path | n of RAEM1.    |                |           |      |
| Other                                 |                       |                       |                |                |           |      |
| Debug port S:                         | 7000                  | Debug port C:         | 6699           | Mod            | lify      |      |
| Circuit                               | 2.261420              | ]                     |                |                |           |      |
| Preamplifier(dB):                     | 100 ~                 |                       |                |                |           |      |
| System APN:                           | cmnet                 | ]                     |                |                |           |      |
|                                       |                       |                       |                |                |           |      |

Fig. 4-6 RAEM1 Configuration Software System setting buttons.

6 In the device list, right click to show the context menu. The context menu is only effective on the

#### selected devices in the list.

- Start sampling: send command to the device to require the device to start collecting.
- Stop sampling: send command to the device to stop it from collecting data.
- ♦ Calibrate device time: apply the current PC time to the device.
- ♦ Reread device info: read the device settings information again, whether it is checked or not.
- ♦ Reboot device: make the device restart.

- Firmware file upload: used to update the device firmware. It can choose one or multiple files at the same time (maximum 20 files at a time).
- AST check: this function is exclusive for certain type of RAEM1. It requires two sensors for Auto Sensor Test (AST) check. The device sends out the excitation signal to the transmitter sensor to generate the acoustic waves and the receiver sensor collects the acoustic signals. Based on the receiving signals, it can test out how the sensor sensitivity and coupling status.
- Enter sleep mode: by enabling the sleep mode, it stops acquisition, transmission, and communication to save power. But be careful with this function because it may require some efforts to wake up the device.

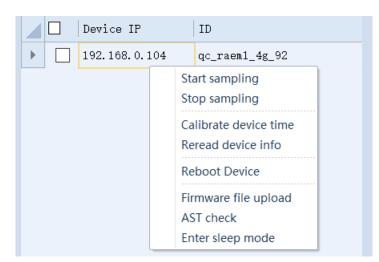

Fig. 4-7 RAEM1 Configuration Software context menu

In the "Network Settings" page, the "Modify" button is only to modify the current selected RAEM1's configurations, for example <u>Ethernet IP address</u>, and <u>Master/Slave</u> settings. After changing the values in those frames, click "Modify" buttons to pop out the window as Figure 4-9. Click the "Setup" button to send the device. No need to click "Set Device" button after.

| Device Information Sample Settings Network Settings Storage Settings System Settings File View Project Data |
|----------------------------------------------------------------------------------------------------|
| Ethernet settings<br>© Static IP O Dynamic IP 192 . 168 . 0 . 104 Modify                                    |
| WiFi settings<br>Hotspot mode O Router mode Router ID: qc_wifi_test Router password: 888888888              |
| System timing<br>Synchronization: Network time ~ Master/slave: Master ~ Modify                              |

Fig. 4-8 RAEM1 Configuration Software "Modify" button.

| Æ | Comparison table of parameter changes |          |        | -                |          | × |
|---|---------------------------------------|----------|--------|------------------|----------|---|
|   | DeviceIP/Modify                       | Original | Modify |                  |          |   |
|   | 192.168.0.104 - <b>T</b> odified: 1   |          |        |                  |          |   |
|   | Network Settings/Master/slave         | master   | slave  |                  |          |   |
|   | _                                     |          |        |                  |          |   |
|   |                                       |          |        |                  |          |   |
|   |                                       |          |        |                  |          |   |
|   |                                       |          |        |                  |          |   |
|   |                                       |          |        |                  |          |   |
|   |                                       |          |        |                  |          |   |
|   |                                       |          |        |                  |          |   |
|   |                                       |          |        |                  |          |   |
|   |                                       |          |        |                  |          |   |
|   |                                       |          |        |                  |          |   |
|   |                                       |          |        |                  |          |   |
|   |                                       |          |        |                  |          |   |
|   |                                       |          |        |                  |          |   |
|   |                                       |          |        |                  |          |   |
|   |                                       |          |        |                  |          |   |
|   |                                       |          |        |                  |          |   |
|   |                                       |          |        |                  |          |   |
|   |                                       |          |        |                  |          |   |
|   |                                       |          |        |                  |          |   |
|   |                                       |          | S      | etup( <u>S</u> ) | Cancel ( | C |
|   |                                       |          |        |                  |          |   |

Fig. 4-9 RAEM1 Configuration Software "Modify" Confirmation window.

- (8) There are two buttons on the bottom left corner of the interface:
- File Convert: opens the "RAE1ToU3H.exe" program which converts the downloaded RAEM1 data packages to U3H format (. PRA &. AED) or CSV format. Please see Section 9 for more detail.
- Other: there are a few options, one is to save the configurations as a file in the PC; the other option is to read the configuration file from the PC. It also can change the display languages, between Chinese and English. After selecting the language, it needs to click the "Reboot" button at the bottom to take effect. The software will restart and update the display language.

The following is the introduction of RAEM1 Configuration software functions.

# 4.2 Sample Settings

# 4.2.1 Sample Mode

There are 2 sample modes, Hit Extract mode and Time Parameters mode. <u>The default mode is Hit Extract</u> mode.

Hit Extract mode: also known as Envelop Extract mode. An effective AE hit event is defined by threshold, HDT, HLT and EET and the shape of the hit signal is like the envelop. The HIT event is extracted and sampled based on the set threshold, EET, HDT and HLT.

| Sample mode         |                       |       |                         |           |      |
|---------------------|-----------------------|-------|-------------------------|-----------|------|
| Sample mode:        | Hit Extract ~         | ]     |                         |           |      |
| Sample time type    | : Continuous Sample 🗸 |       |                         |           |      |
| Measure lowpower    | interval: 0           | (s)   | Measure lowpower durnir | ng: 0 (s) |      |
| Sample parameters - |                       |       |                         |           |      |
| Sample length:      |                       | (us)  | EET:                    | 5000      | (us) |
| Sample speed:       | 2000                  | (K/s) | HDT:                    | 3000      | (us) |
| Threshold:          | 30                    | (dB)  | HLT:                    | 1000      | (us) |
|                     |                       |       |                         |           |      |

Fig. 4-10 Sample Mode - Hit Extract Mode

Time Parameters Mode: The AE signals are continuously over the threshold, or it is the continuous AE signals. Then the Time Parameter mode defines each AE hit event and calculates the AE parameter values based on the sample length (in unit of us), sample times and the sample intervals.

| Sample mode         |                     |       |                         |          |  |
|---------------------|---------------------|-------|-------------------------|----------|--|
| Sample mode:        | Time Parameters ~   | ]     |                         |          |  |
| Sample time type:   | Continuous Sample 🗸 | ]     |                         |          |  |
| Measure lowpower    | interval: 0         | (g)   | Measure lowpower durnin | g: 0 (s) |  |
| Sample parameters — |                     |       |                         |          |  |
| Sample length:      | 1000                | (us)  | Sample Times:           | 200      |  |
| Sample speed:       | 2000                | (K/s) |                         |          |  |
| Sample Interval:    | 100                 | (us)  |                         |          |  |

Fig. 4-11 Sample Mode - Time Parameters Mode

There are also 3 types of sample time modes, **continuous sampling**, **timing sampling** and **interval sampling**, respectively. The sample time mode decides when it starts sampling and how long it lasts for. <u>The</u> default timing mode is continuous sampling time.

- **Continuous Sample**: when there is a trigger signal inputs, it will start to sample since.
- **Timing Sample**: it can be set to sample data for a certain period in a specific date, accurate to the seconds. The interface is shown below.

| Sample mode                                      |
|--------------------------------------------------|
| Sample mode: Hit Extract ~                       |
| Sample time type: Timing Sample V Timing setting |
| Fig. 4-12 Hit Extract Mode - Timing Sample       |

#### Click "Timing setting" to add acquisition time periods:

| Æ Interval setting ×                                                                                                    |
|----------------------------------------------------------------------------------------------------|
| Sample time list: Delete(D)                                                                                                    |
| 2023/03/08 18:04:06 - 2023/03/08 19:04:06                                                                                                    |
| 0 Days, 01 Hour, 00 Minute, 00 Second                                                                                                    |
| Start sample tim 08/03/2023 🗐 🗸 18:04:06 🖨 Stop sample time 08/03/2023 🗐 🗸 19:04:06 🖨                                                                                                    |
| Add( <u>A</u> )<br>Note: 1. The end time must be greater than the start time.<br>2. The start and end time point cannot overlap with the existing set time<br>OK( <u>O</u> ) Cancel( <u>C</u> ) |

#### Fig. 4-13 Timing Sample settings page

• Interval Sample: it can set the sample intervals and the sample period duration.

| Sample mode                       |                                    |                        |
|-----------------------------------|------------------------------------|------------------------|
| Sample mode: Hit Extract          | ~                                  |                        |
| Sample time type: Interval Sample | ✓ Sample duration 5 (s)            | Interval duratic 5 (s) |
|                                   | Fig. 4-14 Interval Sample settings |                        |

- Sample duration: how long each sampling period lasts for, in unit of seconds. The minimum duration is 5 seconds, no upper limit.
- Interval duration: how long the intervals are between the sampling periods, in units of seconds.
   The minimum duration is 5 seconds, no upper limit.

# 4.2.2 Sample Parameters Settings

- Sample length: the length of each sample, in unit of points. It means the length of each waveform that can be recorded and stored. For example, if it is set to 4000, that means each waveform only records and stores the first 4000 points. <u>This setting is only effective to "Time Parameters" mode, not</u> for "Hit Extract" mode.
- Sample speed: maximum speed is 2000K/s. The value means the maximum collectable points per second in the current channel during the AE signal collection. The higher the set value is, the higher the sample resolution is, but also the bigger the data size is. The recommended value is about 10 times the upper limit of the concerned frequency domain. For example, if it is set to 1000, it means it can sample 1000k points per second at its maximum.
- Threshold: system signal triggered threshold, in unit of dB. It is suitable for the burst AE signal acquisition. It is the voltage level that determines when the AE waveform signal should start to be recorded. When the channel is in standby state and the voltage level exceeds the set value, it triggers to start recording. If it is in "Time Parameters" mode, its end time is decided by the "Sample length". But if it is in "Hit Extract" mode, its end time is decided by "HDT". According to the AE system application environment settings, it is normally a few dB higher than the background noise. The set range is 1~100dB (integer). 40dB is the normal threshold in engineering.

| Device Information                                               | n Sample Settings                    | Network Settings | Storage Setting | s System Settings | File View | Projec |  |  |
|------------------------------------------------------------------|--------------------------------------|------------------|-----------------|-------------------|-----------|--------|--|--|
| Sample mode                                                      |                                      |                  |                 |                   |           |        |  |  |
| Sample mode:                                                     | Hit Extract $\sim$                   |                  |                 |                   |           |        |  |  |
| Sample time type:                                                | Continuous Sample $ \smallsetminus $ |                  |                 |                   |           |        |  |  |
| Measure lowpower interval: 0 (s) Measure lowpower durning: 0 (s) |                                      |                  |                 |                   |           |        |  |  |
| Sample parameters —                                              |                                      |                  |                 |                   |           |        |  |  |
| Sample length:                                                   |                                      | (us)             | EET:            | 5000              | (us)      |        |  |  |
| Sample speed:                                                    | 2000                                 | (K/s)            | HDT:            | 3000              | (us)      |        |  |  |
| Threshold:                                                       | 30                                   | (dB)             | HLT:            | 1000              | (us)      |        |  |  |
| ilter                                                            |                                      |                  |                 |                   |           |        |  |  |
| Filter Enable:                                                   | Open ~                               |                  |                 |                   |           |        |  |  |
| Filter high: 30                                                  | (KHz)                                | Filter low:      | 175             | (KHz)             |           |        |  |  |
| Filter one: Band Pass ~ Filter two: Disable ~                    |                                      |                  |                 |                   |           |        |  |  |
| System rating                                                    |                                      |                  |                 |                   |           |        |  |  |
| System rating:                                                   | Disable ~                            | Rating settings  |                 |                   |           |        |  |  |
|                                                                  |                                      |                  |                 |                   |           |        |  |  |

Fig. 4-15 RAEM1 Configuration software Sample Settings page

- EET: enforced end time, in unit of micro-second (µs). It ranges from 1 ~ 50000µs. When the AE hit is continuously higher than the threshold value, and the set HDT cannot define the end of the AE signal, the EET takes effect which means it is the duration of the current hit and other related AE feature parameters are calculated based on this duration. EET is effective only in Hit Extract sample mode, not in Time parameter sample mode.
- HDT: Hit definition time, also known as the envelop definition time, in unit of micro-second (µs). the setting range is 100 ~ 50000us (positive integer), can be directly input in the text box. It refers to the waiting time interval of a hit signal to correctly determine the end point of that hit signal. When the set HDT value is greater than the time interval T between two adjacent wave packets that exceed the threshold, the two wave packets will be classified as one acoustic emission hit signal; if the set HDT value is less than the time interval T when the two wave packets cross the threshold, the two wave packets are divided into two acoustic emission hit signals. For the same signal, the greater the HDT is, the fewer the AE parameters are extracted, while the smaller the HDT is, the more AE parameters are extracted. HDT is

only effective in "Hit Extract" mode, but not "Time Parameters" mode.

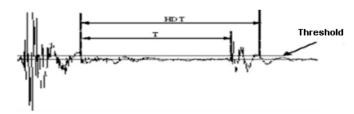

Fig. 4-16 HDT definition diagram

HLT: Hit lock time, in unit of micro-second (us). The setting range is 1 ~ +∞ (positive integer), can be directly input in the text box. To avoid receiving the reflected waves or late waves, HLT is the set time window for closing the measurement circuit. At the end of the current acoustic emission event after a HDT time, there is a period (HLT) that the signal will be ignored. This window is called hit lock time. The value is affected by the signal attenuation, structure size, etc. If the setting value is too big, the subsequent AE signal will be missed. As shown in the figure below, the next AE signal T period has passed the threshold, but the HLT has not finished, so the signal in T period will not be collected. <u>HLT is only effective in "Hit Extract" mode, but not "Time Parameters" mode.</u>

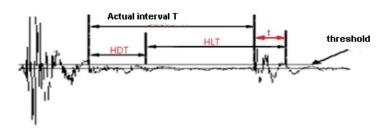

Fig. 4-17 HLT definition diagram

### 4.2.3 Filter

The filters in the software are the digital filters. There are two filters available. Filter One will be applied first before applying Filter Two (Filter Two will be available to set in the future). The filter frequency bandwidth is set by the "Filter high(pass)" frequency and the "Filter low(pass)" frequency. But first select the filter type for Filter One. For example, the "Band Pass" type needs to set both high-pass and low-pass frequencies. The "Low Pass" only use "Filter low(pass)" frequency and the "High Pass" only use "Filter high(pass)" frequency.

| Filter         |             |                       |
|----------------|-------------|-----------------------|
| Filter Enable: | Open ~      |                       |
| Filter high:   | 125 (KHz)   | Filter low: 175 (KHz) |
| Filter one:    | Band Pass ~ | Filter two: Disable ~ |
|                |             |                       |

Fig. 4-18 Filer settings

## 4.2.4 System Ratings

Rating is to evaluate the overall performance levels of the current acoustic emission events according to the defined rating rules, to make alarms or action measures in response to different rating results. Select some parameters and set their values as different intensity levels and specify the activity levels by the number of times that intensity levels report within a certain period. During the specified acquisition period, if any of the collected parameters exceeds a specified intensity or activity level threshold, it will be assessed and rated to a certain level of intensity or activity. Users can set the intensity or activity level for alarm reporting, or they can push alarm information according to the comprehensive rating levels.

The comprehensive rating level combines both the intensity and activity levels over a period and obtains the highest level of the comprehensive rating. The comprehensive rating level meets the NBT47013.9-2015 standard. It is important to note that the intensity level of the comprehensive rating cannot exceed 3 levels and the activity level cannot exceed 4 levels. Otherwise, a comprehensive rating cannot be obtained.

| Comprohensive Pating L |   | Activi | ty Leve | el |   |
|------------------------|---|--------|---------|----|---|
| Comprehensive Rating L | 4 | 3      | 2       | 1  |   |
| Intensity Level        | 3 | 4      | 4       | 3  | 2 |
|                        | 2 | 4      | 3       | 2  | 1 |
|                        | 1 | 3      | 3       | 2  | 1 |

| Table 4-1 | Rating | level | standards |
|-----------|--------|-------|-----------|
|-----------|--------|-------|-----------|

| System rating  |          |                 |  |
|----------------|----------|-----------------|--|
| System rating: | Enable ~ | Rating settings |  |
|                |          |                 |  |

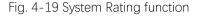

In the "Sample Settings >> System rating", enable the function and press "Rating settings". At the bottom left corner of the Rating Settings window, press "Add Strength" or "Add Activity" to create rating levels. Each

rating level can have one or multiple rules. Any one rule under that rating level reaches, that rating level will trigger and report. Each rule can also have one or more parameters as thresholds. It requires all the parameters in the rule reach the set values to make it conform the rule.

|                             | Report strength type: Not report | ed 🗸 Minimum time interval                                                       | (s) 2        |
|-----------------------------|----------------------------------|----------------------------------------------------------------------------------|--------------|
| trength * Activity          |                                  |                                                                                  | 4            |
|                             |                                  |                                                                                  |              |
| Strength/Rule/Condition Na  | ame Condition parameter          | Operation                                                                        |              |
| Strengths_1                 |                                  | Add/Delete 🗸 🗙                                                                   |              |
| 🖻 Rule_1                    |                                  | Add/Delete 🗸 🗙                                                                   |              |
| - AMP                       | 70.000000                        | Delete 🗙                                                                         |              |
| ASL                         | 3.000000                         | Delete X                                                                         |              |
| Strengths_2                 |                                  | Add/Delete 🗸 🗙<br>Add/Delete 🗸 🗙                                                 |              |
| AMP                         | 80. 000000                       | Delete ×<br>Delete ×<br>Add/Delete ×<br>Add/Delete ×<br>Delete ×<br>Add/Delete × |              |
| Strengths_3                 | 80.000000                        | Add/Delete                                                                       |              |
| - Rule_1                    |                                  | Add/Delete V X                                                                   |              |
| AMP                         | 90.000000                        | Delete X                                                                         |              |
| Rating settings             | Report strength type: Not report | ed 🗸 Minimum time interval                                                       | (s) <b>2</b> |
| trength * Activity          |                                  |                                                                                  | 4            |
|                             | Parameter                        | Operation                                                                        |              |
| Activity Name               | 10                               |                                                                                  |              |
| Activity Name<br>Activity_1 | 12                               | Delete 🔀                                                                         |              |
|                             | 88                               | Delete X<br>Delete X                                                             |              |
| Activity_1                  |                                  | Delete X<br>Delete X<br>Delete X                                                 |              |
|                             |                                  |                                                                                  |              |
| Activity_1<br>Activity_2    | 88                               | Delete X<br>Delete X<br>Delete X                                                 |              |
| Activity_1<br>Activity_2    | 88                               | Delete 🔀                                                                         |              |

Fig. 4-20 System rating setting page

### 4.3 Network Settings

The default factory device IP addresses for different connection are:

| Ethernet           | 192.168.0.101 |
|--------------------|---------------|
| Wi-Fi Hotspot mode | 192.168.100.1 |

Table 4-2 RAEM1 device IP list

## 4.3.1 Ethernet Settings

The Ethernet can be set as static IP or dynamic IP. It can be achieved by using the RAEM1 Configuration software.

Static IP: the IP address in the text-box will be used as the device Ethernet target IP address.

| ◎ Static IP Dynamic IP <b>192 . 168 . 0 . 101</b> Modify |  |
|----------------------------------------------------------|--|
|                                                          |  |

Fig. 4-21 Ethernet IP settings

The default setting is static IP, 192.168.0.101. That means when the computer is set at 192.168.0.xxx, for example 192.168.0.20, it can connect to the device.

**Dynamic IP**: it will get the IP address dynamically from the router. In the device scan list window of RAEM1 Configuration software, it lists all the connectable RAEM1s that connects to the desired routers and other connection methods. If the device IP has changed, it will appear in the device list with a new device IP and it can be found by identifying the device ID in the scan list.

## 4.3.2 Wi-Fi Settings

The default Wi-Fi mode of RAEM1 is Hotspot mode. RAEM1 releases a Hotspot for connection. The Hotspot ID is for example "qc\_raem1\_wifi\_0001" and the default password is 888888888. When the computer searches for RAEM1 Hotspot, it can configure the RAEM1 after connecting to the RAEM1 Hotspot.

| WiFi settings |        |               |            |              |                  |         |
|---------------|--------|---------------|------------|--------------|------------------|---------|
| 🔘 Hotspot     | mode 🤇 | 🔊 Router mode | Router ID: | qc_wifi_test | Router password: | 8888888 |
| L             |        |               |            |              |                  |         |

Fig. 4-22 Router mode settings

RAEM1 can also switch to the router mode for multiple connection or router Internet access. But before connecting to the router, **please make sure the subnet of the router address is NOT zero**. It means the router network address 192.168.Y.XXX and Y must not be zero because the 192.168.O.XXX is reserved for Ethernet connection.

When it is changed to the router mode:

- (1) it needs to enter the router ID and password in the textbox in the software.
- 2 Then reboot the device.
- ③ Connect the computer to the router network.

After rebooting, it will automatically connect to the software with the new device IP in the device list. If the router has access to the Internet, RAEM1 can get the dynamic IP and communicate with the serve. Through the Internet function in the router, it can access the cloud server to configure RAEM1 and download data remotely. If the router doesn't have Internet function, it can access data and configuration settings through local network and software, same as Ethernet and Hotspot mode access.

## 4.3.3 System Timing

System timing means the RAEM1 clock synchronization method. It depends on the device hardware connection and communication methods.

- **Network time**: means to synchronize the clock with the network base time.
- Local wired time sync.: includes Ethernet, RS485 and TTL to RS485. Local timing is that among the connected RAEM1s in the local network, one RAEM1 is chosen to be the master and others are the slaves to be synchronized with the master clock.
- Wireless time sync.: it is exclusive to the RAEM1 with wireless sync. Module built in.
- Master/Slave: choose to be the master or slave of the clock.

| ٢ | System timing    |                                               |   |                                   |        |        |  |
|---|------------------|-----------------------------------------------|---|-----------------------------------|--------|--------|--|
|   | Synchronization: | Network time                                  | / | Master/slave: <mark>Master</mark> | $\sim$ | Modify |  |
|   |                  | Network time                                  |   |                                   |        |        |  |
| Г | 485              | Local wired time sync.<br>Wireless time sync. |   |                                   |        |        |  |

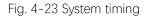

## 4.3.4 485

When the RAEM1 has RS485 communication, it can use the 485-protocol defined by Qingcheng for data and control commands transmission. The related 485 protocol is introduced in Section 10. Please contact Qingcheng company for latest 485 protocol in detail.

# 4.3.5 AWS Param

RAEM1 supports data upload to AWS S3 server. AWS S3 is Amazon Cloud storage, ideal for data storage. The AWS S3 setup instructions are introduced in Section 8.2.2.

# 4.4 Storage Settings

#### Data storage:

- Save Wave: whether to save the waveform to the local storage card or not. If disabled, it will not save the waveform data. It is disabled by default.
- Save Param: whether to save the parameters to the local storage card or not. If disabled, it will not save the parameters. It is disabled by default.

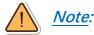

1) The data storage mentioned above only means to the local memory card storage. When it is disabled, the data can still be uploaded to the Alibaba Cloud server/ TCP server/ SWAE software. It is just NOT stored in the local SD card, as well as NOT uploading to the Qingcheng IoT Cloud or AWS.

2) The data will be packed as a zip file every 5 seconds when there are HITs. But no data packs if there is no HITs during the time.

> Upload original data: whether to send the original data (waveform and parameters) to the

<u>Qingcheng IoT Cloud</u> cloud server. If disabled, it will not send data to server to save the streaming data. It is disabled by default.

- U3H Server:
  - Send U3H: whether to send the real-time data to the SWAE software. It is disabled by default.
  - Send Wave: whether to send the waveform to the SWAE software. It is disabled by default.
  - Send Param: whether to send the parameters to the SWAE software. It is disabled by default.
  - Address type: the target PC address type. It can be auto, or user defined ("Use IP"). "Auto" type is the factory setup for testing. It means the PC address is already setup for factory settings and requires no manual input. But it is suggested to choose "Use IP" always. Find the IP address of the PC that uses SWAE software and enter the IP address to the address textbox.
  - Address: If "Use IP" is selected, it needs to enter the target PC address here.
  - > **Port**: can be configured. The default is 18883.

### 4.5 System Settings

### 4.5.1 Time Calibration

If the time stamp of the data package is incorrect, you can click <u>"System Settings" page >> "Time</u> <u>Calibration" >> "Calibration" button</u> to calibrate the selected RAEM1's clock with the system clock of the computer. After calibration, the device may stop sampling data. In that case, click "Start" button below to restart sampling.

" **Reboot device**" button reboots the selected RAEM1. **Rebooting takes some time, and it must NOT** be interrupted or turned off during the rebooting. After reboots, it cannot be connected and controlled until the RAEM1 restarts completely and the "RUN" light flashes again.

### 4.5.2 Sample State

Start: sends start acquisition command to the selected device and the device starts data acquisition immediately after clicking this button. By default, the device starts acquisition automatically after powering up.

- Stop: requests the device to stop data acquisition.
- Data query: click to enter the "Real time data" page where there are data reported in every second. Please note that the data is logged in every second randomly to test if the connection is normal. Please check all the original data in the desired location (local storage or cloud server).

| Real ti | me data      |          |           |           |           |             | - 0         |   |
|---------|--------------|----------|-----------|-----------|-----------|-------------|-------------|---|
| dex     | Time         | RMS(nv)  | ASL (dB)  | AMP (dB)  | power     | MAX RMS(nv) | MAX ASL(dB) | И |
|         | 15:51:47 208 | 0.095200 | 37.207025 | 55.311504 | 5.799999  | 0.233441    | 46.288144   | 6 |
|         | 15:51:46 199 | 0.102566 | 38.588644 | 55.446871 | 6.732222  | 0.215601    | 45.165825   | 6 |
|         | 15:51:45 201 | 0.136344 | 41.938465 | 55.797864 | 11.896664 | 0.227738    | 45.800957   | ( |
|         | 15:51:44 198 | 0.157613 | 43.376105 | 56.420031 | 15.897841 | 0.238792    | 46.128766   |   |
|         | 15:51:43 209 | 0.149995 | 42.844925 | 56.459967 | 14.398197 | 0.156805    | 43.302183   |   |
|         | 15:51:42 274 | 0.154340 | 43.152422 | 56.459967 | 15.244415 | 0.294729    | 47.871769   |   |
|         | 15:51:41 218 | 0.165901 | 43.876666 | 57.000596 | 17.613728 | 0.179965    | 44.283891   |   |
|         | 15:51:40 200 | 0.144939 | 42.606940 | 55.667898 | 13.443875 | 0.165727    | 43.876666   |   |
|         | 15:51:39 229 | 0.161170 | 43.594173 | 56.773006 | 16.623413 | 0.228530    | 45.575337   |   |
|         | 15:51:38 197 | 0.098403 | 38.196732 | 55.127669 | 6.196781  | 0.233486    | 45.856458   |   |
|         | 15:51:37 221 | 0.146889 | 42.686995 | 56.217554 | 13.808043 | 0.203597    | 44.672877   |   |
|         |              |          |           |           |           |             |             |   |
|         |              |          |           |           |           |             |             |   |

Fig. 4-24 Real time data page

## 4.5.3 Firmware Update

There are two files to update the firmware:

- ➢ update.zip
- md5sum.txt

| Device Information Sample Settings Ne | twork Settings Storage Settings System Settings Fil                   | e View                                                                    |                        | Þ                |  |  |  |  |
|---------------------------------------|-----------------------------------------------------------------------|---------------------------------------------------------------------------|------------------------|------------------|--|--|--|--|
| Time calibration                      | Æ You can select multiple files to upload X                           |                                                                           |                        |                  |  |  |  |  |
| Calibration Reboot device             | $\leftarrow \rightarrow \vee \uparrow$ 📜 « update_20211227 > update_2 | ← → ◇ ↑ 🖡 « update_20211227 > update_20211227 > ∨ ひ 🔎 搜索"update_20211227* |                        |                  |  |  |  |  |
| Sample state                          | 组织 ▼ 新建文件夹                                                            |                                                                           |                        | • • •            |  |  |  |  |
| Start Stop                            | ■ 管道阀门泄露-FI ^ 名称 ^                                                    | 修改日期                                                                      | 类型                     | 大小               |  |  |  |  |
| Firmware update                       | OneDrive - Persc 創 md5sum.txt     WPS网盘                               | 2021/12/29 10:13<br>2021/12/29 10:13                                      | 文本文档<br>WinRAR ZIP 压缩… | 1 КВ<br>6,600 КВ |  |  |  |  |
| Firnware update Upload firnware files | to<br>。<br>》此电脑                                                       |                                                                           |                        |                  |  |  |  |  |
| Other                                 | 3D 对象<br>视频                                                           |                                                                           |                        |                  |  |  |  |  |
| Debug port S: 7000                    | ■ 10000                                                               |                                                                           |                        |                  |  |  |  |  |
| Circuit 2.261420                      | ■ 文档                                                                  |                                                                           |                        |                  |  |  |  |  |
| Preamplifier(dB): 100 $\lor$          | ↓ 下载                                                                  |                                                                           |                        |                  |  |  |  |  |
| System APN: cmnet                     | 桌面 🗸                                                                  |                                                                           |                        |                  |  |  |  |  |
|                                       | File name:                                                            |                                                                           |                        |                  |  |  |  |  |
|                                       |                                                                       | 2                                                                         | Open                   | Cancel           |  |  |  |  |

Fig. 4-25 Firmware update

Click "Firmware update" button to upload "update.zip" and "md5sum.txt" files in order. After uploading the files, the system will update automatically followed by rebooting. Please don't interrupt the process by disconnecting the power or manual restart during the process. It also supports multiple files for uploading. You can choose both files to upload at the same time.

### 4.5.4 Other

There are other information including: debug ports, circuit magnification, preamplifier, and system APN. Except for network APN, the other settings cannot be configured because they are for internal debugging and factory settings.

### 4.6 File View

Click "File View" tab to view the selected device's data packages stored in local storage card.

The files in the list can be downloaded, deleted, converted to CSV or U3H format, by clicking the right button of the mouse. The functions are:

- Download selected files: download the selected files. If the files are not selected, it will not be downloaded.
- Download all files: download all the files in the list.
- **Delete selected files**: delete the selected files. It would not delete the files if they were not selected.

- **Delete all files**: delete all the files in the list.
- **Covert to CSV format**: convert the selected files into CSV format. Each zip file converts into one CSV file. But if the data number is more than 830,000, it will be saved as multiple CSV files.
- Merge multiple files and convert to CSV format: merge and convert multiple selected files into one CSV file if it is possible. But if the number of data is more than 830,000, it will be saved into multiple CSV files.
- **Convert to U3H format**: convert the selected files into U3H format (. PRA &. AED). Each file is converted and saved as one U3H format file. If multiple files are selected, there are multiple U3H format files.
- Merge multiple files and convert to U3H format: convert the multiple selected files into one U3H format file. If all the files are wanted to be converted, press "Ctrl + A" to select all files and then select this function.
- U3H conversion settings: set the sample rate and sample length. Please note that the sample length means the waveform length of U3H format after conversion, which is different from the sample length of RAEM1. The value should be equal to or greater than 1000, equal to or less than 100000.
- **Refresh file list**: If the file list is refreshing, the functions mentioned above will not be available.

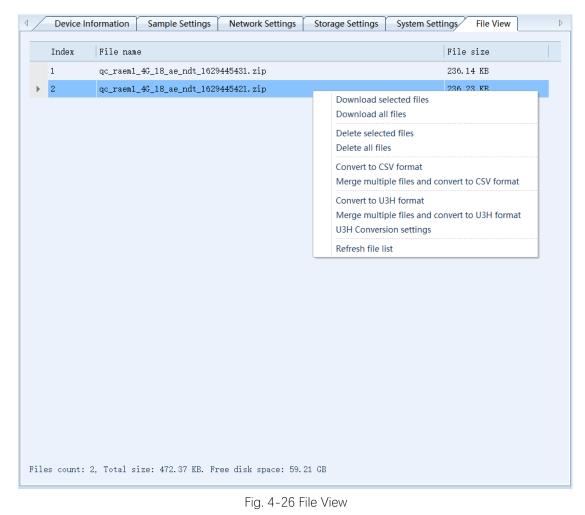

Press "Ctrl + A" to select all files. When using the mouse to drag and select multiple files, please make

| Conversion U3H format p | arameter setting |                 | ×          |
|-------------------------|------------------|-----------------|------------|
|                         |                  |                 |            |
| Sample rate(K/s):       | 200              |                 |            |
| Sample length(Point):   | 22100            |                 |            |
|                         |                  |                 |            |
|                         |                  |                 |            |
|                         |                  |                 |            |
|                         |                  |                 |            |
|                         |                  |                 |            |
|                         |                  |                 |            |
|                         |                  | OK ( <u>0</u> ) | Cancel (C) |

sure the mouse is in the file name column, not the empty column of the list.

Fig. 4-27 U3H format conversion settings

### 4.7 Project Data

This section is designed for special projects in terms of the special data transmission methods or prototypes. There are TCP modes, QC Aliyun mode (Alibaba Cloud transmission) and other specific projects. Only TCP modes and Aliyun mode are introduced below.

Data reporting mode: There are a few types of data reporting modes to servers, such as TCP mode, TCP mode v2, QC Aliyun mode and other specific server modes (specific server modes will not be introduced in the manual because they are designed just for the certain projects). Based on the selected report modes, it shows the server IP address and port, or the Aliyun key and Aliyun secret below. (Note: After changing the reporting mode, restart the device for the setting to take effect.)

<u>Report interval</u>: the time interval between the two data reporting time. During this interval, it chooses the group of data with the maximum amplitude to report. The default report interval is 1000ms, i.e., 1s. The minimum interval is 200ms.

## 4.7.1 QC Aliyun (Alibaba Cloud) Mode

QC Aliyun mode is used to set the RAEM1 to be able to communication to the Alibaba Cloud server. In

this mode, users can view the RAEM1 in the QC Alibaba Cloud platform for its real-time AE parameters, parameter ratings and configurations. But the waveform is not yet supported to be viewed or download currently. It requires the devices to have Internet function in this mode. The following 3 types of devices can access Internet:

| 1 | 4G devices. It can use Ethernet or QC IoT platform to connect and configure. The device IP address |
|---|----------------------------------------------------------------------------------------------------|
|   | is 192.168.0.101.                                                                                  |
| 2 | Wi-Fi devices. It needs to be router mode and connects to the router that accesses the Internet.   |
| 3 | Ethernet devices. It connects to the router that has access to the Internet.                       |
| - | Table 4.2 OC Alinup Made natural satur                                                             |

Table 4-3 QC Aliyun Mode network setup

When the Aliyun Key and the Aliyun secrete are configured and sent to the device, RAEM1 will automatically connect to Alibaba Cloud and start uploading data. Qingcheng Aliyun information is set at factory settings and can be used directly. Please see Section 6 for detail steps.

| Device Infor     Device Infor     Device Infor | mation                    | Sample Settings          | Network Settings | Storage Settings | System Settings | File View | Project Data |  |
|----------------------------------------------------------------------------------------------------|---------------------------|--------------------------|------------------|------------------|-----------------|-----------|--------------|--|
| 数据上报的项目:                                                                                                    | QC                        | Aliyun Mode              | ~                | 上报时间间隔:          | 60000           |           |              |  |
| Aliyun key:<br>Aliyun sec:                                                                                                    | a1FweZ<br>6185af0<br>Modi | ,<br>fe4df715766be6554fa | 157dee           |                  |                 |           |              |  |

Fig. 4-28 QC Aliyun mode setup

## 4.7.2 TCP Mode and TCP Mode V2

The TCP modes in the "Project Data" are defined TCP protocols by Qingcheng. The reported data stream is reporting with time intervals. For example, the reporting interval is 60000 ms by default. It means every 60 seconds; the device will report one stream of data to the server using the TCP protocol and the data is the AE parameters of a single AE Hit with the maximum amplitude. All the other AE hits during that time are not reported. If all the AE hits data are wanted, please refer to Section 7 using the SWAE software or Section 8.

When it is configured to be TCP mode or TCP mode v2, it needs to configure the server address and the server port. The reporting interval is in unit of ms. The minimum of the reporting interval is 200.

TCP mode v2 is an additional version based on the TCP mode with more parameter types for communication supported. To be compatible with the older version of TCP mode, "v2" is added as the new

TCP mode name.

| Protocol    | Qty. | Parameters                                                                                           |
|-------------|------|----------------------------------------------------------------------------------------------------|
| TCP mode    | 4    | Amplitude, ASL, power, RMS                                                                           |
| TCP mode v2 | 9    | Arrival time, AMP, Power, RMS, ASL, Rise time, Rise ring-down counts, Duration, Ring-<br>down counts |

Table 4-4 TCP Mode setup

| Device Information    | n Sample Settings Netw | ork Settings Storag | e Settings System Se | ettings File View | Project Data |
|-----------------------|------------------------|---------------------|----------------------|-------------------|--------------|
| 数据上报的项目: T            | Ccp Mode v2            | → 上报                | 时间间隔: 60000          |                   |              |
| Address: 1<br>Port: 1 | . 1 . 1 . 1            |                     |                      |                   |              |

Fig. 4-29 TCP Mode setup

The related TCP protocol is introduced in Section 10. Please contact Qingcheng company for more detail

about the latest TCP protocol.

Under the TCP mode, if the server has background program, it can receive the corresponding data. The

simple server test code can be:

| <pre>#!/usr/bin/python import socket</pre>                       |
|------------------------------------------------------------------|
| import commands                                                  |
| import time                                                      |
| # import redis                                                   |
| H0ST='0.0.0.0'                                                   |
| PORT=18883                                                       |
| <pre>s= socket.socket(socket.AF_INET,socket.SOCK_STREAM)</pre>   |
| <pre>s.setsockopt(socket.SOL_SOCKET,socket.SO_REUSEADDR,1)</pre> |
| s.bind((HOST,PORT))                                              |
| s.listen(l)                                                      |
| while 1:                                                         |
| conn,addr=s.accept()                                             |
| <pre>print'Connected by',addr</pre>                              |
| while 1:                                                         |
| data=conn.recv(1024)                                             |
| <pre>time_stamp = time.time()</pre>                              |
| <pre>listData = data + ',' + str(int(time_stamp))</pre>          |
| print(data)                                                      |
| conn.close()                                                     |

Fig. 4-30 TCP mode test code

The context that the server receives is:

qc\_raem1\_test\_0001,36.390879,192.656167,4611614559298.000000,26844156.844411,162217050397547
qc\_raem1\_test\_0001,43.579539,192.658916,4611679381904.000000,26844345.509581,1622170503113346

Fig. 4-31 TCP mode server receiving data.

TCP Mode (not TCP Mode v2) outputs 4 AE characteristic parameters, including amplitude, ASL, Power and RMS. The format of the output data is device ID + amplitude + ASL + Power + RMS + timestamp,

separated by comma.

# 5. Qingcheng IoT Cloud Platform

Qingcheng Internet of Things Cloud Platform is a cloud platform developed by Qingcheng AE Institute for our own Internet of Things acoustic emission products. Customers can log in to the platform to remotely check and modify the device configurations in real time, as well as real-time display of AE waveform, parameters, and the rating levels, alarms, and reports, etc.

Log in to the Qingcheng IoT cloud platform (<u>https://www.iot.ae-ndt.com/</u>) and enter the username and password. At present, the cloud platform does not support users to register their own accounts. All account registration needs to be operated through Qingcheng Company. Please contact us for user registration and login information.

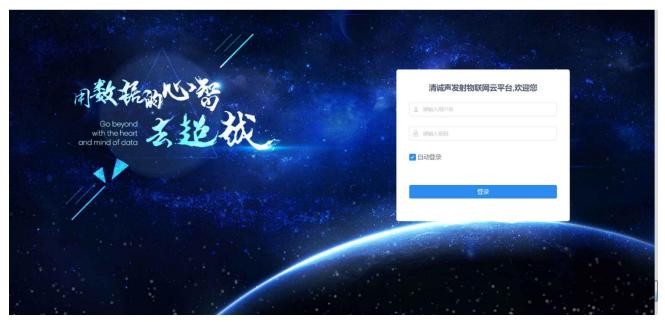

Fig. 5-1 Qingcheng Internet of Things cloud platform login.

After the login, the **AE Device** >> **Device Management** page is displayed by default. At the upper left corner of the platform page, there are languages (Chinese/English) conversion and user interface and password settings available.

## 5.1 Device Management

| / [[] 清诚                    | ≡ ¢      | AE Device / Device Ma                 | anagement                 |                     |                            | ⊕ Language 🖸 🚺 test01                                                                                                    |
|-----------------------------|----------|---------------------------------------|---------------------------|---------------------|----------------------------|----------------------------------------------------------------------------------------------------|
| ∑ <sup>®</sup> Dashboard ∨  | Device M | lanagement ×                          |                           |                     |                            |                                                                                                    |
| System Management           | Co       | mpany 清诚声发射研究(广                       | N): ∨ Product Pl          | ease select Product | Group                      | Please select Group         V         Gateway         Please select Gateway         V                                                                                                    |
| AE Device                   | Devi     | ice No. Please select Device          | No. V Status Pl           | ease select Status  |                            | Search                                                                                                    |
| 펮 Device Management         | + Add    | H + Batch Add 🛞 F                     | Parameter Config @ Rating | Config 🛛 🚳 Timing   | Config @ Firm              | ware Upgrade 🛛 🕲 Were Break Alarm                                                                                                    |
| 🖵 Data Monitoring           |          | Information                           | Company                   | Туре                | Status                     | Action                                                                                                    |
| Real Time Waveform          |          | qc_raem1_wifi_82<br>Product:RAEM1     | 清诚声发射研究 (广州) 公            | Device              | Offline<br>Status Time:202 | ∠ Edit                                                                                                    |
| History Waveform            |          | Group:-<br>Remark:                    | 司                         | Gateway:-           | 3-03-06 14:29:4<br>5       | © Device Alarm © Wire Break Alarm                                                                                                    |
| ⑦ Rating Data               |          | jJaowhe4rkogdpL2WdU6<br>Product:RAEM1 | 清诚声发射研究 (广州) 公            | Device              | Offline                    | 2. Edit 🖞 Delete @ Details @ Refresh Config 🛎 Wire Break Rate Config 🖨 Data Manage                                                                                                    |
| Comprehensive Rating        |          | Group:-<br>Remark:                    | 司                         | Gateway:-           | Status Time:               | Parameter Config      Rating Config      Timing Config      Reboot      Firmware Upgrade     Device Alarm      Wire Break Alarm                                                                                                    |
| Continuous Intensity Rating |          | qc_raem2_4g_02<br>Product:RAEM2       | 清诚声发射研究 (广州) 公            | Device              | Online<br>Status Time:202  | 🖉 Edit 🍵 Delete 👁 Details 🍩 Refresh Config 👌 Wire Break Rate Config 🖨 Data Manage                                                                                                    |
|                             |          | Group:-<br>Remark:qc_raem2_4g_02      | 清報声反射研究() M) 公<br>司       | Device<br>Gateway:- | 3-02-17 13:31:0<br>0       | I Parameter Config I Rating Config I Timing Config I Reboot C Firmware Upgrade<br>I Device Alarm II Wire Break Alarm                                                                                                    |
| ్ Personal Setting          |          | qc_raem2_4g_01                        |                           |                     | Offline                    | ∠ Edit                                                                                                    |
| Wire Break Monitoring       |          | Product:RAEM2                         | 清诚声发射研究 (广州) 公            | Device              | Status Time:202            | Z Edit      Detete      Detete      Detetes     Config      Vite break Rate Config      Data Manage     Detetes     Config      Detete     Detetee     Detetee     Detetee     Detet |

Fig. 5-2 Device management of Qingcheng IoT cloud platform

The **Device Management** page lists all the IoT AE devices under this account. Users can search for desired devices through different search items, such as **Company**, **Product**, **Group**, **Gateway**, **Device No.**, or **Status** to start filtering searches. The following table lists all devices on the current platform. From left to right, **Information**, **Company**, **Type**, **Status**, and **Action** columns are displayed.

The orange configuration buttons below the search bar and above the table are bulk operation buttons. First, select several devices you want to configure in the leftmost column of the table, and then click the desired orange button. The corresponding configuration options will appear in the pop-up window. Double check the selected devices and set the configuration settings and click **Submit** button at the bottom. Currently, the new configuration is sent to several selected devices at the same time and takes effect immediately.

Action in the rightmost column of the device list can be used to open some pages related to the device:

- Edit: edit the device's remarks, product type, company, group, connect server, type, and other basic information.
- **Delete**: remove the device with all related information.
- Details: check the current state of the data of the device, which is "Data monitoring" under the "Device management" bar on the left section. The chart shows the correlation diagram of the selected attributes (i.e., parameter, by default AMP is selected) and the time.

- **Refresh Config**: reread the current configurations of the device.
- Wire Break Rate Config: configure the settings for the bridge suspension cable rope wire break rate monitored by the device. (Enable it when the device monitors the bridge cable rope wire breaks)
- **Data Manage**: to delete a period of data. Each account has a specific storage capacity, and no more data can be stored if the capacity is full.
- **Parameter Config**: view and modify the configurations of the device. After submission, the new configurations will be sent to the device in real time, and it takes effect immediately.
- **Rating Config:** view and modify the rating functions and configurations. After submission, the configurations will be sent to the device in real time, and it takes effect immediately.
- **Timing Config**: set the timing sampling configurations of the device. After submission, the configurations will be sent to the device in real time, and it takes effect immediately.
- **Reboot**: reboot the device remotely.
- Firmware Upgrade: by clicking on this button, the device will automatically download and upgrade to the most up-to-date firmware available online. After the upgrade is completed, the device automatically restarts. Please wait until the device completes the whole reboot process before performing any further operations.
- **Device Alarm**: set the alarm trigger criteria and alarm reporting methods.
- Wire Break Alarm: set the bridge wire break alarm reporting method and frequency. (Used when the device monitors the bridge wire break rate).

Several important functions are described in detail below.

# 5.1.1 Parameter Configuration

| Parameter Config                                                                                 | × |
|--------------------------------------------------------------------------------------------------|---|
| Device No.     qc_raem1_4g_235     Threshold(dB)     40     * Sampling Rate(k/s)     1000        |   |
| * Sampling Mode  • Envelope Sampling  Continuous Sampling                                        |   |
| EET(us) 10000 HDT(us) 1000 HLT(us) 16                                                            |   |
| * Enable Sending Parameters • Yes No                                                             |   |
| * Enable Sending Waves O Yes • No                                                                |   |
| System Time(timestamp) 2023-03-03 15:49:42 * Sampling Status • Sampling Status • Sampling Status |   |
|                                                                                                  |   |
| Cancel Submit                                                                                    |   |

Fig. 5-3 Parameter Config. of Qingcheng IoT cloud platform

#### • Threshold

Preset trigger threshold, in unit of dB. When the amplitude of the sampling signal exceeds this threshold, the starting point of the AE signal is identified by the AE processor. <u>Only valid for the envelope sampling</u> mode, not for the continuous (parameter) sampling mode.

#### • Sampling rate

Sampling rate is the number of points of the analog voltage signal sampled by the analog-to-digital chip every second. The unit is k/s, indicating that N thousand points per second. For example, 1000k/s, that is, one million points per second (1MHz).

#### Sampling mode

According to the selected mode, the start and end of the received acoustic emission signals are identified, to generate the corresponding AE feature parameter data. There are two modes available, **envelope sampling** and **continuous sampling**:

#### Envelope sampling

The start and end points of a hit signal (envelope shape) are defined and identified according to the set threshold, HDT, HLT and EET parameters, to generate the corresponding AE feature parameter data.

#### Continuous sampling

According to the sampling length, sampling times and sampling interval, the acoustic emission signal that exceeds the threshold is intercepted and analyzed, to generate the corresponding AE feature parameter data.

#### • Enforced End Time (EET)

The EET ranges from 1µs to 50,000 µs. When the acoustic emission signal amplitude is consistently higher than the threshold value, and the set hit definition time (HDT) cannot determine the intercepted acoustic emission parameters, the EET takes effect. The system breaks up the continuous signal by using EET as the "duration" of the current generated parameter, and other characteristic parameters is calculated based on this duration of waveform signal. <u>EET is valid only for envelope sampling mode, but not for continuous (parameter) sampling mode</u>.

#### • Hit defined time (HDT)

**Envelope definition time** (or **hit definition time**), unit: microsecond (µs), abbreviated to HDT, ranging from 100µs to 50,000µs (a positive integer). It means the waiting interval of a hit signal for the correct determination of the end point of a hit signal. When the set HDT value is more than the time interval (T) between the threshold exceeding time of two adjacent signal envelopes, the two signal envelopes will be classified as an acoustic emission hit signal. If the HDT value set is less than the time interval (T) between two signal envelopes' threshold exceeding time, the two signal envelopes are divided into two acoustic emission hit signals. For the same signal, the larger the HDT value is, the fewer AE parameters will be extracted; the smaller the HDT value is, the more AE parameters will be extracted. <u>HDT is only effective for envelope sampling mode, but not for continuous parameter sampling mode</u>.

#### • Hit lock time (HLT)

**Hit lock time,** unit: microsecond ( $\mu$ s), abbreviated to HLT. The value ranges from 1 to + $\infty$  (positive integer). To avoid receiving the reflected or post waves, the time window for turning off the measurement circuit is set. After the end of the current acoustic emission event, a signal for a period (HLT) after the HDT is ignored. This window is called the hit lock time, and the value set is affected by signal attenuation and structure size. If the setting value is too large, the subsequent acoustic emission signal will be missed. The next acoustic emission signal period exceeds the threshold, but the HLT has not ended. So, the signal will not be collected at the period. <u>HLT is only effective for envelope sampling mode, but not for continuous parameter sampling mode</u>.

#### • Sampling length

The length of each sample, in unit of microseconds (µs), is a signal for a set length collected each time. It is only valid for continuous (parameter) sampling mode, but not for envelope sampling mode.

#### • Sampling times

The number of times a fixed-length signal is collected in continuous sampling mode. <u>It is only valid for</u> continuous parameter sampling mode, but not for envelope sampling mode.

#### • Sampling interval

In continuous sampling mode, the interval stopping time after each sampling of a fixed-length signal, in unit of microseconds ( $\mu$ s). After the time is up, the fixed-length signal is collected again. It is only valid for continuous (parameter) sampling mode, but not for envelope sampling mode.

#### • Enable sending parameters

Whether to send parameters to the Qingcheng IoT cloud platform. Enabled by default.

#### • Enable sending waves

Whether to send waveform to the Qingcheng IoT cloud platform. Disabled by default.

#### System time

System clock, in seconds. The display format is yyyy-mm-dd hh:mm:ss.

#### Sampling status

Select **Sampling** or **sampling Stop**, which indicates the current collection status of the device.

### 5.1.2 Rating Configuration

Rating is to evaluate the overall performance levels of the current acoustic emission events according to the defined rating rules, to make alarms or action measures in response to different rating results. Select some parameters and set their values as different intensity levels and specify the activity levels by the number of times that intensity levels report within a certain period. During the specified acquisition period, if any of the collected parameters exceeds a specified intensity or activity level threshold, it will be assessed and rated to a certain level of intensity or activity. Users can set the intensity or activity level for alarm reporting, or they can push alarm information according to the comprehensive rating levels.

The comprehensive rating level combines both the intensity and activity levels over a period and obtains the highest level of the comprehensive rating. The comprehensive rating level meets the NBT47013.9-2015 standard. It is important to note that the intensity level of the comprehensive rating cannot exceed 3 levels and the activity level cannot exceed 4 levels. Otherwise, a comprehensive rating cannot be obtained.

| Comprohensive Pating I | Activity Level |   |   |   |   |
|------------------------|----------------|---|---|---|---|
| Comprehensive Rating L | 4              | 3 | 2 | 1 |   |
|                        | 3              | 4 | 4 | 3 | 2 |
| Intensity Level        | 2              | 4 | 3 | 2 | 1 |
|                        | 1              | 3 | 3 | 2 | 1 |

Table 5-1 Rating level standards

#### • Enable rating

Whether the rating function is enabled.

#### • Intensity config

If a comprehensive rating is required, the intensity should not exceed 3 levels. Click "**Add intensity**" to add an intensity level. Under the same intensity level, you can add multiple rules. The relationship between different rules of the same intensity level is "OR" condition. That is, if one of the rules is met, the intensity of this level is reached. In the same rule, add one or more parameters as the intensity level conditions. The relation of all these parameters under the same rule is "AND" condition. That is, the rule can be considered as reached only when every parameter condition in this rule is met. For example, the intensity level 1 has two rules. Rule 1 is when the amplitude (AMP) exceeds 70dB and the energy exceeds 500 Kpj at the same time. Rule 2 is when ASL exceeds 65dB. The intensity level 1 is considered reach if either rule is met. For Rule 1, both conditions are required to meet so that Rule 1 is met.

#### Activity config

If a comprehensive rating is required, activity cannot exceed 4 levels. Every time when an intensity is greater than or equal to level 1, one activity is counted.

#### • Rating Interval

The data collected within this period are counted, and the rating results are given according to the intensity and activity rules. The unit is second. The default value is 20 seconds.

#### • Rating report criteria

Select **no report** or select to report a level of intensity. If you choose to report level 1 intensity, it will alarm when the intensity is equal to or greater than level 1.

#### • Intensity reporting min. interval

No more intensity alarm of the same level will be reported within this period after the first alarm is reported. However, if an intensity higher than this level occurs within that period, the system will also report an alarm. The default value is 10 seconds.

|                            | Rating Config                                   | > |
|----------------------------|-------------------------------------------------|---|
| Device No.                 |                                                 |   |
| qc_raem1_test_001          | 5                                               |   |
| Enable rating 🧿 On         | Off                                             |   |
| Intensity config + A       | dd Intensity                                    |   |
| Intensity1                 | 箇 Delete Intensity                              |   |
|                            | Rule Config + Add Rule                          |   |
|                            | Rule1                                           |   |
|                            | Parameters     select     + Add Param           |   |
|                            | AMP(dB) 55 🔟 Delete Param                       |   |
|                            | Rule2 Delete Rule                               |   |
|                            | Parameters select $\vee$ + Add Param            |   |
|                            | ASL(dB) 20 In Delete Param                      |   |
|                            |                                                 |   |
| Intensity2                 | Delete Intensity                                |   |
|                            | Rule Config + Add Rule                          |   |
|                            | Rule1 🖄 Delete Rule                             |   |
|                            | Parameters     select     + Add Param           |   |
|                            | AMP(dB) 70 🛍 Delete Param                       |   |
|                            |                                                 |   |
| Activity Config + Ac       | Id Activity                                     |   |
| Activity1                  | 1 Delete Activity                               |   |
| Activity2                  | 5 🗇 Delete Activity                             |   |
| Activity3                  | 10 🖄 Delete Activity                            |   |
| Rating Interval(s)         |                                                 |   |
| 20                         |                                                 |   |
| Rating Report Criteria     | No Report O Report Intensity1 Report Intensity2 |   |
| Intensity Reporting Min. I | nterval(s)                                      |   |
| 20                         |                                                 |   |

Fig. 5-4 Rating Config. of Qingcheng IoT cloud platform

# 5.1.3 Timing Configuration

You can configure to be timing sampling mode. By default, the sampling mode is **continuous sampling mode**. The other option is **interval sampling mode**. That is, after sampling for a period, stop sampling for a period, and then restart sampling for a period of time, and the cycle repeats. If you select the interval sampling mode, you need to set the duration for each "**Timing Sampling Time**" (unit: second) and the duration for each "**Sleep Time**" (unit: second).

| Timing Config                                                    | $\times$ |
|------------------------------------------------------------------|----------|
|                                                                  |          |
| Device No.                                                       |          |
| qc_raem1_test_0015                                               |          |
| * Timing Sampling Type O Continuous Sampling   Interval Sampling |          |
| Timing Sampling Time(s)                                          |          |
| 5                                                                |          |
| Sleep Time(s)                                                    |          |
| 300                                                              |          |
|                                                                  |          |
| Cancel Submit                                                    |          |

Fig. 5-5 Timing Configuration Page

# 5.1.4 Wire Break Rate Configuration

Wire break rate configuration is the setting of the calculation and determination function of wire break rate. "Wire Amount" is the total number of wires measured by the device, which affects the calculation of wire break rate. Select the intensity level as the "Wire Break Criteria", indicating that if the intensity level is equal to or higher than this level, it is considered that the wire break happens.

| Wire Break Rate Config                                                   | × |
|--------------------------------------------------------------------------|---|
| * Device No.                                                             |   |
| qc_raem1_test_0015                                                       |   |
| Enable Wire Break Rate 💿 On 📀 Off                                        |   |
| Wire Amount                                                              |   |
| 50                                                                       |   |
| Wire Break Criteria  Intensity>=1 Intensity>=2 Intensity>=3 Intensity>=4 |   |
| Wire Break Rate Reset     Cancel                                         |   |

Fig. 5-6 Wire Break Rate Configuration Page

## 5.1.5 Data Manage

"Data Manage" page can remove some data on the cloud platform to free up more spaces for data storage. Select the period of the data to be deleted. Click "Remove Data" button to remove the selected period of data.

|                               | Data Manage                                                   |  |  |  |  |  |  |  |  |
|-------------------------------|---------------------------------------------------------------|--|--|--|--|--|--|--|--|
| * Device No.                  |                                                               |  |  |  |  |  |  |  |  |
| qc_raem1_test_0015            |                                                               |  |  |  |  |  |  |  |  |
| * Please Select A Time Period | <ul> <li>2023-03-06 14:36:31 - 2023-03-06 15:36:31</li> </ul> |  |  |  |  |  |  |  |  |
|                               | Cancel Remove Data                                            |  |  |  |  |  |  |  |  |

Fig. 5-7 Data Manage Window

# 5.1.6 Firmware Upgrade

The current firmware version and status is shown in the window. To upgrade the firmware, press "Submit" button to send the upgrade request to the device. After the device receives the upgrade request, it will use FTP to download the latest firmware from the cloud and upgrade automatically.

|                        | Firmware Upgrade      | × |
|------------------------|-----------------------|---|
| Device No.             |                       |   |
| qc_raem1_4g_235        |                       |   |
| Firmware Version       |                       |   |
| V1.0.60_20221103       |                       |   |
| Firmware Status        |                       |   |
| 未知                     |                       |   |
| Firmware Status Reason |                       |   |
|                        |                       |   |
|                        |                       |   |
|                        | Cancel Refresh Submit |   |

Fig. 5-8 Firmware Upgrade Window

# 5.1.7 Device Alarm

The "**Device Alarm**" is to set the rating alarm information, including alarm noticing methods (**Notice Type**), alarm **frequency** (every 5 minutes) and the **trigger** rating levels. For example, if the "Intensity1" is selected for Intensity Alarm Trigger, when the real-time intensity level is equal to 1 or higher than 1, the intensity alarm will be triggered. The same applies to the Comprehensive Rating Alarm and the Activity Level Alarm.

| Device Alarm                                                                                            | ×   |
|----------------------------------------------------------------------------------------------------|-----|
| Device No.                                                                                              |     |
| qc_raem1_test_0015                                                                                      |     |
| Notice Type email sms web                                                                               |     |
| Frequency(Every 5 min)                                                                                  |     |
| 1                                                                                                    |     |
| Intensity Alarm Trigger • Off Intensity1 Intensity2 Intensity3 Intensity4                               |     |
| Activity Alarm Trigger                                                                                  |     |
| Off Activity1 Activity2 Activity3 Activity4 Activity5 Activity6 Activity7 Activity8 Activity8 Activity8 | ty9 |
| Cancel Submit                                                                                           |     |

Fig. 5-9 Device Alarm Window

# 5.1.8 Wire Break Rate Alarm

The **Wire Break Rate Alarm** sets the alarming information when the wire break rate is triggered, including the alarm noticing type and the alarm frequency for every 5 minutes.

|                           | Wire Break Alarm | × |
|---------------------------|------------------|---|
| Device No.                |                  |   |
| qc_raem1_test_0015        |                  |   |
| Notice Type email sms web |                  |   |
| 1                         |                  |   |
|                           |                  |   |
|                           | Cancel Submit    |   |

Fig. 5-10 Wire Break Alarm Window

## 5.2 Data Monitoring

The **Data Monitoring** page displays the correlation graph of the selected parameters changes of the devices over time. You can click "**Data Monitoring**" on the left menu bar of the platform or click "**Details**" under the "Action" column to enter the "**Data Monitoring**" page. The default is a correlation graph of AMP (amplitude parameter) and time.

- **Company**: the company that the device belongs to.
- **Group**: the group that the device belongs to.
- Device No.: the serial number of the devices., no more than four devices at one time.
- **Parameters:** select one or multiple parameters to display. It only allows one device when multiple parameters are selected to display.
- **Create time**: you can choose a time slot for display, such as today, yesterday, the last ten minutes, last hour, last week, last month, three months or last year or any set amount period.
- Points: the maximum display point number within the chosen time interval. It can be 100, 500, 1000, 2000, or 5000 points.
- Order: the data points can be displayed in ascending or descending order.

After modifying the above settings, click "**Search**" to update the graph display. When the mouse moves on the graph, the detail parameter value, and the time coordinates of the closest data point with the cursor are displayed. If the parameter points in the selected time is more than the specified maximum number of observation points, the graph will be displayed in multiple pages. Click the "**Previous**" or "**Next**" below to go through the pages.

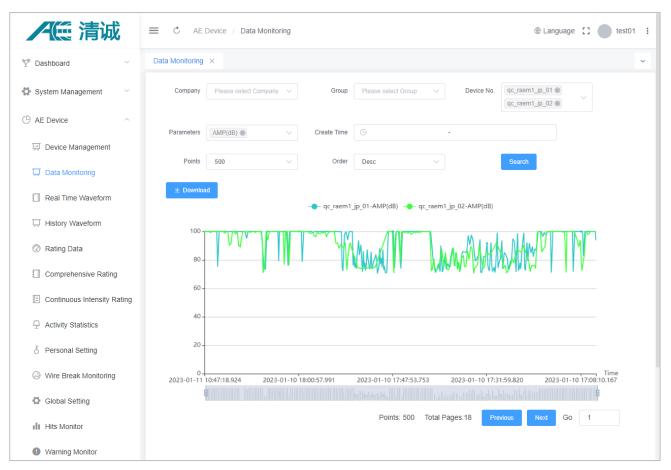

Fig. 5-11 Data monitoring page

Double-click on any coordinate point, the pop-up window displays a waveform corresponding to that coordinate point (parameter). However, if **"Enable sending waves**" function is not enabled in **Parameter Config**, no waveform is uploaded and displayed here. On the top of the pop-up "Wave" window, the waveform arrival time and its other 8 parameters extracted from this waveform are displayed. When the mouse cursor moves over the waveform, its voltage value and the time coordinate at each closest data point will be displayed correspondingly. Click "**Previous**" or "**Next**" to display the adjacent waveform diagrams.

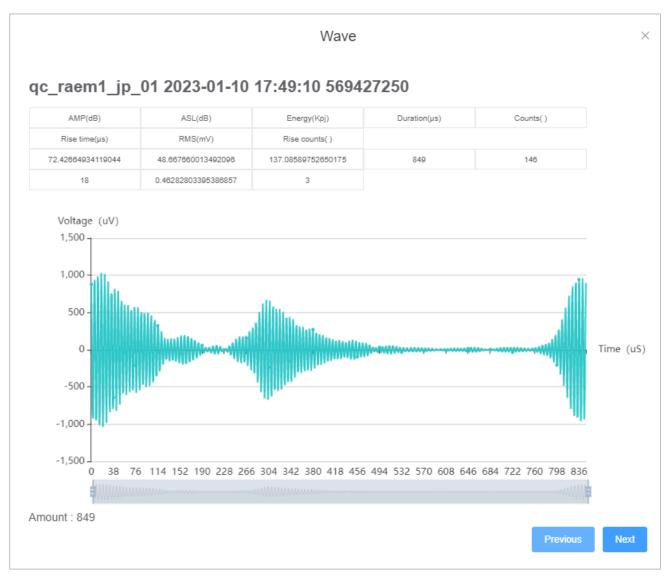

Fig. 5-12 Waveform page from the Data monitoring

### 5.3 Real-time Waveform

The **Real-Time Waveform** page displays real-time waveform of the device. However, if **"Enable sending wave**" function is not enabled in **Parameter Config**, no waveform is displayed. Select a device by **Group** and **Device No.**, If the device is offline, its last uploaded waveform is displayed. If the device is online, the waveform will be continuously updated in real time as the waveform is continuously uploaded to the cloud platform. When the AE signal is detected, it will be uploaded to the cloud platform through the wireless network by the device. However, according to the effectiveness and stability of the actual network and the actual transmission delay, the data uploaded to the cloud platform will have a certain delay. The waveform arrival time and the other eight parameter values corresponding to the waveform are displayed on the page. When the mouse

moves over the waveform, the voltage value and time coordinates will be shown correspondingly. User cannot check the previous waveform in this page because this page is based on the actual received signal which changes dynamically in real time. To view all waveform, go to the **History Waveform** page.

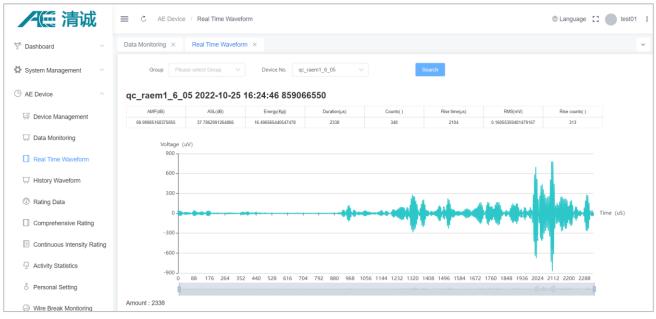

Fig. 5-13 Real-Time waveform page

## 5.4 History Waveform

| ▲ 清诚 ■                      | AE Device / History Waveform |                                               |                     | Language 🚼 🔵 test01 |
|-----------------------------|------------------------------|-----------------------------------------------|---------------------|---------------------|
| Dashboard v H               | fistory Waveform ×           |                                               |                     |                     |
| System Management           | Group Please select Group V  | Device No. qc_raem1_test_0015 V Create Time O | -                   |                     |
| AE Device                   | Search                       |                                               |                     |                     |
| Device Management           | Device No.                   | Sampling Time                                 | Report Time         | Action              |
| Data Monitoring             | qc_raem1_test_0015           | 2023-03-07 07:52:35.858630490                 | 2023-03-07 07:52:36 | © Details           |
| Real Time Waveform          | qc_raem1_test_0015           | 2023-03-07 07:52:35.771722490                 | 2023-03-07 07:52:35 | © Details           |
| 只 History Waveform          | qc_raem1_test_0015           | 2023-03-06 08:01:36.975688990                 | 2023-03-06 08:01:36 | © Details           |
| Rating Data                 | qc_raem1_test_0015           | 2023-03-06 08:01:33.185801550                 | 2023-03-06 08:01:33 | © Details           |
|                             | qc_raem1_test_0015           | 2023-03-06 08:01:33.179800550                 | 2023-03-06 08:01:33 | @ Details           |
| Comprehensive Rating        | qc_raem1_test_0015           | 2023-03-03 18:41:49.363809850                 | 2023-03-03 18:41:49 | Details             |
| Continuous Intensity Rating | qc_raem1_test_0015           | 2023-03-03 10:31:24.959402460                 | 2023-03-03 10:31:24 | @ Details           |
|                             | qc_raem1_test_0015           | 2023-03-03 08:01:03 244239920                 | 2023-03-03 08:01:03 | Ø Details           |
|                             | qc_raem1_test_0015           | 2023-03-02 07:43:24.733988080                 | 2023-03-02 07:43:24 | Details             |
| 5 Personal Setting          |                              |                                               |                     |                     |

Fig. 5-14 History waveform page

The **History Waveform** page displays all historic waveform of the device. Use the **Group** and **Device Number** options to select a device to view its historic waveform. You can select **Create Time** to filter all waveform in a specific time frame. Click "**Search**" to update the table display. The table lists the sampling time and report time of each waveform. The sampling time is the time when waveform is generated and collected, and the report time is the time when waveform data is uploaded to the cloud platform. The "Create Time" filter above is based on the sampling time. Click the "**Details**" button on the right column to display each waveform and its corresponding parameter data.

## 5.5 Rating

Rating is to evaluate the overall performance levels of the current acoustic emission events according to the defined rating rules, to make alarms or action measures in response to different rating results. Select some parameters and set their values as different intensity levels and specify the activity levels by the number of times that intensity levels report within a certain period. During the specified acquisition period, if any of the collected parameters exceeds a specified intensity or activity level threshold, it will be assessed and rated to a certain level of intensity or activity. Users can set the intensity or activity level for alarm reporting, or they can push alarm information according to the comprehensive rating levels.

The comprehensive rating level combines both the intensity and activity levels over a period and obtains the highest level of the comprehensive rating. The comprehensive rating level meets the NBT47013.9-2015 standard. It is important to note that the intensity level of the comprehensive rating cannot exceed 3 levels and the activity level cannot exceed 4 levels. Otherwise, a comprehensive rating cannot be obtained.

| Comprohensive rating   | Activity level |   |   |   |   |
|------------------------|----------------|---|---|---|---|
| Comprehensive rating I | 4              | 3 | 2 | 1 |   |
| Intensity level        | 3              | 4 | 4 | 3 | 2 |
|                        | 2              | 4 | 3 | 2 | 1 |
|                        | 1              | 3 | 3 | 2 | 1 |

Table 5-2 Rating level standards

Users need to choose **Device Management** > **Rating Configuration** to enable the rating function and set rating rules and levels. The device will get the rating results after the set time period, and the data is displayed in the rating related pages.

## 5.5.1 Rating Data

Rating data displays the intensity or comprehensive rating level of the device in a table list. Select the

**Group** and **Device number** that you want to view and set **Type** as Intensity or Comprehensive (level). You can select the **Create time** to filter the rating levels data based on the report time.

| / [[] 清诚                    | E C AE De              | evice / Rating Data |             |                                                                                                    | ⊕ Langi                       | uage [] 🔵 test01   |
|-----------------------------|------------------------|---------------------|-------------|----------------------------------------------------------------------------------------------------|-------------------------------|--------------------|
| <sup>®</sup> Dashboard      | History Waveform       | × Rating Data       | ×           |                                                                                                    |                               |                    |
| System Management           | Group                  | Please select Group | V Dev       | rice No. qc_raem1_test_0015 V Type Intensity                                                                                                    |                               |                    |
| AE Device                   | Create Time            |                     | 5           | Search                                                                                                    |                               |                    |
| Device Management           |                        |                     | Intensity L |                                                                                                    |                               |                    |
| Data Monitoring             | Device No.             | Туре                | evels       | Parameters                                                                                                    | Sampling Time                 |                    |
| Real Time Waveform          | qc_raem1_test_0<br>015 | Intensity           | 1           | AMP(dB):52.736604 ASL(dB):24.217332 Energy(Kpj):0.419372<br>Duration(µs):4981 Counts():864 Rise time(µs):4547<br>RMS(mV):0.025599 Rise counts():793 | 2023-03-07 07:52:35:771722490 | 2023-03-07 09:00:0 |
| History Waveform            |                        |                     |             | AMP(dB):46.716004 ASL(dB):21.023316 Energy(Kpj):0.174025                                                                                            |                               |                    |
| Rating Data                 | qc_raem1_test_0<br>015 | Intensity           | 1           | Duration(µs):4999 Counts( ):913 Rise time(µs):4419<br>RMS(mV):0.016490 Rise counts( ):813                                                           | 2023-03-06 08:01:33.179800550 | 2023-03-06 09:08:5 |
| Comprehensive Rating        | qc raem1 test 0        |                     |             | AMP(dB):52.102315 ASL(dB):24.217332 Energy(Kpj):0.404562                                                                                            |                               |                    |
| Continuous Intensity Rating | 015                    | Intensity           | 1           | Duration(µs):4825 Counts():844 Rise time(µs):3624<br>RMS(mV):0.025143 Rise counts():602                                                             | 2023-03-03 18:41:49.363809850 | 2023-03-03 19:49:1 |
|                             | qc_raem1_test_0<br>015 | Intensity           | 1           | AMP(dB):53:441251 ASL(dB):20:000265 Energy(Kpj):0:358727<br>Duration(µs):5000 Counts():1141 Rise time(µs):2734                                      | 2023-03-03 10:31:24.959402460 | 2023-03-03 11:38:4 |
| 5 Personal Setting          | 010                    |                     |             | RMS(mV):0.023676 Rise counts( ):709                                                                                                    |                               |                    |
| Wire Break Monitoring       | qc_raem1_test_0        |                     |             | AMP(dB):49.777264 ASL(dB):24.217332 Energy(Kpj):0.352345<br>Duration(µs):4997 Counts():820 Rise time(µs):4557                                       | 2023-03-03 08:01:03.244239920 | 2023-03-03 09:08 2 |

Fig. 5-15 Rating data - Intensity page

The intensity level table illustrates the intensity level information of all the signals that trigger the intensity level alarms, including the trigger intensity level, corresponding parameters, sampling time, and data report time.

| /低清诚                                                                | ≡ Ċ AE                 | Device / Rating  | g Data              |                     |                              |               |                     |                                     | ⊕ Language 【           | test01                  |
|---------------------------------------------------------------------|------------------------|------------------|---------------------|---------------------|------------------------------|---------------|---------------------|-------------------------------------|------------------------|-------------------------|
|                                                                     | History Wavefor        | m × Rating       | g Data 🛛 🗙          |                     |                              |               |                     |                                     |                        | ~                       |
| System Management                                                   | Group                  | Please select Gr | oup 🗸               | Device              | No. qc_ra                    | em1_test_0015 | V Type Comp         | orehensive $\vee$                   |                        |                         |
| C AE Device                                                         | Create Time            |                  |                     | -                   |                              |               | Search              |                                     |                        |                         |
| Device Management                                                   |                        |                  |                     |                     |                              |               |                     |                                     |                        |                         |
| 🖵 Data Monitoring                                                   | Device No.             | Туре             | Intensity<br>Levels | Activity L<br>evels | Compreh<br>ensive Le<br>vels | Activity Data | Rating End Time     | Intensity Level: Number of Triggers | Rating Interval<br>(s) | Report Time             |
| Real Time Waveform                                                  | qc_raem1_te<br>st_0015 | Comprehensive    | 1                   | 1                   | 1                            | 2             | 2023-03-07 07:52:52 | Intensity1:2<br>Intensity2:0        | 20                     | 2023-03-07 09:0<br>0:19 |
| History Waveform     Rating Data                                    | qc_raem1_te<br>st_0015 | Comprehensive    | 1                   | 1                   | 1                            | 3             | 2023-03-06 08:01:44 | Intensity1:2<br>Intensity2:0        | 20                     | 2023-03-06 09:0<br>9:10 |
| Comprehensive Rating                                                | qc_raem1_te<br>st_0015 | Comprehensive    | 1                   | 1                   | 1                            | 2             | 2023-02-22 10:51:11 | Intensity1:2<br>Intensity2:0        | 20                     | 2023-02-22 11:5<br>8:25 |
| Continuous Intensity Rating                                         | qc_raem1_te<br>st_0015 | Comprehensive    | 1                   | 1                   | 1                            | 2             | 2023-02-22 07:13:52 | Intensity1:2<br>Intensity2:0        | 20                     | 2023-02-22 08:2<br>1:05 |
|                                                                     | qc_raem1_te<br>st_0015 | Comprehensive    | 1                   | 1                   | 1                            | 3             | 2023-02-14 07:53:48 | Intensity1:3<br>Intensity2:0        | 20                     | 2023-02-14 09:0<br>0:53 |
| <ul> <li>Personal Setting</li> <li>Wire Break Monitoring</li> </ul> | qc_raem1_te<br>st 0015 | Comprehensive    | 1                   | 3                   | 3                            | 121           | 2023-02-13 14:39:35 | Intensity1:121<br>Intensity2:0      | 20                     | 2023-02-13 15:4<br>6:39 |

Fig. 5-16 Rating data - Comprehensive rating page

The comprehensive rating level table illustrates the reported comprehensive rating levels. Within the

specified rating interval (20 seconds by default), the system will conduct a comprehensive rating by summarizing the intensity, activity levels to obtain the comprehensive rating level for this period. If there is no intensity or activity reported during the period, the system will not output the comprehensive rating level. Only when there are intensity level and activity level reported during the rating interval, the comprehensive rating level will be conducted.

The comprehensive rating data list includes the (highest) intensity level, (highest) activity level, corresponding comprehensive rating level, total amount of activity number, each intensity level triggered number, rating end time, rating interval and the report time for the period.

### 5.5.2 Comprehensive Rating

The **Comprehensive Rating** page displays the comprehensive rating history of the device in time domain in the form of line diagram. When the mouse cursor moves over the chart, the comprehensive rating level and the rating end time coordinates will be displayed correspondingly. The **Rating end time**, **Points** and **Order** can be configured freely. If the number of points in the selected period is more than the selected point number of observation points, the whole data will be displayed in multiple pages. Click the "**Previous**" or "**Next**" below to go through the pages. The bar chart below shows the amount of different comprehensive levels for the period.

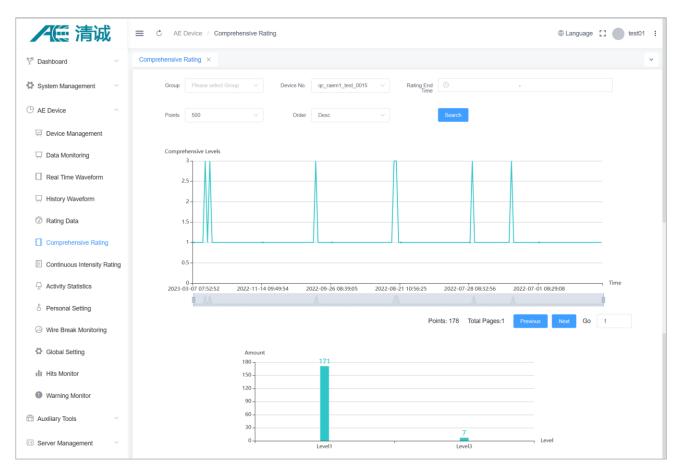

Fig. 5-17 Comprehensive rating page

# 5.5.3 Continuous Intensity Rating

The **Continuous Intensity Rating** page is a chart showing the trend of the intensity rating levels of the device in time domain in the form of line diagram. When the mouse cursor moves over the chart, the intensity level and rating end time coordinates will be displayed correspondingly. The **Rating end time**, **Points** and **Order** can be configured freely. If the number of points in the selected period is more than the selected point number of observation points, the whole data will be displayed in multiple pages. Click the "**Previous**" or "**Next**" below to go through pages. The bar chart below shows the amount of different intensity levels for the time period.

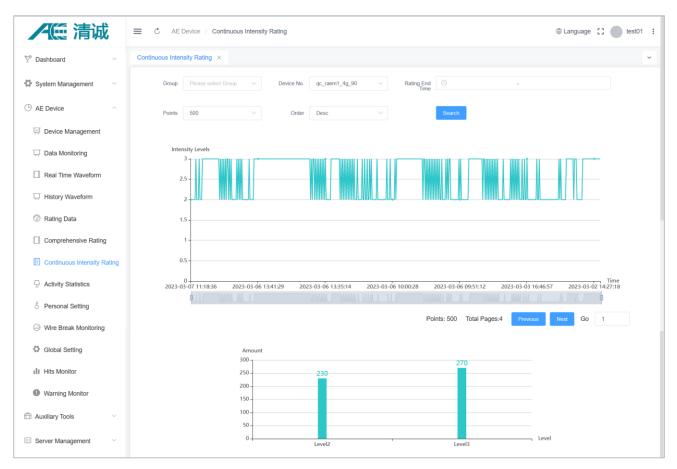

Fig. 5-18 Continuous intensity rating page

# 5.5.4 Activity Statistics

The **activity statistics** page displays a chart showing the trend of the activity levels of the device in time domain in the form of line diagram. When the mouse cursor moves over the chart, the activity level and rating end time coordinates will be displayed correspondingly. The **Rating end time**, **Points** and **Order** can be configured freely. If the number of points in the selected period is more than the selected point number of observation points, the whole data will be displayed in multiple pages. Click the "**Previous**" or "**Next**" below to go through pages. The bar chart below shows the activity number for the time period.

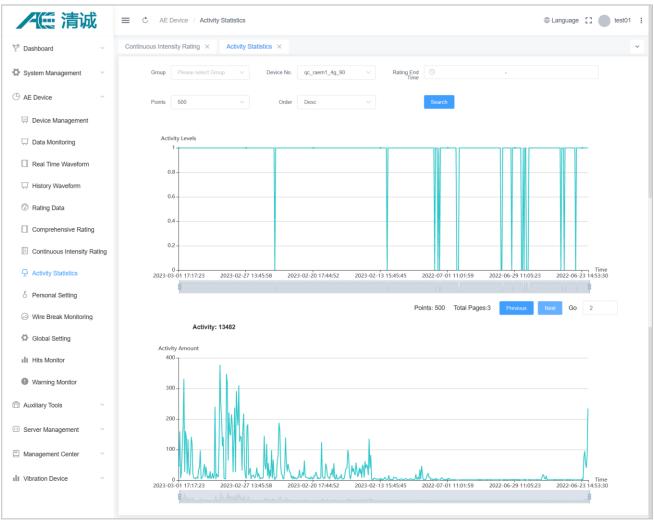

Fig. 5-19 Activity statistics page

## 5.6 Personal Setting

**Personal Setting** page is used to set personal information and device alarms and wire break alarms, including:

- Info Setting: set up a nickname, mobile phone number and email address.
- **Device alarm:** review or enable the devices to report the alarms. The detail alarm settings of each device is in its "Device Alarm" setting in the "Device Monitoring" page.
- Wire Break Alarm: review or enable the devices to report the wire break alarms. The alarm settings of each device are in its "Wire Break Alarm" setting in the "Device Monitoring" page.

| /低清诚                           | ■ C AE Device / Personal Setting           | ⊜Language []qc_guest ; |
|--------------------------------|--------------------------------------------|------------------------|
| AE Device                      | Personal Setting ×                         | ×                      |
| ्रम् Device Management         | Info Setting Device Alarm Wire Break Alarm |                        |
| 🖵 Data Monitoring              | Bind Devices 🧧 Check All                   |                        |
| Real Time Waveform             | c_raem1_test_0101 c_raem1_test_0102        |                        |
| 🗔 History Waveform             | Submt                                      |                        |
| ⑦ Rating Data                  |                                            |                        |
| Comprehensive Rating           |                                            |                        |
| Continuous Intensity Rating    |                                            |                        |
| $\bigcirc$ Activity Statistics |                                            |                        |
| ర్ Personal Setting            |                                            |                        |

Fig. 5-20 Personal Settings-device alarm page

## 5.7 Wire Break Monitoring

Wire break monitoring is specially designed for wire break result display and wire breaking rate monitoring. It can be used for wire breaks monitoring of bridge suspension cables.

Choose **Device management** >> **Action** >> **Wire Break Rate Config** to set the wire break rate configurations. "Wire amount" is the total number of wires measured by the device, which affects the calculation of wire breaking rate. Select the intensity level of "Wire Break Criteria", indicating that if the intensity is equal to or greater than this level, it is considered that the wire break has happened.

| Wire Break Rate Config                                                   | $\times$ |
|--------------------------------------------------------------------------|----------|
| * Device No.                                                             |          |
| qc_raem1_test_0015                                                       |          |
| Enable Wire Break Rate 💿 On 💦 Off                                        |          |
| Wire Amount                                                              |          |
| 50                                                                       |          |
| Wire Break Criteria  Intensity>=1 Intensity>=2 Intensity>=3 Intensity>=4 |          |
|                                                                          |          |
| Wire Break Rate Reset     Cancel     Submit                              |          |

Fig. 5-21 Wire break rate config page

The wire break monitoring page displays the changing trend of the wire break rate and the number of

wires breaking in a certain period in the form of line charts. When the mouse moves to the chart, the wire break rate (or wire breaking amount) and the corresponding time coordinates will be displayed. If the **Point** in the selected period is too large, the chart will be displayed on multiple pages. Click "**Previous**" or "**Next**" below to convert the page. The number of wire break is determined according to the intensity and activity of the setting.

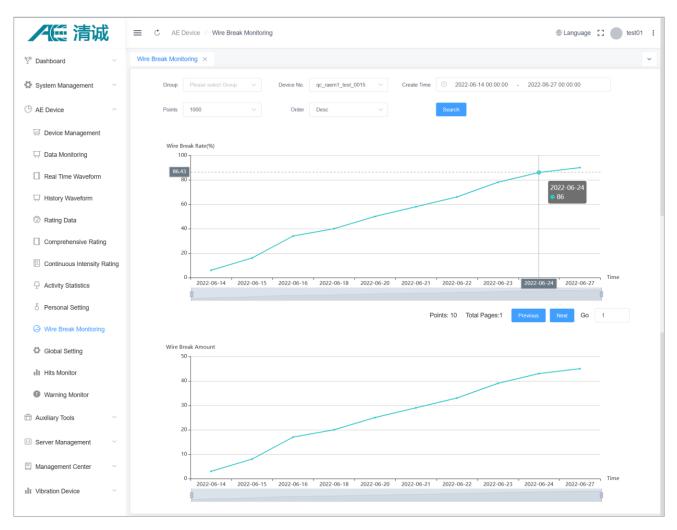

Fig. 5-22 Wire breaks monitoring page

## 5.8 Global Setting

AST test: Perform an AST test on the selected monitoring device.

- AST: enable or disable the AST test.
- Time interval: set AST detection time interval, in unit of seconds.
- Device number: choose the desired devices.

Click "Submit" to upload the settings to devices and the AST function will turn on automatically. The

results will be returned to the platform and displayed in the table below with the device number, time, and the amplitudes.

| /低清诚                 | E C AE Device / Global Setting                    | ⊕Language 🖸 🛑 qc_guest 🚦 |
|----------------------|---------------------------------------------------|--------------------------|
| C AE Device          | Global Setting ×                                  | ×                        |
| Device Management    | AST                                               |                          |
| 🖵 Data Monitoring    | AST Off On                                        |                          |
| Real Time Waveform   | Time Interval (sec) 5                             |                          |
| History Waveform     | Device No qc_raem1_test_0101 _ qc_raem1_test_0102 |                          |
| Rating Data          |                                                   |                          |
| Comprehensive Rating | Device No. Time AMP(dB)                           |                          |

Fig. 5-23 Global Setting Page

## 5.9 Hit Monitor & Warning Monitor

| /低清诚                              | E C AE Device / Hits Monitor                                                                                                    |
|-----------------------------------|----------------------------------------------------------------------------------------------------|
| $\heartsuit$ Dashboard $\lor$     | Hits Monitor ×                                                                                                    |
| System Management 🗸               | Company Please select Company V Group Please select Group V Device No. cc_raem1_4g_89                                                  |
| C AE Device                       | Create Time 🖸 - Points 500 $\lor$ Order Desc $\lor$                                                                                    |
| Device Management                 | Search                                                                                                    |
| 🖵 Data Monitoring                 |                                                                                                    |
| Real Time Waveform                | Hits Amount                                                                                                    |
| History Waveform                  | 80-                                                                                                    |
| Rating Data                       | 60 -                                                                                                    |
| Comprehensive Rating              | 40 -                                                                                                    |
| Continuous Intensity Rating       |                                                                                                    |
| $\frac{1}{2}$ Activity Statistics |                                                                                                    |
| 5 Personal Setting                | 0 0 0 09:37:39 2022-06-30 16:36:02 2022-06-30 16:29:50 2022-06-30 16:24:17 2022-06-30 16:19:02 2022-06-30 16:02:11 2022-06-29 23:26:18 |
| Wire Break Monitoring             | Points: 109 Total Pages:1 Previous Next Go 1                                                                                           |
| Global Setting                    |                                                                                                    |
| Hits Monitor                      |                                                                                                    |

The Hit Monitor page shows the AE hits number of one or multiple devices.

Fig. 5-24 Hit Monitor Page

The Warning Monitor page is the device alarm triggering summary page. Users need to choose **Device Management >> Device Alarm** configuration to enable the alarm functions and set different alarm trigger levels. The device will send out alarms to the users when the alarm threshold is triggered. The triggered alarm information is displayed in the line chart. It displays the rating result alarms in the form of line charts. Users can select one of the three ratings (intensity, activity, or the comprehensive rating alarms) to display in the time domain with the warning line showing in the chart.

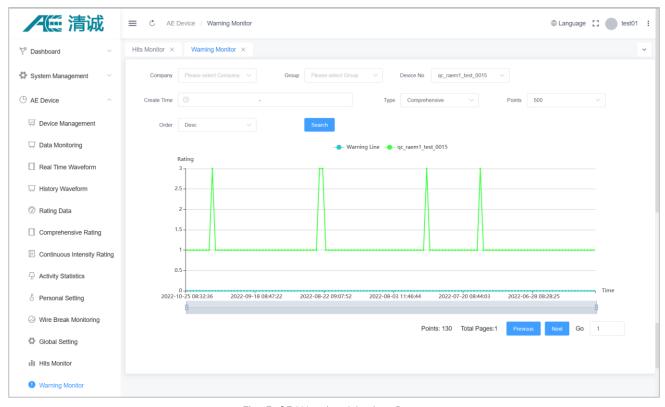

Fig. 5-25 Warning Monitor Page

### 5.10 Auxiliary Tools

The "Auxiliary Tools" includes the Downloads function, which can package and download the uploaded data packets of the device on the cloud platform. Users need to enable the data upload function to the cloud and specify the uploading data types to receive desired data on the cloud. Configure the data uploading setting in Device Management >> Parameter Config. >> "Enable Sending Parameters" and "Enable Sending Waves". Only when the data is uploaded to the cloud, you can download the data on the Downloads page.

Before downloading, first it needs to package the device's data in a zip file. Select the device name and data time range. Click "**Search**" to find if there are existing data packs. If not, click "**+Zip**" to create a new data package. Once the data is packaged and completed, the data packs will be shown in the table of the Downloads page. The table shows the device number, file name, file size, the time labels of the package, status, and the operation buttons.

| P Dashboard                                 | ~ | Download | Is × Hits Monite     | or × Warning Monitor     | ×         |                                                                                                    |         |          |                                                                                                    |          |
|---------------------------------------------|---|----------|----------------------|--------------------------|-----------|----------------------------------------------------------------------------------------------------|---------|----------|----------------------------------------------------------------------------------------------------|----------|
| System Management                           | ~ | Devie    | ce No. Please select | Device No. V Create Time | •         | 14                                                                                                   |         |          | Search                                                                                                    |          |
| AE Device                                   | ~ | + Zip    | Delete               |                          |           |                                                                                                    |         |          |                                                                                                    |          |
| Auxiliary Tools                             | ~ |          | Device No.           | File Name                | File Size | Time                                                                                                 | Process | Status   | Download                                                                                                    | Action   |
| Downloads     Helpers     Server Management | ~ |          | raem1_tjsh36_01      | 2023011017203021453.zip  | 17405664  | Start Time: 2023-01-05 18:00:00<br>End Time: 2023-01-05 22:48:40<br>Create Time: 2023-01-10 17:20:30 | 100%    | Finished | http://8.136.201.<br>16:9010/raem1/z<br>ip/raem1_tjsh36<br>_01/20230110/2<br>0230110172030<br>21453.zip<br>Download | 🗇 Delete |
| Management Center     Vibration Device      | × |          | raem1_tjsh36_01      | 2023011017195670898.zip  | 21686570  | Start Time: 2023-01-05 12:00:00<br>End Time: 2023-01-05 17:59:55<br>Create Time: 2023-01-10 17:19:56 | 100%    | Finished | http://8.136.201.<br>16:9010/raem1/z<br>ip/raem1_tjsh36<br>_01/20230110/2<br>0230110171956<br>70898.zip<br>Download | 🗑 Delete |
|                                             |   |          |                      |                          |           | Start Time: 2023-01-05 06:00:00                                                                      |         |          |                                                                                                    |          |

Fig. 5-26 Cloud platform data downloads

|                |                              | Zip                 |
|----------------|------------------------------|---------------------|
| * Device No.   | qc_raem1_test_0015 V         |                     |
| * Datetime-Rar | ange © 2023-02-28 15:41:22 - | 2023-03-07 15:41:22 |
|                |                              | Cancel Start zip    |

Fig. 5-27 Cloud platform data packaging Settings

\*If you are interested in other functions that are not introduced, please contact us for details.

# 6. Qingcheng Alibaba Cloud Platform

Qingcheng IoT AE devices can upload data to Alibaba Cloud IoT platform. Qingcheng Alibaba Cloud platform supports real-time parameters and parameter ratings view, as well as online debugging RAEM1 function. (The waveform and data downloading functions are not yet supported but will be available in the future).

To use the Qingcheng Alibaba Cloud, it requires the devices to have Internet function. The three types of devices below can access Internet:

| 1 | 4G devices. Use Ethernet or Qingcheng IoT Cloud for configuration. Device   |
|---|-----------------------------------------------------------------------------|
|   | IP: 192.168.0.101                                                           |
| 2 | Wi-Fi devices. It needs to configure as Router mode and connect to the      |
|   | router to access Internet.                                                  |
| 3 | Ethernet devices. It needs to connect to a router that can access Internet. |
|   | Table 6-1 Oingcheng Alibaba Cloud Devices Internet Configuration            |

Table 6-1 Qingcheng Alibaba Cloud Devices Internet Configuration

Users need to register their own Alibaba account to access Alibaba Cloud IoT platform. Qingcheng can provide technical supports to help users to connect the AE devices and to use Alibaba Cloud. If there are further requirements, please contact us for solutions.

### 6.1 Register

Step 1: Open the link in the browser https://www.alibabacloud.com/

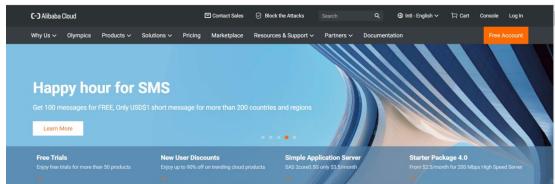

Fig. 6-1 Qingcheng Alibaba Cloud Registration

Step 2: Click "Free Account" in the upper right corner.

Step 3: Choose "Business Account" or "Individual Account".

| C-J Alibaba Cloud                                                                                                    | ③ International - English ~ Sign In                                                                                         |
|----------------------------------------------------------------------------------------------------|----------------------------------------------------------------------------------------------------|
| Account Benefits                                                                                                    | Sign up to Alibaba Cloud                                                                                                    |
| Free Trial<br>Get free hands-on experience with 50+ products. Now up to 12 Months for Elastic<br>Compute Service!         | Please select your account type *                                                                                           |
| Premium Support Services 1-on-1 pre-sale consultation, 24/7 after-sales technical support with 6 free tickets per quarter | Business Account<br>For purchasing services required by businesses. Enjoy premium support<br>services and exclusive offers. |
| quarter                                                                                                    | Individual Account<br>For purchasing services required by individuals or for personal use.                                  |
|                                                                                                    | Next                                                                                                    |
|                                                                                                    | Already a member? Sign in                                                                                                   |

Fig. 6-2 Qingcheng Alibaba Cloud -Business Account

#### For "Individual Account":

① enter email address.

2 enter password (it needs to include 8-20 characters; contains only letters, numbers, and symbols;

contains at least three of the following: uppercase letters, lowercase letters, numbers, symbols).

- ③ confirm password.
- (4) click "Sign Up (Step 1 of 2)".
- (5) choose verification methods, either "By Phone" or "By Email".
- (6) select country/region, enter verification information, and check the agreements below.
- Click "Sign Up (Step 2 of 2)".

| C-J Alibaba Cloud                                                                                   | 🛞 International - English 🗸 Sign In |
|----------------------------------------------------------------------------------------------------|-------------------------------------|
|                                                                                                    |                                     |
| Account Benefits                                                                                    | Sign up to Alibaba Cloud            |
| Free Trial                                                                                          | Email Address *                     |
| Get free hands-on experience with 50+ products. Now up to 12 Months for Elastic<br>Compute Servicel | Enter your email                    |
| Premium Support Services                                                                            | Password *                          |
| 1-on-1 pre-sale consultation, 24/7 after-sales technical support with 6 free tickets per<br>quarter | Enter your password                 |
|                                                                                                    | Confirm Password *                  |
|                                                                                                    | Confirm your password               |
|                                                                                                    | Sign Up (Step 1 of 2) Go Back       |
|                                                                                                    | Already a member? Sign In           |
|                                                                                                    |                                     |

Fig. 6-3 Qingcheng Alibaba Cloud Account Info

| Sign up to Alibaba Cloud                       |                                                                                                 | Sign up to Alibaba Cloud                                          |                                      |
|------------------------------------------------|-------------------------------------------------------------------------------------------------|-------------------------------------------------------------------|--------------------------------------|
| By Phone                                       | By Email                                                                                        | By Phone                                                          | By Email                             |
| Select Country/Region *                        |                                                                                                 | Select Country/Region *                                           |                                      |
| Afghanistan                                    | $\vee$                                                                                          | Afghanistan                                                       |                                      |
| after registration.                            | and tax purposes and cannot be changed                                                          | Country/region will be used for currency a<br>after registration. | and tax purposes and cannot be chang |
| 1.Please enter your mobile phone number        | er and click "Send Message". *                                                                  | 1. Please click on "Send" to receive your v                       | erification code. *                  |
| 1.Please enter your mobile phone number        |                                                                                                 | 1. Please click on "Send" to receive your v                       |                                      |
| 1 Please enter your mobile phone number<br>+93 | w. * Send Message tional Website Membership Agreement, f Use, under which I am contracting with | 1. Please click on "Send" to receive your v                       | /, *<br>Sen                          |

Fig. 6-4 Qingcheng Alibaba Cloud Registration Method

Step 4: When this page is shown, your account is successfully created.

| C-J Alibaba Cloud   | Contact Sales                                                                                                    | h Q 🕲 Intl - English 🗸                                                                         | 闩 Cart Console 🧿 |  |  |  |  |  |  |  |
|---------------------|----------------------------------------------------------------------------------------------------|------------------------------------------------------------------------------------------------|------------------|--|--|--|--|--|--|--|
| Why Us 🗸 🛛 Olympics | Products V Solutions V Pricing Marketplace Resources &                                                                                                    | Support V Partners V Documentation                                                             | Free Trial       |  |  |  |  |  |  |  |
|                     | Account Successfully Created!<br>Thank you for registering for an Alibaba Cloud account. Please continue to fill in the form below before<br>purchasing our services or starting your free trial.<br>Not now? Return to the previous page >> |                                                                                                |                  |  |  |  |  |  |  |  |
|                     | Create Your Account      Pasic Informat  Basic Information                                                                                                    | on 3 Payment Inform                                                                            | mation           |  |  |  |  |  |  |  |
|                     | Your Email: lyt@ae-ndt.com Please select your account type                                                                                                    |                                                                                                |                  |  |  |  |  |  |  |  |
|                     | Enterprise Account<br>For purchasing services required by businesses.<br>Enjoy premium support services and exclusive<br>offers.                                                                                                    | Q<br>Individual Account<br>purchasing services required by individuals<br>or for personal use. |                  |  |  |  |  |  |  |  |

Fig. 6-5 Qingcheng Alibaba Cloud Account Created

**Step 5:** Click the "**Console**" at the upper right corner, next to your account icon to get into the console interface.

| C-) Alibaba Cloud |          |            | E                      | Contact Sales 🔗 Block the Attacks Search |             |                       | Q 🚱 Intl - English 🗸 |         |        | Console |            |
|-------------------|----------|------------|------------------------|------------------------------------------|-------------|-----------------------|----------------------|---------|--------|---------|------------|
| Why Us 🗸          | Olympics | Products ~ | Solutions $\checkmark$ | Pricing                                  | Marketplace | Resources & Support 🗸 | Partners 🗸           | Documen | tation |         | Free Trial |
|                   | 9777777  |            |                        | ~                                        |             |                       |                      |         |        |         |            |

Fig. 6-6 Qingcheng Alibaba Cloud Select Console

**Step 6:** Click the " $\equiv$ " icon at the upper left corner.

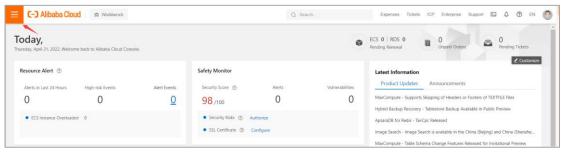

Fig. 6-7 Qingcheng Alibaba Cloud Menu Icon

Step 7: Search for "IoT platform" in the search bar. Select the "IoT Platform" in the result.

| ×   | <b>C-)</b> Alibaba Cloud | S Workbench                                   |                         | Q Search | Ð |
|-----|--------------------------|-----------------------------------------------|-------------------------|----------|---|
|     | Products and Services >  |                                               |                         |          | Ø |
|     | Elastic Compute Service  | A total of 4 products related to iot platform | are found.              |          | 9 |
|     | ApsaraDB RDS             | Analytics                                     | Containers & Middleware |          |   |
| ۵   | Virtual Private Cloud    | Intelligent Platforms & Applications          | Message Queue           |          |   |
| o   | Object Storage Service   | Machine Learning Platform For Al              | AliwareMQ for MQTT      |          |   |
| 4   | Server Load Balancer     | Artificial Intelligence                       | Internet of Things      |          |   |
| ×   | Alibaba Cloud CDN        | Machine Learning                              | Link IoT Edge           |          |   |
| ųji | DataWorks                | Machine Learning Platform For Al              | IoT Platform            |          |   |

Fig. 6-8 Qingcheng Alibaba Cloud Search IoT Platform

| Step 8: | "Activate Now" . |                   |             |                       |              |                                                                        |          |         |     |            |         |    |  |
|---------|------------------|-------------------|-------------|-----------------------|--------------|------------------------------------------------------------------------|----------|---------|-----|------------|---------|----|--|
|         | ≡                | C-J Alibaba Cloud | 🛱 Workbench | China (Shanghai) \vee |              | Q Search                                                               | Expenses | Tickets | ICP | Enterprise | Support | D_ |  |
|         |                  |                   |             |                       |              |                                                                        |          |         |     |            |         |    |  |
|         |                  |                   |             |                       |              |                                                                        |          |         |     |            |         |    |  |
|         |                  |                   |             |                       | Ć            | You must activate the service.<br>You have not activated IoT Platform. |          |         |     |            |         |    |  |
|         |                  |                   |             |                       | $\checkmark$ | Activate Now                                                           |          |         |     |            |         |    |  |

Fig. 6-9 Qingcheng Alibaba Cloud Activate IoT Platform

**Step 9:** Check the terms of service and click "**Activate Now**" at the bottom. If you haven't completed the billing information, the "Activate Now" button is not available. You will need to complete the billing information to activate the IoT platform service.

| (-) 阿里云 |            |  |  | 冒 购物车 | 工単 | 备案 | 简体中文 🗸 | 测试523 |
|---------|------------|--|--|-------|----|----|--------|-------|
| 物联网平台   |            |  |  |       |    |    |        |       |
| 开通服务    | 物联网平台      |  |  |       |    |    |        |       |
| 服务协议    | 家國家國家合服务协议 |  |  |       |    |    |        |       |
|         |            |  |  |       |    |    |        |       |
|         |            |  |  |       |    |    |        |       |
|         |            |  |  |       |    |    |        |       |
|         |            |  |  |       |    |    |        |       |
|         |            |  |  |       |    |    |        |       |
|         |            |  |  |       |    |    |        |       |
|         |            |  |  |       |    |    |        |       |
|         |            |  |  |       |    |    | 立即开    | 通     |

Fig. 6-10 Qingcheng Alibaba Cloud Activate Now

**Step 10:** After successfully activated, click "**Management Console**". It takes about 2 minutes to activate "Public Instance".

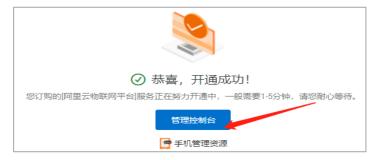

Fig. 6-11 Qingcheng Alibaba Cloud Activate Succeed

## 6.2 Create Product and Devices

**Step 11:** A product is a collection of devices with the same features. In the "**Products**" page, click "**Create Product**".

| 🗧 (-) Alibaba (     | Cloud  | 🛱 Workbench China (Sha         | inghai) 🗸                | Q Search.                             |                          | Expenses Tickets ICP Enter | erprise Support App 🔄 🛕      |  |  |
|---------------------|--------|--------------------------------|--------------------------|---------------------------------------|--------------------------|----------------------------|------------------------------|--|--|
| ← Public Instance   |        | IoT Platform / Devices / Produ | icts                     |                                       |                          |                            |                              |  |  |
| Devices             | ^      | Products                       |                          |                                       |                          |                            |                              |  |  |
| Products            |        |                                | Overview of Device       | Overview of Device Connection Process |                          |                            |                              |  |  |
| Devices             |        | <b>德联网平台者</b> 受型使用演示           | Create Product           | 00.0                                  | eate Device              | <b>12</b> Edit TSL Model   | 0/ Device-side Develop.      |  |  |
| Groups              |        |                                | A product is a colle     | ection of Cre                         | eate a device and obtain | All devices under the      | U4<br>Integrate Link SDK and |  |  |
| Jobs                |        |                                | devices with the sa      | ime the                               | e identity information   | product inherit the TSL    | develop device-side          |  |  |
| CA Certificate      |        | Create Product Quick Star      | t Search by product name | Q Se                                  | elect Product Tag 🛛 🗸    |                            |                              |  |  |
| Rules Engine        | ~      | , Product Name                 | ProductKey               | Node Type                             | Created At               | Actions                    |                              |  |  |
| Maintenance         | ~      | 振动监测传感器                        | a 1U9fbyLqdT             | Devices                               | Dec 1, 2021, 17:06:      | 07 View                    | Manage Devices   Delete      |  |  |
| Resource Allocation | $\sim$ |                                |                          |                                       |                          |                            |                              |  |  |
| Link Analytics 🖸    |        | 振动监测路由器                        | a12EQZvm0mT              | Devices                               | Dec 1, 2021, 17:05:      | 31 View                    | Manage Devices   Delete      |  |  |
| Link Visual         | $\sim$ | 振动监测网关                         | a12il5e5jA2              | Gateway                               | Dec 1, 2021, 17:04:      | 22 View                    | Manage Devices   Delete      |  |  |

Fig. 6-12 Qingcheng Alibaba Cloud Create Product

**Step 12:** Enter the product information as below and then click "OK" to create product: Name >> Category: Custom Category >> Node Type: Directly connected device >> Network: Cellular (2G/ 3G/ 4G/ 5G) >> Data type: ICA standard >> verification: Weak >> Authentication Mode: Device Secret.

| E C-C Alibaba Cloud     | China (Shanghai) ∨                                                 |
|-------------------------|--------------------------------------------------------------------|
| ← Public Instance       | IoT Platform / Devices / Products / Create Product                 |
| Devices ^               | ← Create Product(Device TSL)                                       |
| Products                | Create Product from Device Center                                  |
| Devices                 | * Product Name                                                     |
| Groups                  | RAEM1                                                              |
| Jobs                    | * Category 💿                                                       |
| CA Certificate          | Standard Category     O Custom Category                            |
| Rules Engine 🗸 🗸 🗸      | * Node Type                                                        |
| Maintenance $\lor$      | Directly Conn<br>ected Device Gateway sub-<br>device Gateway devic |
| Resource Allocation 🗸 🗸 |                                                                    |
| Link Analytics 🖄        | Networking and Data Format                                         |
| Link Visual 🛛 🗸 🗸       | * Network Connection Method Cellular (2G / 3G / 4G / 5G)           |
|                         |                                                                    |
| Documentation and Tools | * Data Type 💿                                                      |
|                         | ICA Standard Data Format (Alink JSON)                              |
|                         | * Data Verification Level 💿                                        |
|                         | Weak Verification     O Verification-free                          |
|                         | ∧ Hide                                                             |
|                         | * Authentication Mode 💿                                            |
|                         | Device Secret 🗸                                                    |
|                         |                                                                    |
| 🗐 Feedback              | OK Cancel                                                          |

Fig. 6-13 Qingcheng Alibaba Cloud Create Product Info

| Step | 13: | In the | "Devices" | page, | click | "Add | Device" |
|------|-----|--------|-----------|-------|-------|------|---------|
|------|-----|--------|-----------|-------|-------|------|---------|

| E C-) Alibaba Cloud | R Workbench China (Shanghai)     |                    | Q Search                                            | Expenses Tickets ICP Enterprise Support |
|---------------------|----------------------------------|--------------------|-----------------------------------------------------|-----------------------------------------|
| ← Public Instance   | IoT Platform / Devices / Devices |                    |                                                     |                                         |
| Devices ^           | Devices                          |                    |                                                     |                                         |
| Products            | All                              | Total Devices      | <ul> <li>Activated Devices @</li> <li>72</li> </ul> | • Online @<br>22                        |
| Devices             | Device List Batch Management     | Advanced Search    |                                                     |                                         |
| Groups              | Add Device Batch Add Devi        | ceName V Enter Dev | iceName Q Searc                                     | h by Device Tag 🛛 🗸                     |
| CA Certificate      | DeviceName/Alias                 | Product Node Ty    | pe State/Enabled 📀 🕁                                | Last Online                             |
| Rules Engine        | qc_raem1_4g_75                   | RAEM1 Devices      | Offline                                             | Mar 7, 2022, 09:18:26.611               |

Fig. 6-14 Qingcheng Alibaba Cloud Add Device

Step 14: Choose the product type, and enter the device name, then click "OK".

| 0               | Note: You do not need to specify DeviceName. If DeviceName is not specified, Alibaba Cloud will issue a unique identifier under the product as DeviceName. |
|-----------------|----------------------------------------------------------------------------------------------------|
| Produc          | ts                                                                                                    |
| RAE             | EM1 V                                                                                                    |
|                 |                                                                                                    |
| Devicel         | Name 💿                                                                                                    |
|                 | Name 🕜<br>er a Device Name                                                                                                    |
|                 | er a Device Name                                                                                                    |
| Ente<br>Alias 🌘 | er a Device Name                                                                                                    |
| Ente<br>Alias 🌘 | er a Device Name                                                                                                    |

Fig. 6-15 Qingcheng Alibaba Cloud Device Info

## 6.3 Edit TSL Model

**Step 15:** All the devices under the product inherit the TSL model of the product. Under "Product", click "View" in the desired product name. Select "Define features" tab and click "Edit draft" in the blue notice bar.

| E C-J Alibaba Cloud     | 🛱 Workbench China (Shanghai)                   | ~                                                     | Q Search                                               | Expenses Tickets ICP Ent                         | erprise Support App 🖾 🛕                                                 |
|-------------------------|------------------------------------------------|-------------------------------------------------------|--------------------------------------------------------|--------------------------------------------------|-------------------------------------------------------------------------|
| ← Public Instance       | IoT Platform / Devices / Products              |                                                       |                                                        |                                                  |                                                                         |
| Devices ^               | Products                                       |                                                       |                                                        |                                                  |                                                                         |
| Products                |                                                | Overview of Device Connec                             | ction Process                                          |                                                  | View Flowchart                                                          |
| Devices                 | 物联网平台第一型使用演示                                   | Create Product                                        | Create Device                                          | 13 Edit TSL Model                                | Device-side Develop                                                     |
| Groups                  |                                                | A product is a collection of<br>devices with the same | Create a device and obtain<br>the identity information | All devices under the<br>product inherit the TSL | 04 Device-side Develop<br>Integrate Link SDK and<br>develop device-side |
| Jobs                    |                                                |                                                       |                                                        | * account - con citra (contre consecut           |                                                                         |
| CA Certificate          |                                                |                                                       |                                                        |                                                  |                                                                         |
| Rules Engine V          | Create Product Quick Start                     | Search by product name                                | Q Select Product Tag ~                                 |                                                  |                                                                         |
| Maintenance 🗸 🗸         | Product Name Pr                                | roductKey Node                                        | Type Created At                                        | Actions                                          |                                                                         |
| Resource Allocation 🗸 🗸 | productTest a                                  | 100ChjPBcV Devic                                      | es Apr 21, 2022, 17:54                                 | 04 View N                                        | fanage Devices   Delete                                                 |
|                         |                                                |                                                       |                                                        |                                                  |                                                                         |
| E C-) Alibaba Cloud     | 🛱 Workbench China (Shanghai) 🗸                 | Q Sea                                                 | rch Expens                                             | es Tickets ICP Enterprise Suppor                 | t App 🖾 🛕 📜 🕜 EN                                                        |
| ← Public Instance       | IoT Platform / Devices / Products / Product    | t Details                                             |                                                        |                                                  |                                                                         |
| Devices ^               | ← productTest                                  |                                                       |                                                        |                                                  | Publish                                                                 |
| Products                | ProductKey a100ChjPBcV Copy                    |                                                       | ProductSecret ****                                     | **** View                                        |                                                                         |
| Devices                 | Total Devices 1 Manage                         |                                                       |                                                        |                                                  |                                                                         |
| Groups                  | Product Information Topic Categories           | Define Feature Data Parsing                           | Server-side Subscription Device                        | Provisioning File Uploading Configu              | irations                                                                |
| Jobs                    | What is currently displayed is the function de | finition that has been posted online. If you need     | i to change it, please click Edit Draft                |                                                  |                                                                         |
| CA Certificate          | TSL Model Build device-side code               |                                                       |                                                        |                                                  |                                                                         |
| Rules Engine V <        | Enter a module name Q Default M                | odule                                                 |                                                        |                                                  |                                                                         |
| Maintenance ~           | Feature Typ                                    | Feature Name(all) ₪                                   | Identifier 11- Data Ty                                 | pe Data Definition                               | Actions                                                                 |
| Resource Allocation V   | Default Module                                 |                                                       |                                                        |                                                  |                                                                         |

Fig. 6-16 Qingcheng Alibaba Cloud Edit Product Draft

**Step 16:** Click "<u>Import</u>" and upload the **"model.zip"** package provided by Qingcheng company. Contact us for the package. After uploading, click "<u>Release online</u>" button at the bottom of the "Edit Draft" page.

| 😑 🕞 Alibaba (       | Cloud  | කි Workbench China (Sha            | anghai) v Q s            | Search               | Expenses Tickets | ICP Enterprise | Support App 🛛   |  |  |
|---------------------|--------|------------------------------------|--------------------------|----------------------|------------------|----------------|-----------------|--|--|
| ← Public Instance   |        | IoT Platform / Devices / Produ     | ucts / Product Detai     | ls / Define Feature  |                  |                |                 |  |  |
| Devices             | ^      | ← Edit Draft                       |                          |                      |                  |                |                 |  |  |
| Products            |        | Product Name productTest           |                          |                      | ProductKey       | a100ChjPBcV    | Сору            |  |  |
| Devices             |        | You are editing a draft. You r     | need to click Publish to | apply the TSL model. |                  |                |                 |  |  |
| Groups              |        | Import TSL Model Version History V |                          |                      |                  |                |                 |  |  |
| Jobs                |        | Enter a module nar Q +             | Default Modul            | e                    |                  |                |                 |  |  |
| CA Certificate      |        |                                    | Add Standard Fea         | ture Add Self-define | d Feature        |                |                 |  |  |
| Rules Engine        | $\sim$ | Default Module                     | Feature Type             | Feature Name(all) 🏆  | Identifier 1     | Data Type      | Data Definition |  |  |
| Maintenance         | ~      | +Add Module                        |                          |                      |                  |                |                 |  |  |
| Resource Allocation | ~ <    |                                    |                          |                      |                  |                |                 |  |  |

Fig. 6-17 Qingcheng Alibaba Cloud Import Model Draft

## 6.4 Activate Devices

**Step 17:** After adding new products, it needs to activate new devices. In the product list, click "Manage Devices" in the desired product row.

| Public Instance     |   | IoT Platform / Devices | / Products       |                                            |              |                                                        |         |                                                                       |        |  |
|---------------------|---|------------------------|------------------|--------------------------------------------|--------------|--------------------------------------------------------|---------|-----------------------------------------------------------------------|--------|--|
| Devices             | ^ | Products               |                  |                                            |              |                                                        |         |                                                                       |        |  |
| Products            |   |                        | c                | Overview of Device Connection Process      |              |                                                        |         | View Flowcha                                                          |        |  |
| Devices             |   | 物联网平台书等                | 型使用演示            | <b>01</b> Create Product                   | <b>00</b> C  | eate Device                                            |         |                                                                       |        |  |
| Groups              |   |                        |                  | O1 Create Product<br>A product is a coller | UZ           | Create a device and obtain<br>the identity information |         | Cli Edit TSL Model<br>All devices under the<br>product inherit the TS |        |  |
| Jobs                |   |                        |                  | devices with the sar                       | ne the       |                                                        |         |                                                                       |        |  |
| CA Certificate      |   | €                      |                  |                                            |              |                                                        |         |                                                                       |        |  |
| Rules Engine        | ~ | Create Product         | Quick Start Sean | ch by product name                         | Q Se         | Q Select Product Tag V                                 |         |                                                                       |        |  |
| Aaintenance         | ~ | Product Name           | ProductKey       | Node Type                                  | Created At   |                                                        | Actions | -                                                                     |        |  |
| Resource Allocation | ~ | productTest            | a100ChjPBcV      | Devices                                    | Apr 21, 2022 | 17-54-04                                               | View    | Manage Devices                                                        | Delete |  |

Fig. 6-18 Qingcheng Alibaba Cloud Manage Device

**Step 18:** All the devices under this product catalog are listed here. Click "View" of each device. Then click to view the device secret.

| IoT Platform / Devices / | Devices                      |                |                 |                               |            |                       |             |
|--------------------------|------------------------------|----------------|-----------------|-------------------------------|------------|-----------------------|-------------|
| Devices                  |                              |                |                 |                               |            |                       |             |
| productTest              | $\checkmark$                 | Total Dev<br>1 | ices 😰          | <ul> <li>Activated</li> </ul> | Devices 🔞  | • Onlin<br>O          | ne 🕜        |
| Device List Batch        | Management                   | Advanced Se    | arch            |                               |            |                       |             |
| Add Device Batch         | Add DeviceN                  | lame 🗸         | Enter DeviceNar | ne                            | Q Sea      | rch by Device Tag 🗸 🗸 |             |
| DeviceName/Alias         | Prod                         | luct           | Node Type       | State/Enabled                 | 0 ₽        | Last Online           | Actions     |
| device0001               | prod                         | luctTest       | Devices         | • Inactive                    | D          | -                     | View Delete |
| Delete Dis               | sable Enable                 |                |                 |                               |            |                       |             |
| loT Platform / Devices / | Devices / Dev                | ice Details    |                 |                               |            |                       |             |
| ← device00               | 01 Inactive                  |                |                 |                               |            |                       |             |
|                          | uctTest View<br>ChjPBcV Copy |                |                 | DeviceSecret                  | ***        | View                  |             |
| Device Information       | Topic List                   | TSL Data       | Device Shadow   | Manage Files                  | Device Log | Online Debug          | Groups Task |
| Device Information       |                              |                |                 |                               |            |                       |             |

Fig. 6-19 Qingcheng Alibaba Cloud View Device Secret

Step 19: Copy the product key and device secret.

| ProductKey          | sV Copy              |
|---------------------|----------------------|
| DeviceName          | device0001 Copy      |
| DeviceSecret        | 6155181f4c4012c Copy |
| ertificate Installa | ation Modes          |

#### Fig. 6-20 Qingcheng Alibaba Cloud Copy Key and Secret

**Step 20:** Paste the key and the device secret to the configurations of the device. It can be done by the RAEM1 configuration software (Section 4) or the Qingcheng IoT Cloud (Section 5). For example, after connecting the RAEM1 to the Qingcheng IoT Cloud, open the configuration and find the network settings. Paste the Alikey and AliSecret to it. Then click "Send Config". After sending successfully, click "Reboot" and let the hardware reboot without interruption.

| — 网络设置/Network Setting         |                   |                               |
|--------------------------------|-------------------|-------------------------------|
| 是否发送数据到服务器/Send Data to Server | 禁止                | ○使能●禁止                        |
| 对时方式/Sync Time Way             | 本地以太网对时           | ○ 网络对时 ● 本地以太网对时 ○本地48;<br>对时 |
| 本地对时设置/Local Sync              | 主机                | ●主机○从机                        |
| 上报数据间隔/Report Interval         | 600ms             | 600                           |
| 上报服务器类型/Report Type            | 清诚阿里云模式           | ○ tcp模式 ◉ 清诚阿里云模式 ○清华合肥       |
| 阿里云key/Ali Key                 | Vd                | Vd                            |
| 阿里云sec/Ali Sec                 | udde1ff7e62b7cdc6 | dde1ff7¢                      |

| 设备详情/Device Info                   | 1                 |
|------------------------------------|-------------------|
| 停止/Stop 重启/Reboot 发送配置/Send Config | 设备数据/Device data  |
| - 系统信息                             |                   |
| 系统版本/Version                       | V1.0.             |
| 设备ID/Device ID                     | qc_raem1_test_115 |
| 远程调试端口/Port                        | (100)             |

Fig. 6-21 Qingcheng Alibaba Cloud Configure Ali Key and Secret **Step 21:** When the device state becomes "active", it means it is successfully activated.

| IoT Platform / D | Devices / Devices |             |                   |                                                    | ,                        |               |
|------------------|-------------------|-------------|-------------------|----------------------------------------------------|--------------------------|---------------|
| Devices          |                   |             |                   |                                                    |                          |               |
| productTest      | $\sim$            | Tot<br>1    | al Devices 🕜      | <ul> <li>Activated Devices ②</li> <li>O</li> </ul> | • Online @<br>O          |               |
| Device List      | Batch Manage      | ment Advanc | ed Search         |                                                    |                          |               |
| Add Device       | Batch Add         | DeviceName  | ✓ Enter DeviceNam | ne Q                                               | Search by Device Tag 🛛 🗸 |               |
| DeviceNar        | me/Alias          | Product     | Node Type         | State/Enabled 💿 $ abla$                            | Last Online              | Actions       |
| device000        | 1                 | productTest | Devices           | • Inactive                                         | -                        | View   Delete |
| Delete           |                   | Enable      |                   |                                                    |                          |               |

Fig. 6-22 Qingcheng Alibaba Cloud activate device

## 6.5 View Devices

- (1) Choose "Public Examples". (See Figure 6-23).
- (2) Select "Devices" >> "Devices" in the left column (Figure 6-24). There are all devices listed below. Choose the device type" RAEM1" below the "Devices" to search for only RAEM1s. Click on the desired device name.
- (3) Choose the "TSL Data" tab and there are three modules under the "Default Module" on the left, device configuration, device Information and device data respectively. All the data are real-time display. (Figure

6-25)

**Note** that currently only parameters, system ratings and configurations are uploaded to the Alibaba Cloud, no waveform data available yet. Every 200ms one group of data with the maximum amplitude is uploaded to the cloud server, not every single group data. If all the original data are wanted, please use Qingcheng IoT Cloud, or contact us to configure Alibaba Cloud to receive all original data.

- (4) There is a "View Data" button on the upper right corner of each parameter block. Click on the button to view the parameter history chart or form. (Figure 6-26)
- (5) Click "Online Debug" tab or under the "Maintenance" on the left menu to enter the online debugging page. Select online devices and start debugging and configurations. To modify the configurations, enter the new configuration values in the textbox on the left column and click "Debugging" >> "Set" to send the configurations to the devices. Click "Get" to read the current settings. (Figure 6-27)

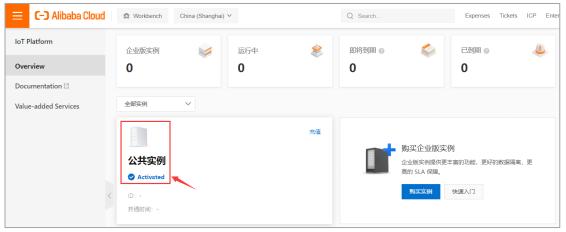

#### Fig. 6-23 Qingcheng Alibaba Cloud

| E C-D Alibaba Cloud              | 🛱 Workbench China (Shar         | ighai) Y              | Q Search                   | Expenses Tickets ICP Enterprise | Support App 🔄 🧕 🧎 |
|----------------------------------|---------------------------------|-----------------------|----------------------------|---------------------------------|-------------------|
| ← Public Instance                | IoT Platform / Devices / Device | S                     |                            |                                 |                   |
| Devices ^                        | Devices                         |                       |                            |                                 |                   |
| Products                         | RAEM1 ~                         | Total Devices  113    | Activated Devices      113 | • Online @<br>3                 |                   |
| Devices                          | Device List Batch Manag         | ement Advanced Search |                            |                                 |                   |
| Groups<br>Jobs                   | Add Device Batch Add            | DeviceName V Enter D  | eviceName Q                | Search by Device Tag            |                   |
| CA Certificate                   | DeviceName/Alias                | Product Node          | Type State/Enabled 💿 🟆     | Last Online                     | Actions           |
| Rules Engine $\sim$              | qc_raem1_4g_61                  | RAEM1 Devic           | es                         | Jan 4, 2022, 13:44:30.770       | View   Delete     |
| Maintenance $\lor$               | qc_raem1_4g_60                  | RAEM1 Devic           | es 🔹 Offline 🌔             | Jan 4, 2022, 13:24:32.500       | View   Delete     |
| Resource Allocation $\checkmark$ | qc_raem1_4g_59                  | RAEM1 Devic           | es  © Offline              | Jan 4, 2022, 11:55:52.308       | View   Delete     |
| Link Analytics 🖸                 | qc_israe1_4g_0017               | RAEM1 Devic           | es 🔹 Offline 🌑             | Dec 31, 2021, 13:43:38.739      | View   Delete     |
| Documentation and Tools          | qc_israe1_4g_0016               | RAEM1 Devic           | es 🔹 Offline 🌑             | Dec 31, 2021, 11:20:35.497      | View   Delete     |
| Documentation and Tools          | qc_israe1_4g_0015               | RAEM1 Devic           | es 🔹 Offline 🂽             | Dec 31, 2021, 11:05:22.448      | View   Delete     |

Fig. 6-24 Qingcheng Alibaba Cloud

| E C-) Alibaba Cloud        | 🛱 Workbench China (Shar                       | ghai) 🗸              |                 | Q Search     |                  | Expenses             | Tickets I   | CP Ente | rprise Support  | App 📐          | ۵ Ľ | ® #  | EN     | 0   |
|----------------------------|-----------------------------------------------|----------------------|-----------------|--------------|------------------|----------------------|-------------|---------|-----------------|----------------|-----|------|--------|-----|
| ← Public Instance          | IoT Platform / Devices / Device               | / Device Details     |                 |              |                  |                      |             |         |                 |                |     |      |        | Î   |
| Devices ^                  | ← qc_raem1_te                                 | st_0011 🗠            | line            |              |                  |                      |             |         |                 |                |     |      |        |     |
| Products                   | Products RAEM1 View<br>ProductKey a1FweZJydVd | Copy                 |                 |              | Device5          | Secret ******        | * View      |         |                 |                |     |      |        |     |
| Devices                    | Device Information Topic                      |                      | Device Shadow   | Manage Files | Device Log       | Online Debug         | Groups      | Task    |                 |                |     |      |        |     |
| Groups                     | bevice miormation lopic                       | ist ist but          | Device Shadow   | managernes   | bence cog        | onine bebug          | 010000      | TG3N    |                 |                |     |      |        | 1   |
| Jobs                       | Status Events Invoke                          | Service              |                 |              |                  |                      |             |         |                 |                |     |      |        |     |
| CA Certificate             | Enter a module name Q                         | Enter a property nam | e or identifier | Q            |                  |                      |             |         | Rei             | al-time Refres | h 🕕 | :: = | ?      |     |
| Rules Engine 🗸             | Default Module                                | 评级等级 System          | Rating Level    | View Data    | 级别信息 Ra          | ating Information    | View Da     | ta      | AMP             |                |     | View | v Data |     |
| Maintenance ~              | 配置信息 Configuration                            | 3 •                  |                 |              | {"power_counts   | s":0,"durning_time_c | :ounts":0," | 0       | 61.73 •         |                |     |      |        | œ,  |
| Resource Allocation $\sim$ | Identifier:device_config                      | Jan 5, 2022, 16:08:  | 03.202          |              | Jan 5, 2022, 16: | :08:03.203           |             |         | Jan 5, 2022, 16 | :08:08.161     |     |      |        |     |
| Link Analytics 🖾           | 设备信息 Information                              | ASL                  |                 | View Data    | 持续时间 Dur         | ation                | View Da     |         | Power           |                |     |      | v Data | 1   |
| Link Visual $\sim$         | 声发射数据 Data                                    | 43.07 •              |                 | view Data    | 10000 @          |                      | View De     | ta      | 22.89 •         |                |     | View | v Data | - 1 |
| Documentation and Tools    | Identifier:device_data                        |                      |                 |              |                  |                      |             |         |                 |                |     |      |        |     |
|                            |                                               | Jan 5, 2022, 16:08:  | 08.161          |              | Jan 5, 2022, 16: | :08:08.161           |             |         | Jan 5, 2022, 16 | :08:08.161     |     |      |        |     |
|                            | X                                             | 振铃计数 Ring-o          | Jown Counts     | View Data    | 上升计数 Ris         | e Counts             | View Da     | ta      | 上升时间 Rise       | Time           |     | View | v Data |     |
| E Feedback                 |                                               | 2104 •               |                 |              | 1291 •           |                      |             |         | 6143 🛛          |                |     |      |        |     |

Fig. 6-25 Qingcheng Alibaba Cloud

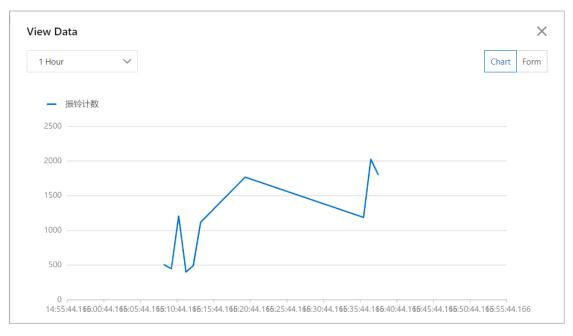

Fig. 6-26 Qingcheng Alibaba Cloud

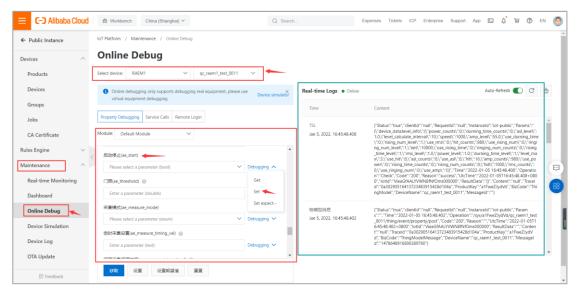

Fig. 6-27 Qingcheng Alibaba Cloud

# 7. SWAE Software Online Acquisition

Qingcheng SWAE software supports SAEU3H and RAEM1 online acquisition data display, including parameter real-time display and waveform real-time display. Install the SWAE software. Connect RAEM1 to the PC and configure the PC settings. When the RAEM1 starts acquisition, it starts to display real-time data on the software.

- SWAE Version [Windows]: <u>setup\_x64 V4.6.25.67.exe</u>
- Supported connection method: Ethernet connection, or Wi-Fi connection

• Protocol: TCP mode v2 (It also means all the data can be transmitted through TCP protocol to the server without using the SWAE software)

#### Notes:

By default, RAEM1 supports two network segments for data transmission to the SWAE software: 192.168.0. xx and 192.168.100.xx (where "xx" ranges from 20 to 30). If it needs to be configured to other certain segments, choose "Use IP", and enter the target computer IP address in the "RAEM1 Configuration" software so that the RAEM1 can send the data to the dedicated computer IP address. Please make sure the RAEM1 device IP address and the target computer IP address are in the same network segment.

| U3H Server    |          |          |               |            |         |
|---------------|----------|----------|---------------|------------|---------|
| Send U3H:     | Yes ~    | Send Way | ve: Yes 🗸 🗸   | Send Param | Yes ~   |
| Address type: | Use IP ~ | Address: | 192 . 168 . 0 | . 25 Port  | : 18883 |
|               | Use IP   |          |               |            |         |
|               | Auto     |          |               |            |         |

Fig. 7-1 RAEM1 Configuration Software target PC IP setting

| IP Address<br>Type    | Auto                                                                                                    | Use IP                                    |
|-----------------------|----------------------------------------------------------------------------------------------------|-------------------------------------------|
| Ethernet              | PC target address: 192.168.0.20 - 192.168.0.30,<br>192.168.100.20 - 192.168.100.30                                                       | PC target address as<br>entered           |
| Wi-Fi Hotspot<br>mode | PC target address: 192.168.100.20 - 192.168.100.30                                                                                       | PC target address<br>cannot be configured |
| Wi-Fi Router<br>mode  | PC target address: 192.168.0.20 - 192.168.0.30,<br>192.168.100.20 - 192.168.100.30<br>(Router IP should be in the "100" network segment) | PC target address as<br>entered           |

Table 7-1 IP address settings for different connection

To use SWAE online data acquisition function, the firewall must be turned off:

- ① Open "Windows Defender Firewall with Advanced Security".
- 2 Click "Windows Defender Firewall Properties".
- ③ In the "Domain Profile" tab, change the "Firewall state" from "On" to "Off".
- (4) Change the "Firewall state" to "Off" in the "Private Profile" and "Public Profile" tabs as well. Then click

#### "OK" to take effect.

| Hindows Defender Firewall with      | Advanced Security                                                                                 | – 🗆 X                   |
|-------------------------------------|---------------------------------------------------------------------------------------------------|-------------------------|
| File Action View Help               |                                                                                                   |                         |
| 🔶 🔿 📑 🔽 🖬                           |                                                                                                   |                         |
|                                     | Windows Defender Firewall with Advanced Security on Local Computer                                | Actions                 |
| 🗱 Inbound Rules<br>🕵 Outbound Rules | 1                                                                                                 | Windows Defender Fire 🔺 |
| Subound Naies                       | Windows Defender Firewall with Advanced Security provides network security for Windows computers. | import Policy           |
| > 🌉 Monitoring                      |                                                                                                   | 🝯 Export Policy         |
|                                     | Overview                                                                                          | Restore Default Policy  |
|                                     | For your security, some settings are controlled by Group Policy                                   | Diagnose / Repair       |
|                                     | Domain Profile is Active                                                                          | View 🕨                  |
|                                     | Windows Defender Firewall is on.                                                                  | Q Refresh               |
|                                     | S Inbound connections that do not match a rule are blocked.                                       | Properties              |
|                                     | Outbound connections that do not match a rule are allowed.                                        | 🛛 Help                  |
|                                     | Private Profile                                                                                   |                         |
|                                     | Windows Defender Firewall is on.                                                                  |                         |
|                                     | S Inbound connections that do not match a rule are blocked.                                       |                         |
|                                     | Outbound connections that do not match a rule are allowed.                                        |                         |
|                                     | Public Profile is Active                                                                          |                         |
|                                     | Windows Defender Firewall is on.                                                                  |                         |
|                                     | S Inbound connections that do not match a rule are blocked.                                       |                         |
|                                     | Outbound connections that do not match a rule are allowed.                                        |                         |
|                                     | Windows Defender Firewall Properties                                                              |                         |
| < >                                 | Cotting Started                                                                                   | ,                       |
|                                     | $(\mathbf{a})$                                                                                    |                         |
|                                     | (a)                                                                                               |                         |

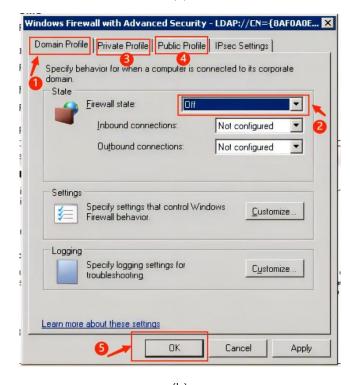

(b) Fig. 7-2 Turn off Windows Defender Firewall (a & b)

After installing the SWAE software, open the software and click the upper left corner icon to confirm or switch the product type. A window will pop up to show current product type to connect. Choose "Yes" to switch product or "No" to cancel and continue.

| AE               | Ŧ                |                      |                 |                    |               |                |                                |          |      |  |
|------------------|------------------|----------------------|-----------------|--------------------|---------------|----------------|--------------------------------|----------|------|--|
|                  | File             | Hardware A           | and Sample      | e View             | Data          | Replay         | View tool                      | Analysis | Help |  |
| Open<br>Settings | Save<br>Settings | Save<br>Settings As. | Load<br>Default | File<br>Conversion | Split<br>File | Merge<br>Files |                                |          |      |  |
| Settings         |                  | tings File           | Delaut          | File's Data        |               |                |                                |          |      |  |
| -                |                  |                      | Fig. 7-         | 3 SWAE ico         | on to s       | witch pr       | oduct                          |          |      |  |
|                  | SWAE             | 4                    |                 |                    |               |                |                                | ×        | C    |  |
|                  |                  |                      | to U3H no       |                    |               |                | 1. Do you wa<br>e effect until |          |      |  |

Click "No" to cancel; Click "Yes" and the software will switch and

Fig. 7-4 Warning window for product types

是(Y)

否(N)

# 7.1 Ethernet Transmission

restart.

## 7.1.1 Single RAEM1 Direct Ethernet Connection

> Connect RAEM1 to PC. It can be directly connected PC through Ethernet cable. Or use a switch/router to form a local network.

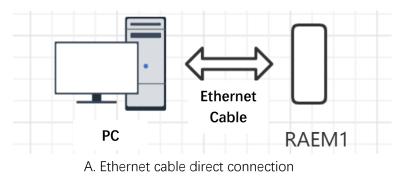

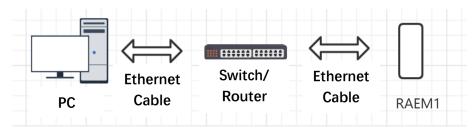

B. Switch/ router connection Fig. 7-5 Ethernet Connections

The default Ethernet address of RAEM1 at factory settings is 192.168.0.101. So, when it is first used, change the PC IP address to any address between 192.168.0.20 to 192.168.0.30. We configure it as 192.168.0.20 for example.

| Internet Protocol Version 4 (TCP/IPv4)                                                                                                    | Properties      | ? 🗙    |  |  |  |  |  |  |  |
|----------------------------------------------------------------------------------------------------|-----------------|--------|--|--|--|--|--|--|--|
| General                                                                                                    |                 |        |  |  |  |  |  |  |  |
| You can get IP settings assigned automatically if your network supports<br>this capability. Otherwise, you need to ask your network administrator<br>for the appropriate IP settings. |                 |        |  |  |  |  |  |  |  |
| Obtain an IP address automatical                                                                                                    | ly              |        |  |  |  |  |  |  |  |
| O Use the following IP address:                                                                                                    |                 | —      |  |  |  |  |  |  |  |
| IP address:                                                                                                    |                 |        |  |  |  |  |  |  |  |
| S <u>u</u> bnet mask:                                                                                                    |                 |        |  |  |  |  |  |  |  |
| Default gateway:                                                                                                    |                 |        |  |  |  |  |  |  |  |
| Obtain DNS server address autor                                                                                                    | natically       |        |  |  |  |  |  |  |  |
| • Use the following DNS server add                                                                                                    | resses:         |        |  |  |  |  |  |  |  |
| Preferred DNS server:                                                                                                    |                 |        |  |  |  |  |  |  |  |
| <u>A</u> lternate DNS server:                                                                                                    |                 |        |  |  |  |  |  |  |  |
| 🔲 Vaļidate settings upon exit                                                                                                    | Ad <u>v</u> anc | :ed    |  |  |  |  |  |  |  |
|                                                                                                    | ОК              | Cancel |  |  |  |  |  |  |  |

Fig. 7-6 Change PC IP address

In the RAEM1 Configuration software "Storage Settings" page, disable the "Data Storage" >> "Save
 Wave" and "Save Param" and "Upload original data".

**Enable "Send U3H**", **"Send Wave**" and **"Send Param**". Change the Address type to "**use IP**" and enter the target PC IP address as it is set in the above step.

| 4    | Device Information  | Sample Settings | Network Settings | Storage Settings | System Settings | File View |
|------|---------------------|-----------------|------------------|------------------|-----------------|-----------|
| ∟Da  | ta Storage          |                 |                  |                  |                 | ]         |
|      | Save Wave:          | No              | $\sim$           |                  |                 |           |
|      | Save Param:         | No              | ~                |                  |                 |           |
|      | Upload original dat | No              | ~                |                  |                 |           |
| _ U3 | H Server            |                 |                  |                  |                 |           |
|      | Send U3H:           | Yes             | ✓ Send ¥ave:     | Yes ~            | Send Param: Yes | ~         |
|      | Address type:       | Use IP          | → Address:       | 192 . 168 . 0 .  | Port: 950       | 4         |
|      |                     |                 |                  |                  |                 |           |

Fig. 7-7 Turn on "Send to U3H"

Note: The reason of disabling the data local SD card storage is because it may slow down the data sending to SWAE which could cause data lost. If the data is sent to SWAE, all the original data will be saved in U3H format files in SWAE software.

> Turn on SWAE software, and click "Hardware and Sample" >> "Sample Setting":

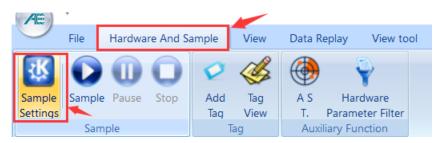

Fig. 7-8 SWAE software sample settings

- (1) IP Address: the IP address of the PC. It is set to be the same as the last step, 192.168.0.20.
- (2) Port: the default is 18883.
- (3) Sample speed: should be the same as the sample rate of RAEM1.
- (4) Sample length: it only affects the display on SWAE software. It is suggested to set the value equal to

RAEM1 sample rate times EET.

| Sample Setting | js              |                       |              |                |       |              |             | ×  |
|----------------|-----------------|-----------------------|--------------|----------------|-------|--------------|-------------|----|
| ISAE/RAE1      | IP Address:     | 192 . 168 . 0         | . 20         |                |       |              |             |    |
| Settings       | Port:           | 18883                 |              |                |       |              |             |    |
| Saving         | Sample speed:   | 1000                  | (K/s)        | Sample length: | 10000 | (Point, Maxi | mum 100000) |    |
|                | Sample setup    |                       |              |                |       |              |             |    |
|                | Comparison of d | levice number and cha | nnel number: |                |       |              |             |    |
|                |                 | evice Name            | Channel ID   |                |       |              |             |    |
|                | 1 00            | 001                   | 1            |                |       |              |             |    |
|                |                 |                       |              |                |       |              |             |    |
|                |                 |                       |              |                |       |              |             |    |
|                |                 |                       |              |                |       |              |             |    |
|                |                 |                       |              |                |       |              |             |    |
|                |                 |                       |              |                |       |              |             |    |
|                |                 |                       |              |                |       |              |             |    |
|                |                 |                       |              |                |       |              |             |    |
|                |                 |                       |              |                |       |              |             |    |
|                |                 |                       |              |                |       |              |             |    |
|                | Add             | Modify                | Delete       |                |       |              |             |    |
|                |                 |                       |              |                |       |              |             |    |
|                |                 |                       |              |                |       |              | 确定          | 取消 |

Fig. 7-9 Change Sample Settings

- (5) Click "Add" button and set the device ID and its channel number in the pop-up window:
  - Device ID: enter the last 4 digit of the device ID

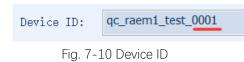

- Channel number: manually define the channel number. It can start with 1.
- Click "OK" to save the changes and then click "Sample" to start data acquisition:

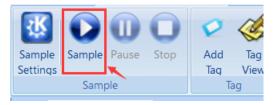

Fig. 7-11 Click "Sample" button

> Define the data save path: the data sent from RAEM1 will be saved as U3H format (.PRA & .AED).

| SW | AE                |                              | ;      | × |
|----|-------------------|------------------------------|--------|---|
|    | Browse            | C:\Users\yatin\Desktop\test\ |        |   |
|    | Current data file | save as:                     |        |   |
|    | test              |                              |        |   |
|    |                   | ОК                           | CANCEL |   |
|    |                   |                              |        |   |

Fig. 7-12 Data save path

> After starting sampling, there will be a network matching process which might last for 1 to 30 seconds. Once the network is matched, there are parameters and waveform sending in and displaying in the software. The waveform will display first and after 3 seconds the parameters show up too.

| No | Arrival time(dd:hh:mm:s | AE cha | Amplit | Counts | Duration(us) | Energy(KpJ) | Rise counts |  |
|----|-------------------------|--------|--------|--------|--------------|-------------|-------------|--|
| 10 | 6:23:35:31:664 100000   | 1      | 95.2   | 23     | 1348         | 57142.525   | 1           |  |
| 11 | 6:23:35:31:667 241000   | 1      | 60.1   | 35     | 610          | 27.418      | 35          |  |
| 12 | 6:23:35:31:670 604000   | 1      | 58.9   | 10     | 239          | 18.840      | 0           |  |
| 13 | 6:23:35:35:088 760000   | 1      | 95.6   | 19     | 1456         | 52214.099   | 1           |  |
| 14 | 6:23:35:36:207 796000   | 1      | 94.2   | 36     | 1345         | 25639.810   | 0           |  |
| 15 | 6:23:35:36:871 860000   | 1      | 95.5   | 18     | 1520         | 58513.934   | 1           |  |
| 16 | 6:23:35:43:266 453000   | 1      | 95.5   | 27     | 1490         | 38946.721   | 2           |  |
| 17 | 6:23:35:44:039 742032   | 1      | 95.5   | 35     | 1397         | 44770.026   | 2           |  |
| 18 | 6:23:35:47:913 735000   | 1      | 92.8   | 20     | 952          | 11160.638   | 0           |  |
| 19 | 6:23:35:50:023 749000   | 1      | 89.2   | 21     | 1053         | 8872.437    | 1           |  |
| 20 | 6:23:35:50:999 584000   | 1      | 91.9   | 31     | 1099         | 14856.765   | 0           |  |
| 21 | 6:23:35:51:853 267000   | 1      | 94.3   | 30     | 1201         | 26540.397   | 1           |  |
| 22 | 6:23:35:52:442 258256   | 1      | 91.5   | 14     | 1054         | 8520.384    | 0           |  |
| 23 | 6:23:35:53:203 501000   | 1      | 95.0   | 31     | 1188         | 31687.641   | 2           |  |

Fig. 7-13 Data table in SWAE

Scroll the mouse on the waveform view to switch channels:

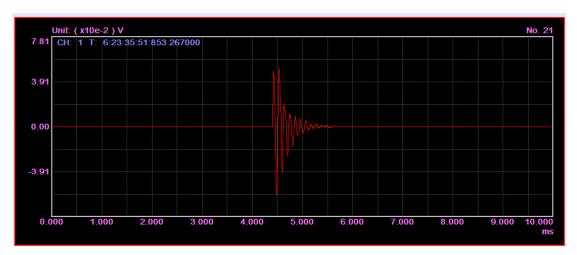

Fig. 7-14 Waveform View

## 7.1.2 Multiple RAEM1 Ethernet Connection

Connect multiple RAEM1s to PC using switches or router to form a local network. The figure below

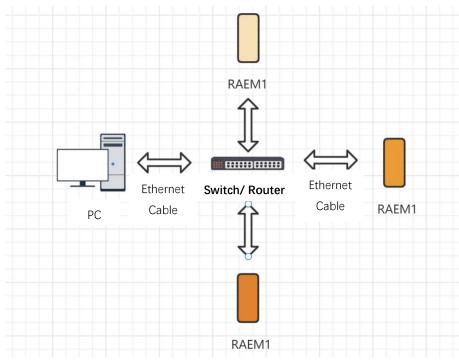

shows the connections using Ethernet cables.

Fig. 7-15 Ethernet Multiple RAEM1 networking

There are two types of networks forming for multiple devices networking, static IP and dynamic IP. In static IP form, it must make sure each RAEM1 has a different IP address; while the dynamic IP form requires the router to be in between the devices and to assign the dynamic IP addresses.

| Device Information     Device Information     Device Informa | on Sample Settings | Network Settings | Storage Settings System Settings File View |
|----------------------------------------------------------------------------------------------------|--------------------|------------------|--------------------------------------------|
| Ethernet settings —                                                                                                    | 🔘 Dynamic IP       | 192 . 168 . 0 .  | 101 Modify                                 |

Fig. 7-16 Static IP setting

1) Static IP networking: in the network connection above there are three RAEM1s and they can be configured as static IP:

| ID                 | Static IP address |
|--------------------|-------------------|
| qc_raem1_test_0001 | 192.168.0.101     |
| qc_raem1_test_0002 | 192.168.0.102     |
| qc_raem1_test_0003 | 192.168.0.103     |

Table 7-2 Static IP address

2) Dynamic IP networking: change the settings to "Dynamic" and connect them to the router.

In the RAEM1 Configuration software "Storage Settings" page, disable the "Data Storage" >> "Save Wave" and "Save Param" and "Upload original data".

Enable "Send U3H", "Send Wave" and "Send Param". Change the Address type to "use IP" and enter the target PC IP address.

Note: The reason of disabling the data local SD card storage is because it may slow down the data sending to SWAE which could cause data lost. If the data is sent to SWAE, all the original data will be saved in U3H format files in SWAE software.

|                     | Sample Settings | Network Settings | Storage Settings | System Settings | File View | ⊳ |
|---------------------|-----------------|------------------|------------------|-----------------|-----------|---|
| ∟Data Storage       |                 |                  |                  |                 |           |   |
| Save Wave:          | No              | ~                |                  |                 |           |   |
|                     |                 |                  |                  |                 |           |   |
| Save Param:         | No              | $\sim$           |                  |                 |           |   |
| Upload original dat | No              | $\sim$           |                  |                 |           |   |
|                     |                 |                  |                  |                 |           |   |
| U3H Server          |                 |                  |                  |                 |           |   |
| Send U3H:           | Yes             | ✓ Send Wave:     | Yes 🗸            | Send Param: Yes | $\sim$    |   |
| Address type:       | Use IP          | ~ Address:       | 192 . 168 . 0 .  |                 | )4        |   |
|                     |                 |                  |                  |                 |           |   |

Fig. 7-17 Ethernet Multiple device networking IP settings

- ▶ If it is static IP mode, change the PC IP address to between 192.168.0.20 and 192.168.0.30.
- ▶ Turn on SWAE software, and click "Hardware and Sample" >> "Sample Setting":
- (1) IP Address: the IP address of the PC. It is set to be the same as the last step, 192.168.0.20.
- (2) Port: the default is 18883.
- (3) Sample speed: should be the same as the sample rate of RAEM1.
- (4) Sample length: it only affects the display on SWAE software. It is suggested to set the value equal to

#### RAEM1 sample rate times EET.

(5) Click "Add" button and set the device ID and its channel number in the pop-up window:

- Device ID: enter the last 4 digit of the device ID

- Channel number: manually define the channel number. It can start with 1. When adding a

new channel, channel number increases by one.

- (6) Click "OK" to save the changes and then click "Sample" to start data acquisition:
- (7) Define the data save path: the data sent from RAEM1 will be saved as U3H format (. PRA &. AED).

(8) After starting sampling, there will be a network matching process which might last for 1 to 30 seconds. Once the network is matched, there are parameters and waveform sending in and displaying in the software. The waveform will display first and after 3 seconds the parameters show up too.

| Comparison of device number and channel number: |             |            |  |  |  |  |  |
|-------------------------------------------------|-------------|------------|--|--|--|--|--|
| Index                                           | Device Name | Channel ID |  |  |  |  |  |
| 1                                               | 0001        | 1          |  |  |  |  |  |
| 2                                               | 0002        | 2          |  |  |  |  |  |
| 3                                               | 0003        | 3          |  |  |  |  |  |
|                                                 |             |            |  |  |  |  |  |

Fig. 7-18 Channel number and device ID list

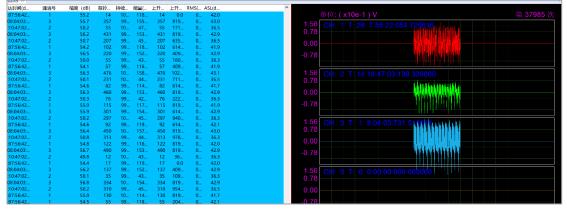

Fig. 7-19 Data Table and Waveform View

## 7.2 Wi-Fi Transmission

### 7.2.1 Wi-Fi Hotspot Mode

Connect RAEM1 to PC. It can be directly connected PC through Wi-Fi Hotspot.

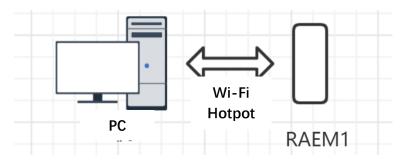

Fig. 7-20 Wi-Fi Hotspot Mode Connection

> In the RAEM1 Configuration software "Storage Settings" page, disable the "Data Storage" >> "Save

Wave" and "Save Param" and "Upload original data".

Enable "Send U3H", "Send Wave" and "Send Param". Change the Address type to "use IP" and enter the target PC IP address.

Note: The reason of disabling the data local SD card storage is because it may slow down the data sending to SWAE which could cause data lost. If the data is sent to SWAE, all the original data will be saved in U3H format files in SWAE software.

The default Wi-Fi Hotspot address of RAEM1 is **192.168.100.1**. Once connecting to the Hotspot released by the RAEM1, it will automatically assign the PC IP address. Just by clicking the Hotspot properties, it shows the PC target IP address.

| <b>た</b> gzsou<br>已连持 | undwel<br>妾                       |          |  |
|-----------------------|-----------------------------------|----------|--|
| f qc_rad              | em1_test_001                      | 11_5g    |  |
| gzsou                 | Indwel                            |          |  |
| A sound               | lwel                              |          |  |
| China                 | Net-eZFv                          |          |  |
| China                 | Net-gAxM                          |          |  |
| Direc                 | CT-9C-EPSON                       | I-AFCF2E |  |
|                       | ER-1                              |          |  |
| 网络和 Inte<br>更改设置,例    | ernet <mark>设置</mark><br>如将某连接设置: | 为按流量计费。  |  |
| (la                   | \$                                | (q))     |  |
| WLAN                  | 飞行模式                              | 移动热点     |  |

Fig. 7-21 Connecting Hotspot

- ➤ Turn on SWAE software, and click "Hardware and Sample" >> "Sample Setting":
- (1) IP Address: the IP address of the PC. It is set to be the same as the last step, 192.168.100.20.
- (2) Port: the default is 18883.
- (3) Sample speed: should be the same as the sample rate of RAEM1.
- (4) Sample length: it only affects the display on SWAE software. It is suggested to set the value equal to

RAEM1 sample rate times EET.

- (5) Click "Add" button and set the device ID and its channel number in the pop-up window:
  - Device ID: enter the last 4 digit of the device ID
  - Channel number: manually define the channel number. It can start with 1.
- Click "OK" to save the changes and then click "Sample" to start data acquisition:
- > Define the data save path: the data sent from RAEM1 will be saved as U3H format (. PRA &. AED).
- > After starting sampling, there will be a network matching process which might last for 1 to 30

seconds. Once the network is matched, there are parameters and waveform sending in and displaying in the software.

| ← 设置             |                               | _ | × |
|------------------|-------------------------------|---|---|
| 命 qc_raem1<br>属性 | _test_0011_5g                 |   |   |
| SSID:            | qc_raem1_test_0011_5g         |   |   |
| 协议:              | Wi-Fi 4 (802.11n)             |   |   |
| 安全类型:            | 开放                            |   |   |
| 网络频带:            | 5 GHz                         |   |   |
| 网络通道:            | 44                            |   |   |
| 链接速度(接收/传输):     | 150/150 (Mbps)                |   |   |
| 本地链接 IPv6 地址:    | fe80::19a4:d132:3fe6:17d9%5   |   |   |
| IPv4 地址:         | 192.168.100.20                |   |   |
| IPv4 DNS 服务器:    | 8.8.8.8<br>114.114.114.114    |   |   |
| 制造商:             | Intel Corporation             |   |   |
| 描述:              | Intel(R) Wi-Fi 6 AX201 160MHz |   |   |

Fig. 7-22 Check the Hotspot IP address

### 7.2.2 Wi-Fi Router Mode

Connect multiple RAEM1s to PC through Wi-Fi using switches or router to form a local network. When multiple devices connect to a router, it will assign them with different IP addresses. Click the router property to check the PC assigned IP address.

In the RAEM1 Configuration software "Storage Settings" page, disable the "Data Storage" >> "Save Wave" and "Save Param" and "Upload original data".

Enable "Send U3H", "Send Wave" and "Send Param". Change the Address type to "use IP" and enter the target PC IP address.

Note: The reason of disabling the data local SD card storage is because it may slow down the data sending

to SWAE which could cause data lost. If the data is sent to SWAE, all the original data will be saved in U3H format files in SWAE software.

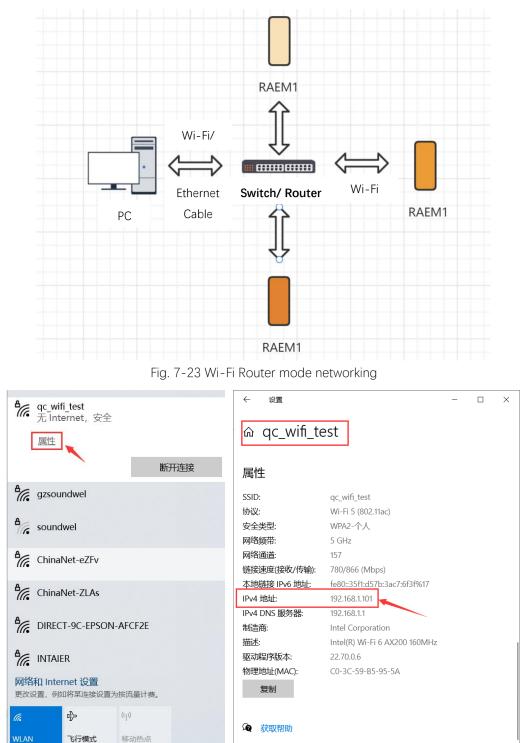

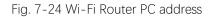

| U3H Server    |        |        |              |           |             |         |
|---------------|--------|--------|--------------|-----------|-------------|---------|
| Send U3H:     | Yes    | $\sim$ | Send Wave:   | Yes ~     | Send Param: | Yes 🗸   |
| Address type: | Use IP | $\sim$ | Address: 192 | . 168 . 1 | . 101 Port  | : 18883 |
|               |        |        |              |           |             |         |

Fig. 7-25 Wi-Fi Router mode networking IP settings

- > Turn on SWAE software, and click "Hardware and Sample" >> "Sample Setting":
- ① IP Address: the IP address of the PC. It is set to be the same as the last step, 192.168.1.101.
- ② Port: the default is 18883.
- ③ Sample speed: should be the same as the sample rate of RAEM1.
- 4 Sample length: it only affects the display on SWAE software. It is suggested to set the value equal to

RAEM1 sample rate times EET.

- (5) Click "Add" button and set the device ID and its channel number in the pop-up window:
- 6 Device ID: enter the last 4 digit of the device ID
- $\bigcirc$  Channel number: manually define the channel number. It can start with 1.
- (8) Click "OK" to save the changes and then click "Sample" to start data acquisition:
- 9 Define the data save path: the data sent from RAEM1 will be saved as U3H format (. PRA &. AED).

① After starting sampling, there will be a network matching process which might last for 1 to 30 seconds. Once the network is matched, there are parameters and waveform sending in and displaying in the software.

# 8. Data Access

There are two ways to access the RAEM1 data packages, either through RAEM1 Configuration software, or cloud servers.

### 8.1 RAEM1 Configuration Software Access

RAEM1 Configuration software has the "File View" function to access the RAEM1 data packages stored in the local storage card. It also supports the data downloads and format conversion. Please see Section 4.6 for detail introduction.

### 8.2 Cloud Server Access

There are two cloud servers available to upload data to, Qingcheng IoT Cloud and AWS S3.

### 8.2.1 Qingcheng IoT Cloud Access

When it is configured to update the original data to the cloud server, the data will be uploaded to the Qingcheng IoT Cloud. The users can download the data by logging in the Qingcheng IoT Cloud. Please see Section 5 for more detail.

| Save Wave:         | X    |        |
|--------------------|------|--------|
|                    | Yes  | ~      |
| Save Param:        | Yes  | ~      |
| Upload original da | tYes | $\sim$ |

Fig. 8-1 Data Storage configuration for Qingcheng IoT Cloud

### 8.2.2 AWS S3 Setup and Access

Amazon Simple Storage Service (Amazon S3) is an object storage service that offers industry-leading scalability, data availability, security, and performance. RAEM1 supports uploading data to AWS S3 server. Users need to register for their own AWS account and follow the steps below to setup RAEM1. Before using

AWS, please make sure the firmware version is v1.0.53 and above.

- ♦ AWS S3 Setup
- 1) Sign up a Root user account in AWS.

| aws                                                                                                    |
|----------------------------------------------------------------------------------------------------|
| Sign in                                                                                                    |
| Root user<br>Account owner that performs tasks requiring<br>unrestricted access. Learn more                                                                                                    |
| O IAM user<br>User within an account that performs daily tasks.<br>Learn more                                                                                                    |
| Root user email address                                                                                                    |
| 40,0,00                                                                                                    |
| Next                                                                                                    |
| By continuing, you agree to the AWS Customer<br>Agreement or other agreement for AWS services, and the<br>Privacy Notice. This site uses essential cookies. See our<br>Cookie Notice for more information. |
| Create a new AWS account                                                                                                    |

Fig. 8-2 Sign up for AWS Root account

- 2) Create new accounts in AWS
  - ➢ Go to IAM service

| aws Services | Q IAM |                                           | ×                                                                                                    |
|--------------|-------|-------------------------------------------|----------------------------------------------------------------------------------------------------|
| С            | (     | Search results for 'IA                    | M'                                                                                                    |
|              |       | 67)<br>Eation (99,663)<br>e Articles (30) | See all 5 results  See all 5 results See all 5 results See all 5 r |

Fig. 8-3 Search for IAM

#### Add users

| Identity and Access X<br>Management (IAM) | IAM > Users                                                                                                    |                             |                |                  |
|-------------------------------------------|----------------------------------------------------------------------------------------------------|-----------------------------|----------------|------------------|
| Q Search IAM                              | $\label{eq:Users} \begin{array}{ll} \text{Users} (1) & \text{Info} \\ \text{An IAM user is an identity with long-term credentials that is used to intera } \end{array}$ | ict with AWS in an account. | 3              | Delete Add users |
| Dashboard                                 | Q.  Find users by username or access key                                                                                                    |                             |                | < 1 > @          |
| Access management<br>User groups          | User name 🗢 Groups 🗢                                                                                                    | Last activity 🗢 MFA 🗢       | Password age 🗢 | Active key age   |
| Users                                     | gc iot test None                                                                                                    | 1 hour ago None             | 10 days ago    | 10 days ago      |

Fig. 8-4 Add users

Step 1: enter the user's name and check the "Access key" and "password".

| Ado    | d user                            |                                                                                                    | 5       |
|--------|-----------------------------------|----------------------------------------------------------------------------------------------------|---------|
| Setu   | user details                      |                                                                                                    |         |
| You ca | n add multiple users at once with | the same access type and permissions. Learn more                                                                                                    |         |
|        | User name*                        | newUser                                                                                                    |         |
|        |                                   | Add another user                                                                                                    |         |
|        |                                   |                                                                                                    |         |
| Selec  | ct AWS access type                |                                                                                                    |         |
|        |                                   | cess AWS. If you choose only programmatic access, it does NOT prevent users from accessing the consol<br>ogenerated passwords are provided in the last step. Learn more | e using |
|        | Select AWS credential type*       | Access key - Programmatic access<br>Enables an access key ID and secret access key for the AWS API, CLI, SDK, and<br>other development tools.                           |         |
|        |                                   | <ul> <li>Password - AWS Management Console access</li> <li>Enables a password that allows users to sign-in to the AWS Management Console.</li> </ul>                    |         |
|        | Console password*                 | Autogenerated password     Custom password                                                                                                    |         |
|        |                                   |                                                                                                    |         |
| * Req  | quired                            | Cancel Next: Perm                                                                                                    | issions |

Fig. 8-5 User adding step 1

Step 2: select "attaching existing policies directly" and search for "S3", check "AmazonS3FullAccess".

| Q      | A    |                                                         | Attach existing policies<br>directly |                        |
|--------|------|---------------------------------------------------------|--------------------------------------|------------------------|
| Creat  | te p | olicy                                                   |                                      |                        |
| Filter | pol  | icies v Q S3                                            |                                      | Showing 7 resul        |
|        |      | Policy name 👻                                           | Туре                                 | Used as                |
|        | Þ    | AmazonDMSRedshiftS3Role                                 | AWS managed                          | None                   |
|        | Þ    | AmazonS3FullAccess                                      | AWS managed                          | Permissions policy (2) |
|        | ۲    | I AmazonS3ObjectLambdaExecutionRolePolicy               | AWS managed                          | Permissions policy (1) |
|        | Þ    | AmazonS3OutpostsFullAccess                              | AWS managed                          | Permissions policy (1) |
|        | Þ    | AmazonS3OutpostsReadOnlyAccess                          | AWS managed                          | None                   |
|        | Þ    | AmazonS3ReadOnlyAccess                                  | AWS managed                          | None                   |
|        |      | QuickSightAccessForS3StorageManagementAnalyticsReadOnly | AWS managed                          | None                   |

Fig. 8-6 User adding Step 2

Then "Next" and "Next" again to get to Step 4. In Step 4, click "Create user".

| Add user                   |                     |                                                                  | 1            | 2      | 3   | 4      | 5      |
|----------------------------|---------------------|------------------------------------------------------------------|--------------|--------|-----|--------|--------|
| Review                     |                     |                                                                  |              |        |     |        |        |
| Review your choices. A     | fter you create th  | e user, you can view and download the autogenerated password and | d access key | y.     |     |        |        |
| User details               |                     |                                                                  |              |        |     |        |        |
|                            | User name           | newUser                                                          |              |        |     |        |        |
| AWS                        | access type         | Programmatic access and AWS Management Console access            |              |        |     |        |        |
| Console pa                 | assword type        | Autogenerated                                                    |              |        |     |        |        |
| Require pa                 | ssword reset        | Yes                                                              |              |        |     |        |        |
| Permissio                  | ons boundary        | Permissions boundary is not set                                  |              |        |     |        |        |
| Permissions sumn           | nary                |                                                                  |              |        |     |        |        |
| The following policies w   | vill be attached to | the user shown above.                                            |              |        |     |        |        |
| Туре                       | Name                |                                                                  |              |        |     |        |        |
| Managed policy             | AmazonS3Ful         | lAccess                                                          |              |        |     |        |        |
| Managed policy IAMUserChar |                     | gePassword                                                       |              |        |     |        |        |
| Tags                       |                     |                                                                  |              |        |     |        |        |
|                            |                     |                                                                  | Cancel       | Previo | ous | Create | e user |

Fig. 8-7 User adding Step 4

> Download the CSV file to get the Access key and secret for the RAEM1 configuration.

| dd    | user             |                                                                                                    |                                                   | 1 (                         | 2 3 4                       |
|-------|------------------|----------------------------------------------------------------------------------------------------|---------------------------------------------------|-----------------------------|-----------------------------|
| •     | instructions for | ly created the users shown below. You signing in to the AWS Management Co new credentials at any time. |                                                   |                             |                             |
| Dov   | Users with AWS   | S Management Console access can sig                                                                    | gn-in at: https://52776320854                     | 14.signin.aws.amazon.com/co | nsole                       |
| L Dov |                  | S Management Console access can sig                                                                    | n-in at: https://52776320854<br>Secret access key | 44.signin.aws.amazon.com/co | Email login<br>instructions |

Fig. 8-8 User adding Step 5

|   | А         | В          | С          | D          | E          | F           | G           | Н             | I           | J |
|---|-----------|------------|------------|------------|------------|-------------|-------------|---------------|-------------|---|
| 1 | User name | Password   | Access key | Secret acc | Console lo | ogin link   |             |               |             |   |
| 2 | newUser1  | b7{OHDD'cs | AKIAXVYJDF | Vpi9J4XDst | https://52 | 27763208544 | l.signin.aw | vs. amazon. o | com/console | ) |
| 3 |           |            |            |            |            |             |             |               |             |   |

Fig. 8-9 Access key and secrete

- 3) Create the S3 Bucket using the AWS IAM user account
  - > Open the downloaded CSV file. Open the Console login link it provides and enter username and

password. It will ask you to create a new password afterwards.

| aws                   |                     |
|-----------------------|---------------------|
| Sign in as IA         | M user              |
| Account ID (12 digits | s) or account alias |
| 527763208544          |                     |
| IAM user name         |                     |
| newUser               |                     |
| Password              |                     |
| •••••                 |                     |
| □ Remember this ac    | count               |
|                       | Sign in             |

Fig. 8-10 Console Login Link

➢ Search for S3

| aws Service | s Q 53                  |                               | ×                     |
|-------------|-------------------------|-------------------------------|-----------------------|
|             |                         | Search results for 'S3'       |                       |
|             | Services (7)            | Services                      | See all 7 results 🕨 📤 |
|             | Features (10)           |                               |                       |
|             | Blogs (1,026)           | S3                            |                       |
|             | Documentation (476,397) | Scalable Storage in the Cloud |                       |
|             | Knowledge Articles (30) | * S3 Glacier                  |                       |
|             | Tutorials (4)           | Archive Storage in the Cloud  |                       |
|             | Events (14)             |                               |                       |

Fig. 8-11 Search for S3

#### Create bucket

| aws Services Q Search for s                                              | ervices, feature | s, blogs, docs, and more                               | [Alt+S]                                                                            |         |                                                        |    | \$ C     | Globa      | l ▼ newUser @ 52                       |
|--------------------------------------------------------------------------|------------------|--------------------------------------------------------|------------------------------------------------------------------------------------|---------|--------------------------------------------------------|----|----------|------------|----------------------------------------|
| Amazon S3 ×                                                              | Amazon           | 53                                                     |                                                                                    |         |                                                        |    |          |            |                                        |
| Buckets<br>Access Points<br>Object Lambda Access Points                  |                  | .ccount snapshot<br>st updated: Jan 24, 2022 by Storag | e Lens. Metrics are generated every 24 hours. Learn                                | more [2 | 2                                                      |    |          | View Stora | ge Lens dashboard                      |
| Multi-Region Access Points<br>Batch Operations<br>Access analyzer for S3 |                  | kets (3) Info<br>Its are containers for data stored in | 53. Learn more 🔀                                                                   |         | C Copy ARN                                             | Er | npty     | Delete     | Create bucket                          |
| Block Public Access settings for this account                            | Q                | Find buckets by name                                   |                                                                                    |         |                                                        |    |          |            | < 1 >                                  |
| ▼ Storage Lens                                                           |                  | Name 🔺                                                 | AWS Region                                                                         | ♥       | Access                                                 | ⊽  | Creation |            |                                        |
| Dashboards                                                               |                  | qc-aws-test-0114                                       | Asia Pacific (Singapore) ap-southeast-1                                            |         | Objects can be public                                  |    |          |            | 44:22 (UTC+08:00)                      |
| AWS Organizations settings                                               |                  | qc-iot-test-20220114<br>test-bucket-20220117           | Asia Pacific (Singapore) ap-southeast-1<br>Asia Pacific (Singapore) ap-southeast-1 |         | Objects can be public<br>Bucket and objects not public |    |          |            | 16:10 (UTC+08:00)<br>22:18 (UTC+08:00) |

#### Fig. 8-12 Create bucket

Enter bucket name and AWS region. Press "Create bucket" at the bottom.

| aws | Services Q Search for services, features, blogs, docs, and more [Alt+S]                                                               |
|-----|----------------------------------------------------------------------------------------------------|
| =   | Amazon S3 > Create bucket                                                                                                    |
|     | Create bucket Info<br>Buckets are containers for data stored in S3. Learn more                                                        |
|     | General configuration                                                                                                    |
|     | Bucket name                                                                                                    |
|     | test-bucket                                                                                                    |
|     | Bucket name must be unique and must not contain spaces or uppercase letters. See rules for bucket naming 🗹                            |
|     | AWS Region                                                                                                    |
|     | Asia Pacific (Singapore) ap-southeast-1                                                                                               |
|     | Copy settings from existing bucket - optional<br>Only the bucket settings in the following configuration are copied.<br>Choose bucket |

Fig. 8-13 Enter bucket information

#### 4) Configure RAEM1 AWS

Get the AWS key, Secret, Bucket Name, and region information from the above steps.

|                | Α            | В           | С          | D          | E          | F                            |            |
|----------------|--------------|-------------|------------|------------|------------|------------------------------|------------|
|                | User name    | Password    | Access key | Secret acc | Console    | login link                   |            |
|                | newUser      | @Sp3%I&sQ   | AKIAXVYJD  | riEGi6P2r4 | https://   | 527763208544                 | 4. s       |
|                |              |             |            |            |            |                              |            |
|                |              |             |            |            |            |                              |            |
| Amazon S3 > te | st-bucket-20 | 220117      |            |            |            |                              |            |
|                |              |             |            |            |            |                              |            |
| test-buck      | _t_202       | 20117       | 7          |            |            |                              |            |
| LEST-DUCK      |              | 20117       | Info       |            |            |                              |            |
|                |              | -           |            |            |            |                              |            |
| Objects F      | Properties   | Permissi    | ons M      | etrics     | Manageme   | ent Acce                     | ess Points |
| objects .      | - open des   |             |            |            | . ianageni |                              |            |
|                |              |             |            |            |            |                              |            |
|                |              |             |            |            |            |                              |            |
|                |              |             |            |            |            |                              |            |
| Bucket over    | view         |             |            |            |            |                              |            |
| Bucket over    | view         |             |            |            |            |                              |            |
|                | view         |             |            | Am2700     | Pacourco   | Name (ARN)                   |            |
| AWS Region     |              | authorset 1 | 7          |            |            | Name (ARN)                   |            |
|                |              | outheast-1  | ]          |            |            | Name (ARN)<br>est-bucket-202 | 220117     |

Fig. 8-14 Get AWS S3 Information

Enter the information in the RAEM1 Configuration software AWS section.

| AWS Paramer |                      |                  |                          |
|-------------|----------------------|------------------|--------------------------|
| AWS Enable: | Enable ~             |                  |                          |
| AWS Key:    | AKIAXVYJDPFQB4HU2Y7M | AWS Sec:         | nTXmhD9TYIzQVHz6iax0tELM |
| AWS region  | ap-southeast-1       | AWS bucket name: | test-bucket-20220117     |
|             |                      |                  |                          |

Fig. 8-15 Enter AWS configuration

Also configure the RAEM1 data storage settings. Make sure to enable "Save Wave" and "Save Param"

but disable "Upload original data". Because that means to upload data to Qingcheng IoT Cloud.

| < \ | Device Information  | Sample Settings | Network Settings | Storage Settings | System Settings | File View |
|-----|---------------------|-----------------|------------------|------------------|-----------------|-----------|
| ٦D  | ata Storage         |                 |                  |                  |                 |           |
|     | Save Wave:          | Yes             | ~                |                  |                 |           |
|     | Save Param:         | Yes             | ~                |                  |                 |           |
|     | Upload original dat | No              | $\sim$           |                  |                 |           |
|     |                     |                 |                  |                  |                 |           |

Fig. 8-16 Data Storage settings for AWS

> After successfully send the AWS setup information to the RAEM1, it needs to reboot the device to take effects. Right click on the device name in the device list and select "Reboot Device". The device will automatically reboot and reconnects. Please do not interrupt the reboot process in any way.

Data Access

> When there are HITs, RAEM1 will pack the data every 5 seconds and then store in the local storage first. If there is no data, there will be no data packs. Then based on the network availability, it will start upload the data packs to the specified AWS S3 bucket. If the network connection stops when it is uploading. It will stop and retry when the connection is back. Once the data packs are uploaded to the cloud server successfully, the local storage copies will be deleted. To access and download the data packs in AWS S3:

Log in to your AWS account and go to S3 server. In the bucket list, choose the bucket that is set to store the RAEM1 data.

| aws Services Q Search for service                                        | es, features, blogs, docs, and more [Alt+S]                                                              |                                                                                                    |
|--------------------------------------------------------------------------|----------------------------------------------------------------------------------------------------|----------------------------------------------------------------------------------------------------|
| Amazon S3 ×                                                              | Amazon 53                                                                                                |                                                                                                    |
| Buckets<br>Access Points<br>Object Lambda Access Points                  | Account snapshot     Storage lens provides visibility into storage usage and activity trends. Learn more | View Storage Lens dashboard                                                                                                    |
| Multi-Region Access Points<br>Batch Operations<br>Access analyzer for 53 | Buckets (2) Info<br>Buckets are containers for data stored in 53. Learn more 🗹                           | Copy ARN Empty Delete Create bucket                                                                                                    |
| Block Public Access settings for this account                            | Q. Find buckets by name           Name         ▲ AWS Region           ▼         Access                   | <         1         >         ●           ▼         Creation date         ▼                                                                  |
| ▼ Storage Lens<br>Dashboards<br>AWS Organizations settings               |                                                                                                    | can be public         January 14, 2022, 17:16:10 (UTC+08:00)           and objects not public         January 17, 2022, 17:22:18 (UTC+08:00) |

Fig. 8-17 Select bucket

#### ➢ Choose "tmp/" folder

| aws Services Q Search for                                                     | r services, features, blogs, docs, and more [Alt+S]                                                                                                    | \$   ¢       | 🖸 🛛 Global 🔻 |
|-------------------------------------------------------------------------------|----------------------------------------------------------------------------------------------------|--------------|--------------|
| Amazon S3 ×                                                                   | Amazon S3 > test-bucket-20220117                                                                                                    |              |              |
| Buckets<br>Access Points                                                      | test-bucket-20220117 Info                                                                                                    |              |              |
| Object Lambda Access Points<br>Multi-Region Access Points<br>Batch Operations | Objects Properties Permissions Metrics Management Access Points                                                                                                    |              |              |
| Access analyzer for S3                                                        | Objects (2)<br>Objects are the fundamental entities stored in Amazon 51. You can use Amazon 53 inventory 🗹 to get a list of all objects in your bucket. For others to access your objects, you                                                                                                    | ı'll need to | explicitly   |
| Block Public Access settings for this account                                 | grant them permissions. Learn more 🖉           Image: Copy S3 URI         Image: Copy URL         Image: Copy URL         I | ित V         | pload        |
| Storage Lens     Dashboards                                                   | Q. Find objects by prefix                                                                                                    | < 1          | > ©          |
| AWS Organizations settings                                                    | Name         ▲         Type         ▼         Last modified         ▼         Size         ▼         Storage class                                                                                                    |              | $\nabla$     |
| Feature spotlight 3                                                           | bnme/         Folder         -         -         -           b tmp/         Folder         -         -         -                                                                                                    |              |              |
| AWS Marketplace for S3                                                        |                                                                                                    |              |              |

Fig. 8-18 Open "tmp/" folder

> Choose "aws\_data/" folder. Inside the folder, the RAEM1 data packs are all listed. Click on the name

to start further operations.

| Services Q Search for se                                                     | ervices, features, blogs, docs, and more [Alt+S]                                                                                                    |                                                                                                    |                                                                                                    |
|------------------------------------------------------------------------------|----------------------------------------------------------------------------------------------------|----------------------------------------------------------------------------------------------------|----------------------------------------------------------------------------------------------------|
| Amazon S3 ×                                                                  | Amazon S3 > test-bucket-20220117 > tmp/ > aws_data,                                                                                                    | /                                                                                                    |                                                                                                    |
| Buckets<br>Access Points                                                     | aws_data/                                                                                                    |                                                                                                    | 🗇 Copy S                                                                                                    |
| Object Lambda Access Points<br>Multi-Region Access Points                    | Objects Properties                                                                                                    |                                                                                                    |                                                                                                    |
| Batch Operations<br>Access analyzer for S3                                   |                                                                                                    | Amazon 53 inventory 🗹 to get a list of all objects in your bucket. For other                                                                                                    | s to access your objects, you'll need to explicitly gr                                                                                                    |
| Block Public Access settings for                                             | them permissions. Learn more 🗹                                                                                                    |                                                                                                    |                                                                                                    |
| this account                                                                 | C D Copy S3 URI D Copy URL                                                                                                    | Download Open 🖾 Delete Actions 🔻                                                                                                    | Create folder IPload                                                                                                    |
| this account<br>Storage Lens                                                 | C C Copy S3 URI Copy URL C C                                                                                                    | Download Open 🖾 Delete Actions 🔻                                                                                                    | Create folder Pload                                                                                                    |
|                                                                              | Q. Find objects by prefix                                                                                                    | Download     Open     Z     Delete     Actions       A     Type <ul> <li>Last modified</li> </ul>                                                                                                    |                                                                                                    |
| i <b>torage Lens</b><br>Dashboards                                           | Q. Find objects by prefix                                                                                                    |                                                                                                    | < 1 >                                                                                                    |
| torage Lens<br>ashboards<br>WS Organizations settings                        | Find objects by prefix     Name                                                                                                    | ▲ Type ♥ Last modified                                                                                                    | ✓ 1 > ✓ Size ♥ Storage class 1.1 MB Standard                                                                                                    |
| torage Lens<br>ashboards<br>WS Organizations settings                        | Q. Find objects by prefix         Name         gc_raem1_4g_61_ae_ndt_1642475624.zip                                                                                                    | ▲ Type ▼ Last modified<br>zip January 18, 2022, 16:10:29 (UTC+08:00)                                                                                                    | ✓ Size ♥ Storage class       1.1 MB       1.1 MB       4.0 KB                                                                                                |
| torage Lens<br>ashboards<br>WS Organizations settings<br>sature spotlight 3  | Q. Find objects by prefix           Name           Q. Find objects by prefix           Q. Find objects by constraints           Q. G. Find objects by prefix           Q. G. Find objects by prefix           Q. Find objects by prefix           Q. Find objects by prefix           Q. G. Find objects by prefix           Q. Find objects by prefix           Q. G. Find objects by prefix           Q. G. Find objects by prefix | ▲ Type ♥ Last modified<br>zip January 18, 2022, 16:10:29 (UTC+08:00)<br>zip January 18, 2022, 15:49:57 (UTC+08:00)                                                                                                    | <ul> <li>✓ Size ♥ Storage class</li> <li>1.1 MB Standard</li> <li>4.0 KB Standard</li> <li>209.5 KB Standard</li> </ul>                                      |
| torage Lens<br>lashboards<br>WS Organizations settings<br>eature spotlight 3 | Q. Find objects by prefix           Name           Q. gc_raem1_4g_61_ae_ndt_1642475624.zip           Q. gc_raem1_4g_61_ae_ndt_1642475671.zip           Q. gc_raem1_4g_61_ae_ndt_1642475674.zip                                                                                                    | Type         ▼         Last modified           zip         January 18, 2022, 16:10:29 (UTC+08:00)           zip         January 18, 2022, 15:49:57 (UTC+08:00)           zip         January 18, 2022, 16:10:34 (UTC+08:00) | ✓ Size ♥ Storage class       1     >       1.1 MB     Standard       4.0 KB     Standard       209.5 KB     Standard       26.5 KB     Standard              |
| i <b>torage Lens</b><br>Dashboards                                           | Q. Find objects by prefix           Name           Q. gc_raem1_4g_61_ae_ndt_1642475624.zip           Q. gc_raem1_4g_61_ae_ndt_1642475671.zip           Q. gc_raem1_4g_61_ae_ndt_1642475674.zip           Q. gc_raem1_4g_61_ae_ndt_1642475679.zip                                                                                                    | ▲ Type ▼ Last modified     zip January 18, 2022, 16:10:29 (UTC+08:00)     zip January 18, 2022, 15:49:57 (UTC+08:00)     zip January 18, 2022, 16:10:34 (UTC+08:00)     zip January 18, 2022, 16:10:40 (UTC+08:00)          | ✓ Size ♥ Storage class       1.1 MB     Standard       4.0 KB     Standard       209.5 KB     Standard       26.5 KB     Standard       56.0 KB     Standard |

Fig. 8-19 Data packs in the bucket

# 9. Data Analysis

The RAEM1 data needs data format conversions to be able to display and be analyzed in Qingcheng SWAE software and the third-party analysis software. Currently there is no RAEM1 analysis software available yet.

The data packs generated from RAEM1 can be converted into the SWAE software readable formats using Qingcheng's "**RAE1toU3H**" software. It can also be opened through "RAEM1 Configuration" software >> "File Convert" button at the left bottom corner. The "File View" tab of the "RAEM1 Configuration" software also can download and convert the data files of RAEM1 to U3H or CSV formats too. Please see Section 4.6 for detail.

The converted files (. PRA &. AED) can be replayed and analyzed in SWAE software. Please contact Qingcheng for the user's manual of SWAE software for detail. The conversion software also supports CSV format conversion which can be then imported and analyzed in the third-party software. Multiple-channel RAEM1 data conversion is also supported in this software.

The conversion steps of "RAE1toU3H" software:

1) Download RAEM1 data packages. The downloaded packages are individual compressed zip packages. The software supports multiple zip packages conversion. Save all the zip packs in a file folder. If there are multiple RAEM1 data packs, save the compressed packages of each RAEM1 in each separated file folder.

 Open "RAE1toU3H.exe". It can also be opened through RAEM1 Configuration software >> "File Convert" button at the bottom left corner. See Figure 9-1.

3) In the "RAE1toU3H" interface, click "Add directory" to add the folders to be converted. Each folder directory will be converted to one individual channel. Double click to modify the channel numbers. Right click to delete the selected or all the file directories. Check the box to indicate that "File is in compressed format". Choose the save directory. Make sure the sampling rate is the same as the RAEM1 sampling rate. Click "Convert U3H" button to start conversion.

110

| Æ RAEM1 Config |                                       |                                                                                     | _                      |              |
|----------------|---------------------------------------|-------------------------------------------------------------------------------------|------------------------|--------------|
| RAEM           | 1 Con                                 | Æ RAE1ToU3H - 🛄 📫                                                                   | - 🗆 ×                  | Set Device   |
|                |                                       | Conversion parameter settings                                                       |                        | bet bevice   |
|                | nformation                            | 1. RAE1 file directory:                                                             | Add directory(D)       |              |
| Device ID:     | qc_raem1_4                            | Index Directory Name                                                                | Channel ID             | n1_4G_05     |
| Device Name:   | raem1_zvng                            |                                                                                     |                        |              |
|                |                                       |                                                                                     |                        |              |
|                |                                       |                                                                                     |                        |              |
|                |                                       |                                                                                     |                        |              |
|                |                                       |                                                                                     |                        |              |
|                |                                       |                                                                                     |                        |              |
|                |                                       | File is in compressed format (Z) (Double-click the left button to modif             | is the channel number) |              |
|                |                                       |                                                                                     | y the channel homber   |              |
|                |                                       | 2. Select directory to save the converted file (same name will be deleted):         | _                      |              |
|                |                                       | D:\                                                                                 | Save to (S)            |              |
|                |                                       | 3. Other parameters:                                                                |                        |              |
|                |                                       | Sampling rate(kHz): 10000 Sampling length(Point): 5000 (maximum points: 100000)     |                        |              |
|                |                                       |                                                                                     |                        |              |
|                |                                       |                                                                                     |                        |              |
|                |                                       |                                                                                     |                        |              |
|                |                                       |                                                                                     |                        |              |
|                |                                       |                                                                                     |                        |              |
|                |                                       |                                                                                     |                        |              |
| Software Vers  | ion: W1 0 1                           | Language(L)                                                                         | Convert U3H            |              |
|                |                                       | conigned of (e)                                                                     |                        | >            |
| File Convert   | Other                                 |                                                                                     | QingCheng AE Instit    | tute Co. Ltd |
|                | · · · · · · · · · · · · · · · · · · · |                                                                                     |                        |              |
|                |                                       | Fig. 9-1 Open "RAE1ToU3H"                                                           |                        |              |
| Æ RAE1ToU3     | 34 - 1 0 0                            | 15                                                                                  |                        | ×            |
| · ALTIOUS      | 511 1.0.0.                            |                                                                                     |                        |              |
| Conversion     | parameter                             | settings                                                                            |                        |              |
| 1. RAE1 fi     | ile directory                         | r.                                                                                  | Add dired              | tory(D)      |
|                |                                       |                                                                                     |                        |              |
| Index          | Direct                                | ory Name                                                                            | Channel I              | )            |
| 1              | C:\Use                                | ers\yatin\Desktop\test\RAEM1_0001                                                   | 1                      |              |
| 2              | C:\Use                                | ers\yatin\Desktop\test\RAEM1_0002                                                   | 2                      |              |
|                |                                       |                                                                                     |                        |              |
|                |                                       |                                                                                     |                        |              |
|                |                                       |                                                                                     |                        |              |
|                |                                       |                                                                                     |                        |              |
|                |                                       |                                                                                     |                        |              |
|                |                                       |                                                                                     |                        |              |
| ✓ File is in   | n compres                             | sed format (Z) (Double-click the left button to                                     | modify the channel     | number)      |
|                |                                       |                                                                                     |                        |              |
| 2. Select o    | directory to                          | save the converted file (same name will be deleted):                                |                        |              |
| C:\Users       | \yatin\Desl                           | dop\test                                                                            | Save                   | to (S)       |
|                |                                       |                                                                                     |                        | (-7          |
| 3. Other p     | parameters                            | x.                                                                                  |                        |              |
|                | rate(kHz):                            |                                                                                     |                        |              |
| Samping        | ate(KHZ):                             | 10000         Sampling length(Point):         5000         (maximum points: 100000) |                        |              |
|                |                                       |                                                                                     |                        |              |
|                |                                       |                                                                                     |                        |              |
|                |                                       |                                                                                     |                        |              |
|                |                                       |                                                                                     |                        |              |
|                |                                       |                                                                                     |                        |              |
|                |                                       |                                                                                     |                        |              |
|                |                                       |                                                                                     |                        |              |

Fig. 9-2 RAE1ToU3H Interface

Language(L)

4) Once it starts conversion, there is a pop-up window to show the conversion process. After the conversion is done, it should look like below. Click "OK" to close the window.

🔶 Convert U3H 🔫

| Æ Files converted.                                                                                                    | - 🗆 X                                                                                                    |
|----------------------------------------------------------------------------------------------------|----------------------------------------------------------------------------------------------------|
| Files converted.<br>Time consuming: 00:00:29.                                                                                                    |                                                                                                    |
|                                                                                                    |                                                                                                    |
| Find Directory: C:\Users\yatin\Desktop\test\RAEM1_0001\<br>Extracting files: C:\Users\yatin\Desktop\test\RAEM1_0001\JF_RAME1_08_ae_ndt_16i<br>Extracting files: C:\Users\yatin\Desktop\test\RAEM1_0001\JF_RAME1_08_ae_ndt_16i<br>Extracting files: C:\Users\yatin\Desktop\test\RAEM1_0001\JF_RAME1_08_ae_ndt_16i<br>Extracting files: C:\Users\yatin\Desktop\test\RAEM1_0002\JF_RAME1_08_ae_ndt_16i<br>Extracting files: C:\Users\yatin\Desktop\test\RAEM1_0002\JF_RAME1_08_ae_ndt_16i<br>Extracting files: C:\Users\yatin\Desktop\test\RAE1_211027155955253.aed<br>Create file: C:\Users\yatin\Desktop\test\RAE1_211027155955253.pra<br>Extracting files: 4500, Param Files: 4500<br>Wave Count: 4500, Param Count: 4500<br>Converted!! | 535321605.zp<br>535321610.zp<br>535321610.zp<br>535321640.zp<br>535321645.zp<br>535321650.zp<br>535321650.zp<br>535321650.zp<br>535321650.zp<br>EM1配置软件\RAEM1配置工具2_3_0_13\RAEM1配置工具2.3.0.13\RAEM1函 |

Fig. 9-3 RAE1ToU3H Conversion Window

5) In the target save directory, there will be two corresponding U3H format files, PRA and AED files respectively. They can be opened and replayed in SWAE software for data analysis.

| 🖡 qc_raem1_df_0002_ae_ndt_946685362.zip | 2021/7/6 14:41 | 压缩(zipped)文件 | 8,711 KB  |
|-----------------------------------------|----------------|--------------|-----------|
| 🖡 qc_raem1_df_0002_ae_ndt_946685367.zip | 2021/7/6 14:41 | 压缩(zipped)文件 | 8,624 KB  |
| 👖 qc raem1 df 0002 ae ndt 946685372.zip | 2021/7/6 14:41 | 压缩(zipped)文件 | 8,626 KB  |
| RAE1_210519113557072.aed                | 2021/7/8 17:33 | AED 文件       | 29,476 KB |
| RAE1_210519113557072.pra                | 2021/7/8 17:33 | PRA 文件       | 503 KB    |

Fig. 9-4 Convert to U3H Files

6) If CSV format is wanted, click the "▼" button next to the "Convert U3H" button. After conversion, there should be corresponding CSV files in the target directory. They should have "RAE1" prefixes. If there are more than 800,000 rows in a CSV file, it will automatically generate another new CSV file. In the result CSV files, the first column is timestamp, and the second column is the voltage values of each waveform sampling points.

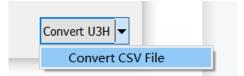

Fig. 9-5 RAE1ToU3H Convert to CSV format

| 名称                                 | 修改日期             | 类型            | 大小        |
|------------------------------------|------------------|---------------|-----------|
| 🚰 qc_raem1_test_06_ae_ndt_16318580 | 2021/9/17 14:01  | WinRAR ZIP 压缩 | 995 KB    |
| ac_raem1_test_06_ae_ndt_16318581   | 2021/9/17 14:01  | WinRAR ZIP 压缩 | 2,057 KB  |
| ac_raem1_test_06_ae_ndt_16318581   | 2021/9/17 14:01  | WinRAR ZIP 压缩 | 2,053 KB  |
| 🚰 qc_raem1_test_06_ae_ndt_16318582 | 2021/9/17 14:01  | WinRAR ZIP 压缩 | 2,053 KB  |
| ac_raem1_test_06_ae_ndt_16318582   | 2021/9/17 14:01  | WinRAR ZIP 压缩 | 2,052 KB  |
| RAE1_210917135354494.csv           | 2021/10/13 17:39 | XLS 工作表       | 49,993 KB |

|    | A2         | •                 | € fx | 2021/09/1 | 7/ 13:53:5 | 4 494 |
|----|------------|-------------------|------|-----------|------------|-------|
|    | А          | В                 | С    | D         | E          | F     |
| 1  | Date Time  | 单位(V)             |      |           |            |       |
| 2  | 2021/09/17 | 0.002921          |      |           |            |       |
| 3  |            | 0.008655          |      |           |            |       |
| 4  |            | 0.014426          |      |           |            |       |
| 5  |            | 0.018658          |      |           |            |       |
| 6  |            | 0.020844          |      |           |            |       |
| 7  |            | 0.020468          |      |           |            |       |
| 8  |            | 0.018228          |      |           |            |       |
| 9  |            | 0.015076          |      |           |            |       |
| 10 |            | 0.012219          |      |           |            |       |
| 11 |            | 0.009366          |      |           |            |       |
| 12 |            | 0.006787          |      |           |            |       |
| 13 |            | 0.004294          |      |           |            |       |
| 14 |            | 0.001776          |      |           |            |       |
| 15 |            | -0.000632         |      |           |            |       |
| 16 |            | -0.002405         |      |           |            |       |
| 17 |            | -0.003949         |      |           |            |       |
| 18 |            | -0.005338         |      |           |            |       |
| 19 |            | <b>-0.00659</b> 2 |      |           |            |       |
| 20 |            | -0.007516         |      |           |            |       |
| 21 |            | <b>-0.00</b> 8282 |      |           |            |       |
| 22 |            | -0.009012         |      |           |            |       |
| 23 |            | -0.009573         |      |           |            |       |

Fig. 9-6 Result CSV file in the target directory

Fig. 9-7 CSV File Layout

# 10. Transmission Protocols for Third Party Development

RAEM1 devices can provide local TCP and RS485 interfaces for third party development. Some protocol details are shown below:

# 10.1 TCP Integration Protocol

The TCP protocol outputs every AE hit parameters and waveforms.

# **10.1.1 TCP Mode v2 Network Attributes**

- > Address: configurable, choose "Use IP" and enter the server IP address and port.
- ➢ Port: configurable.
- Communication Protocol: TCP
- Endianness: Little Endian

## 10.1.2 TCP Mode v2 Parameter Transmission

The TCP mode v2 supports parameter transmission. It needs to turn on the "Send Param" to SWAE server function in the RAEM1 Configuration software.

| RAEM1 Configuration           |                 |                  |                  |                   |           |              |  |
|-------------------------------|-----------------|------------------|------------------|-------------------|-----------|--------------|--|
| Device Information            | Sample Settings | Network Settings | Storage Settings | System Settings   | File View | Project Data |  |
| 数据上报的项目: T                    | cp Mode v2      |                  | ·<br>~ 上报时间问     | <b></b> ]隔: 60000 |           |              |  |
| Address: 192 .<br>Port: 18883 | 168 . 0 . 20    |                  |                  |                   |           |              |  |

Fig. 10-1 RAEM1 Configuration software "TCP v2 Send Param" function

The structure of the sent protocol is as follows:

| Device ID             |
|-----------------------|
| amplitude, in dB      |
| ASL, in dB            |
| Power, in Kpj         |
| RMS, in mV            |
| Rise time, in $\mu$ s |
| Rise counts           |
| Counts                |
| Duration, in $\mu$ s  |
| Time                  |

# 10.1.3 U3H Mode Parameter Transmission

The device supports parameter transmission. It needs to turn on the "Send Param" to U3H server function in the RAEM1 Configuration software.

| U3H Server    |        |        |            |     |        |             |     |   |  |
|---------------|--------|--------|------------|-----|--------|-------------|-----|---|--|
| Send U3H:     | Yes    | $\sim$ | Send Wave: | Yes | $\sim$ | Send Param: | Yes | ~ |  |
| Address type: | Use IP | $\sim$ | Address:   | •   | •      | . Por       | t:  |   |  |

Fig. 10-2 RAEM1 Configuration software "Send Param" function

The protocol format is:

|  | Protocol Header | Device ID | Data Type | Data Length | Data |
|--|-----------------|-----------|-----------|-------------|------|
|--|-----------------|-----------|-----------|-------------|------|

- Protocol Header: 4 bytes, fixed, 0xA5A5A5
- > Device ID: 4 bytes, the last 4 digits of the device ID
- > Data Type: 4 bytes, 0x00000000 is parameter data
- > Data Length: 4 bytes, length of the data content
- Data Content: parameters

The parameters data format is as followed:

| Version                     | 4 bytes               |
|-----------------------------|-----------------------|
| Arrival time (second)       | unsigned int, 4 bytes |
| Arrival time (micro-second) | unsigned int, 4 bytes |
| AMP (dB)                    | Double, 8 bytes       |
| Power (kJ)                  | Double, 8 bytes       |
| RMS (mV)                    | Double, 8 bytes       |

| ASL (dB)              | Double, 8 bytes       |
|-----------------------|-----------------------|
| Rise time (us)        | unsigned int, 4 bytes |
| Rise Ring-down counts | unsigned int, 4 bytes |
| Duration (us)         | unsigned int, 4 bytes |
| Ring-down counts      | unsigned int, 4 bytes |

# 10.1.4 U3H Mode Waveform Transmission

The device supports waveform transmission. It needs to turn on the "Send Wave" to U3H server function in the RAEM1 Configuration software.

| U3H Server    |          |            |       |                   |
|---------------|----------|------------|-------|-------------------|
| Send U3H:     | Yes ~    | Send Wave: | Yes ~ | Send Param: Yes 🗸 |
| Address type: | Use IP ~ | Address:   | · ·   | . Port:           |
|               |          |            |       |                   |

Fig. 10-3 RAEM1 Configuration software "Send Wave" function

The protocol format is:

| Protocol HeaderDevice IDData TypeData LengthData | Protocol Header Device ID Data Type Data Length Data |
|--------------------------------------------------|------------------------------------------------------|
|--------------------------------------------------|------------------------------------------------------|

- Protocol Header: 4 bytes, fixed, 0xA5A5A5
- > Device ID: 4 bytes, the last 4 digits of the device ID
- > Data Type: 4 bytes, 0x00000001 is waveform data
- > Data Length: 4 bytes, length of the data content
- Data Content: waveform

The waveform data contents format is:

| Arrival time (second)                            | unsigned int, 4 bytes                      |
|--------------------------------------------------|--------------------------------------------|
| Arrival time (micro-second)                      | unsigned int, 4 bytes                      |
| Version                                          | 4 bytes                                    |
| Waveform points                                  | unsigned int, 4 bytes                      |
| Sample speed (K/S)                               | unsigned int, 4 bytes                      |
| Gain, preamplifier, in unit of times             | unsigned int, 4 bytes                      |
| Enlarge, circuit magnification, in unit of times | Double, 8 bytes                            |
| N numbers of waveform data                       | Each waveform has 2 bytes, i.e., there are |
|                                                  | 2N numbers of waveform data with 2N        |
|                                                  | bytes of data size.                        |

## 10.2 485 Integration Protocol

### 10.2.1 485 Interface Attributes

- Baud rate: 57600
- Bits: 8
- Stop bit: 1
- Verification: none
- Flow control: none
- Endianness: Little Endian

#### 10.2.2 485 Master Mode

As the 485 Master to send data, it needs to turn on the "485 Send Param" function in the RAEM1

Configuration software:

| 485 Send Param: Enable ~ 485 Control Disable ~ | 485                        |   |           |  |
|------------------------------------------------|----------------------------|---|-----------|--|
|                                                | 485 Send Param: Enable 🗸 🗸 |   | Disable ~ |  |
|                                                |                            | _ |           |  |

Fig. 10-4 RAEM1 Configuration software "485 Send Param" function

The protocol format is:

| Protocol Header Protocol Content C | CRC Verification | Protocol End |
|------------------------------------|------------------|--------------|
|------------------------------------|------------------|--------------|

- Protocol Header: 4 bytes, 0xA5A5A5A5
- Protocol Content: depends on the detail protocol. See the end of the protocol. The device generates parameters data.
- CRC verification: 2 bytes, the CRC value is specified for this protocol content. Refer to the verification program at the end of this protocol.
- Protocol End: 4 bytes, 0xFCFCFCFC

## 10.2.3 485 Slave Mode

As the 485 Master to send data, it needs to turn on the "485 Control" function in the RAEM1 Configuration software:

| 485                       |             |          |  |
|---------------------------|-------------|----------|--|
| 485 Send Param: Disable 🗸 | 485 Control | Enable ~ |  |
|                           |             |          |  |

Fig. 10-5 RAEM1 Configuration software "485 Send Param" function

The protocol format is:

| Protocol Header Pro | rotocol Content | CRC Verification | Protocol End |
|---------------------|-----------------|------------------|--------------|
|---------------------|-----------------|------------------|--------------|

- Protocol Header: 4 bytes, 0xA5A5A5A5
- Protocol Content: depends on the detail protocol. See the end of the protocol. The device controls data messages.
- CRC verification: 2 bytes, the CRC value is specified for this protocol content. Refer to the verification program at the end of this protocol.
- Protocol End: 4 bytes, 0xFCFCFCFC

## 10.2.4 485 Master Slave Mode

| - 4 | .85             |        |        |             |        |        |
|-----|-----------------|--------|--------|-------------|--------|--------|
|     |                 |        |        |             |        |        |
|     | 485 Send Param: | Enable | $\sim$ | 485 Control | Enable | $\sim$ |
|     |                 | Enable |        |             | Endbid |        |
|     |                 |        |        |             |        |        |
|     |                 |        |        |             |        |        |

Fig. 10-6 RAEM1 Configuration software 485 functions

When enable the parameter sending and 485 control functions at the same time, the device will enter the Master/Slave mode, which it switches in between these two modes automatically. The communication process in this mode is:

1) it runs in Master mode by default, which means it keeps sending parameter data out;

2) for every 5 seconds, it sends out a switch mode command to inform that it is going to switch to the slave mode for control command transmissions. Once the slave receives the control command, it needs to send out the control command in 1 second, which means the master wait time is for only 1 second. Please see the mode switching commands at the end of the protocol.

3) After finishing one slave mode reception, it switches back to master mode and starts to send out data again.

# 10.2.5 485 Wire Connection

| 4-core Wire | Signals |
|-------------|---------|
| Red         | +12V    |
| Black       | Ground  |
| Yellow      | 485A    |
| Green       | 485B    |

We made a test program to test the 485 communications before the shipment.

1) Make sure the 485 is enabled in the configuration software:

| Device Information | Sample Settings Network Settings Storage Settings System Settings File View |  |
|--------------------|-----------------------------------------------------------------------------|--|
| Ethernet settings  |                                                                             |  |
| O Static IP (      | Dynamic TP 192 . 168 . 0 . 101 Modify                                       |  |
| Static IF          | Dynamic IP 192 . 168 . 0 . 101 Modify                                       |  |
| WiFi settings      |                                                                             |  |
|                    | (C + +                                                                      |  |
| 🤒 Hotspot mode 🤇   | Router mode Router ID: qc_wifi_test Router password: 88888888               |  |
| Report data        |                                                                             |  |
|                    |                                                                             |  |
| Report interval:   | 50000 (n.s)                                                                 |  |
| Data report serve  | QC Aliyun Mode V                                                            |  |
| Aliyun key:        | 0 Aliyun sec: 0 Modify                                                      |  |
|                    |                                                                             |  |
| System timing      |                                                                             |  |
| Synchronization:   | Network time v Master/slave: Slave v Modify                                 |  |
| bynchi onizacion.  |                                                                             |  |
| - 485              |                                                                             |  |
| 485 Send Param:    | Enable                                                                      |  |
| 405 Send Faram:    | mable 465 Control Enable                                                    |  |
|                    |                                                                             |  |

Fig. 10-7 RAEM1 Configuration software for 485

2) After hardware connection and turning on the RAEM1, it will automatically send in the data.

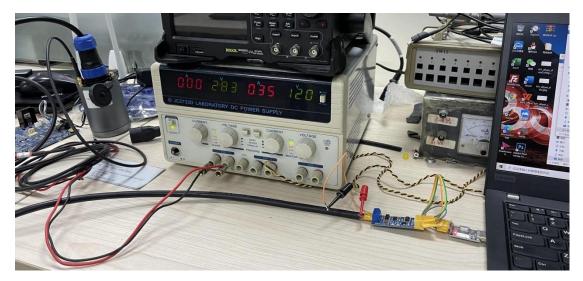

Fig. 10-8 RAEM1 485 hardware test setup

3) In our test program, the data were interpreted and displayed in the window:

| 喻入串口号(示例:COM5): COM         | 3 | 监听串口 | 查询 | 设置 | 收到: 5257 |     |
|-----------------------------|---|------|----|----|----------|-----|
|                             |   |      |    |    |          |     |
| 主机:                         |   |      |    |    |          |     |
| amp: 99.240163              |   |      |    |    |          |     |
| asl: 79.069418              |   |      |    |    |          |     |
| ms: 13.434045               |   |      |    |    |          |     |
| ower: 115496.025846         |   |      |    |    |          |     |
| lurning_time: 1690          |   |      |    |    |          |     |
| ising_time: 978             |   |      |    |    |          |     |
| ising_num: 30               |   |      |    |    |          |     |
| inging_num: 66              |   |      |    |    |          |     |
| arrive_time_sec: 1640668941 |   |      |    |    |          |     |
| arrive_time_ns: 490010870   |   |      |    |    |          |     |
| 主机:                         |   |      |    |    |          |     |
| mp: 99.252364               |   |      |    |    |          |     |
| asl: 79.069418              |   |      |    |    |          |     |
| rms: 13.434300              |   |      |    |    |          |     |
| oower: 115500.411653        |   |      |    |    |          |     |
| durning_time: 1690          |   |      |    |    |          |     |
| rising_time: 978            |   |      |    |    |          |     |
| ising_num: 30               |   |      |    |    |          |     |
| inging_num: 66              |   |      |    |    |          |     |
| arrive_time_sec: 1640668941 |   |      |    |    |          |     |
| arrive_time_ns: 492010870   |   |      |    |    |          |     |
| 主机:                         |   |      |    |    |          |     |
| amp: 82.714260              |   |      |    |    |          |     |
| asl: 56.871149              |   |      |    |    |          |     |
| ms: 0.964269                |   |      |    |    |          |     |
| oower: 595.045093           |   |      |    |    |          |     |
| durning_time: 3059          |   |      |    |    |          | - 1 |
| rising_time: 459            |   |      |    |    |          |     |
| rising_num: 74              |   |      |    |    |          |     |
| ringing_num: 303            |   |      |    |    |          |     |
| arrive_time_sec: 1640668941 |   |      |    |    |          |     |
| arrive_time_ns: 513843870   |   |      |    |    |          |     |

Fig. 10-9 RAEM1 485 serial test software example as Master

4) When we requested to read the configurations, it returned the configuration setups:

| 鶨 串口_485                                                                                                    |      |      |    |    |       | × |
|----------------------------------------------------------------------------------------------------|------|------|----|----|-------|---|
| 输入串口号(示例:COM5):                                                                                                    | COM3 | 监听串口 | 查询 | 设置 | 收到: 1 |   |
| rs485_send_enable: 1<br>measure_type: 1<br>measure_time_interval: 3600<br>measure_time_durning: 120                                                                                                    |      |      |    |    |       | ^ |
| 切换模式协议                                                                                                    |      |      |    |    |       |   |
| 切换模式协议                                                                                                    |      |      |    |    |       |   |
| 从机:<br>version: 0<br>device_id: 6<br>read_write_flag; 0<br>should_reboot: 0<br>start: 1<br>trigger_db: 58<br>eet: 10000<br>hdt: 1000<br>hdt: 1000<br>filter_en: 0<br>filter_en: 0<br>filter_choice: 50<br>report_type: 0<br>report_dest: 0<br>report_ont: 0<br>report_interval: 6000 |      |      |    |    |       |   |
| para_save_enable: 0<br>wave_save_enable: 0<br>rs485_send_enable: 1<br>measure_type: 1                                                                                                    |      |      |    |    |       |   |
| measure_time_interval: 3600<br>measure_time_durning: 120                                                                                                    |      |      |    |    |       |   |
| 切换模式协议                                                                                                    |      |      |    |    |       |   |
|                                                                                                    |      |      |    |    |       | ~ |

Fig. 10-10 RAEM1 485 serial test software example as Slave

5) The baud rate of RS485 protocol in REAM1 is 57600 bps. Theoretically, there are maximum 100 groups of data per second. During our tests, we sent 500 pulses per second for 10 seconds and it received all 5000 groups of data, but it took more than 10 seconds to receive. So if there are more 100 groups of data per second, it would take extra time to receive data after the pulses are sent and it might loss some data over time if there are too many data sending for a long period.

Please contact Qingcheng company for up-to-date detail protocols.